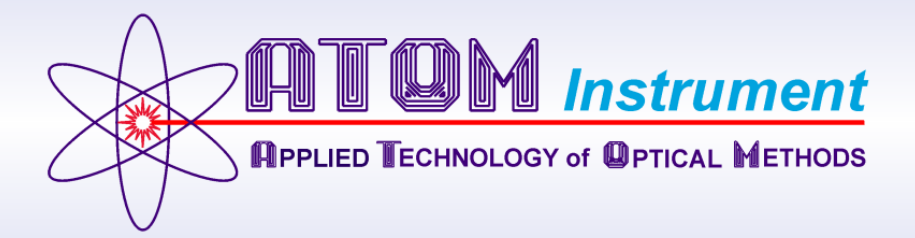

# **ATOM FGA-1000**

## **Flare Gas Analyzer for Total Sulfur**

### **User's Manual**

**(Revision D)**

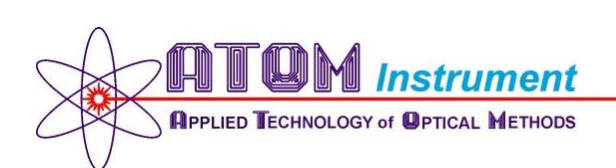

1656 Townhurst, Suite G Houston, Texas 77043

www.atominstrument.com

This manual contains confidential and proprietary information, which is the property of ATOM Instrument LLC. This manual and all information disclosed herein shall not be used to manufacture, construct, or fabricate the goods disclosed herein. Furthermore, the contents of this document shall not be exploited or sold, copied or otherwise reproduced, in whole or in part, and shall not be revealed or disclosed to others, or in any manner made public without the express written permission of ATOM Instrument LLC.

> Copyright© 2016, by ATOM Instrument LLC, Houston, Texas Printed in the United States of America All rights reserved. Contents of this publication may not be reproduced in any form without permission of the copyright owner.

### **Table of Contents**

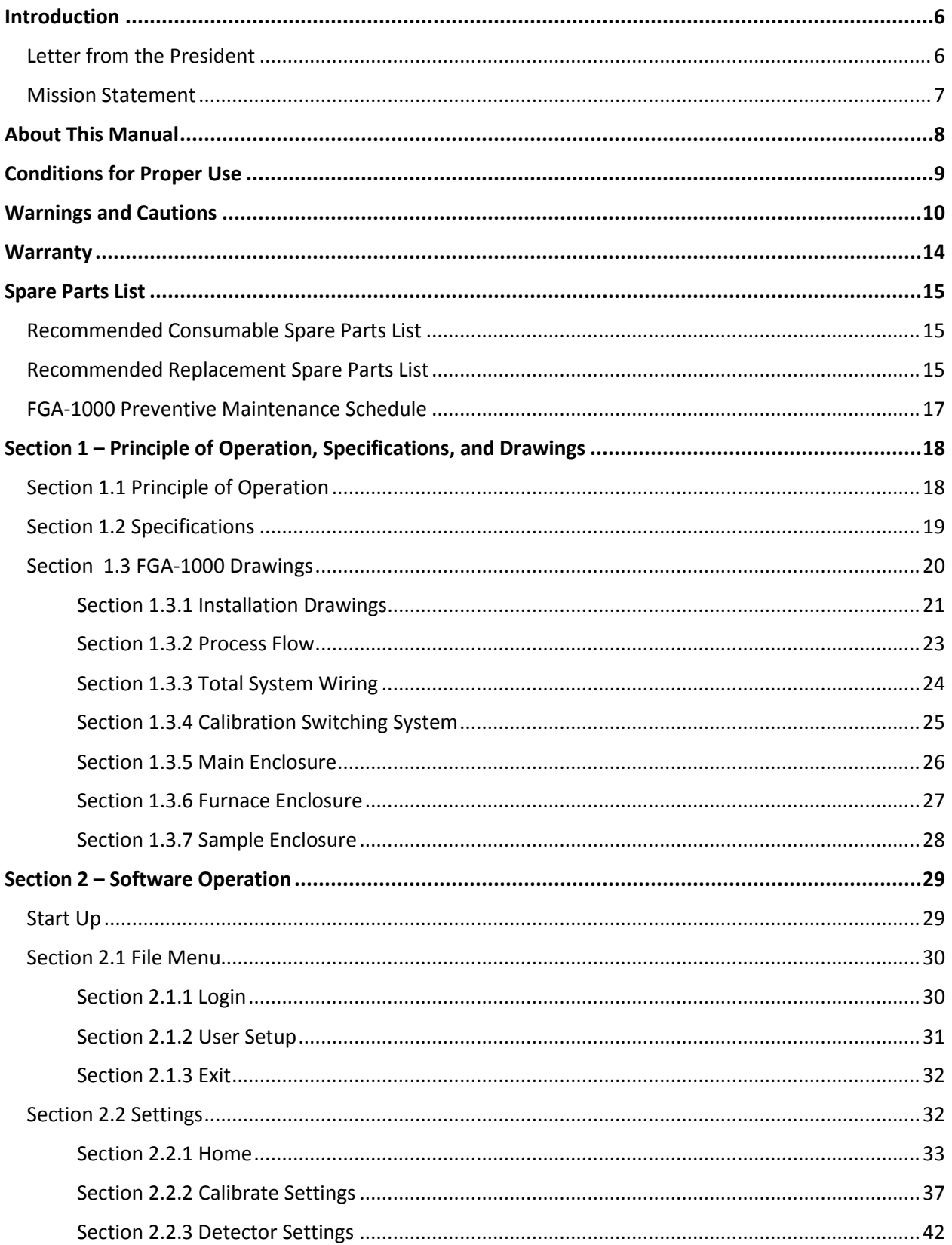

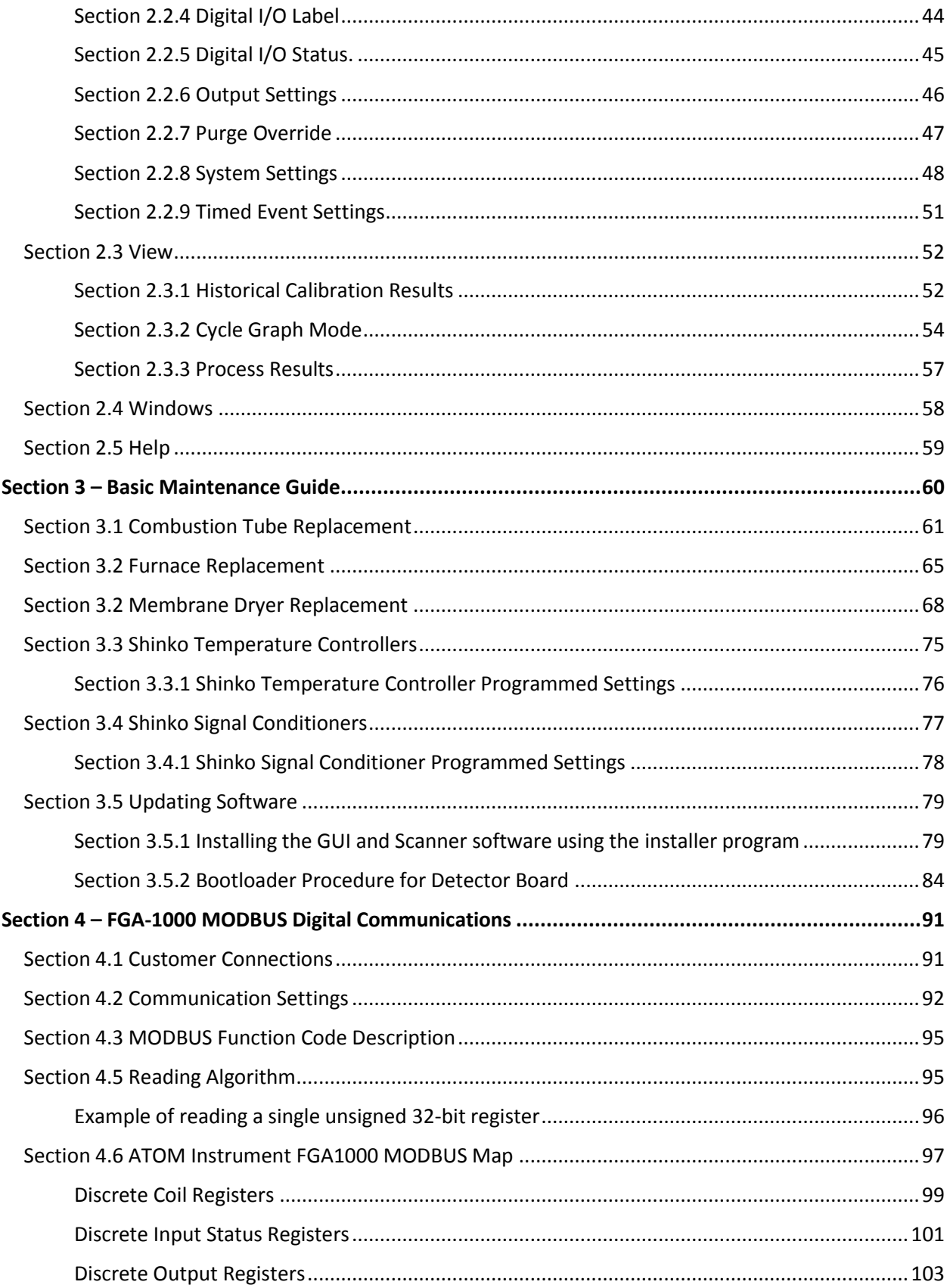

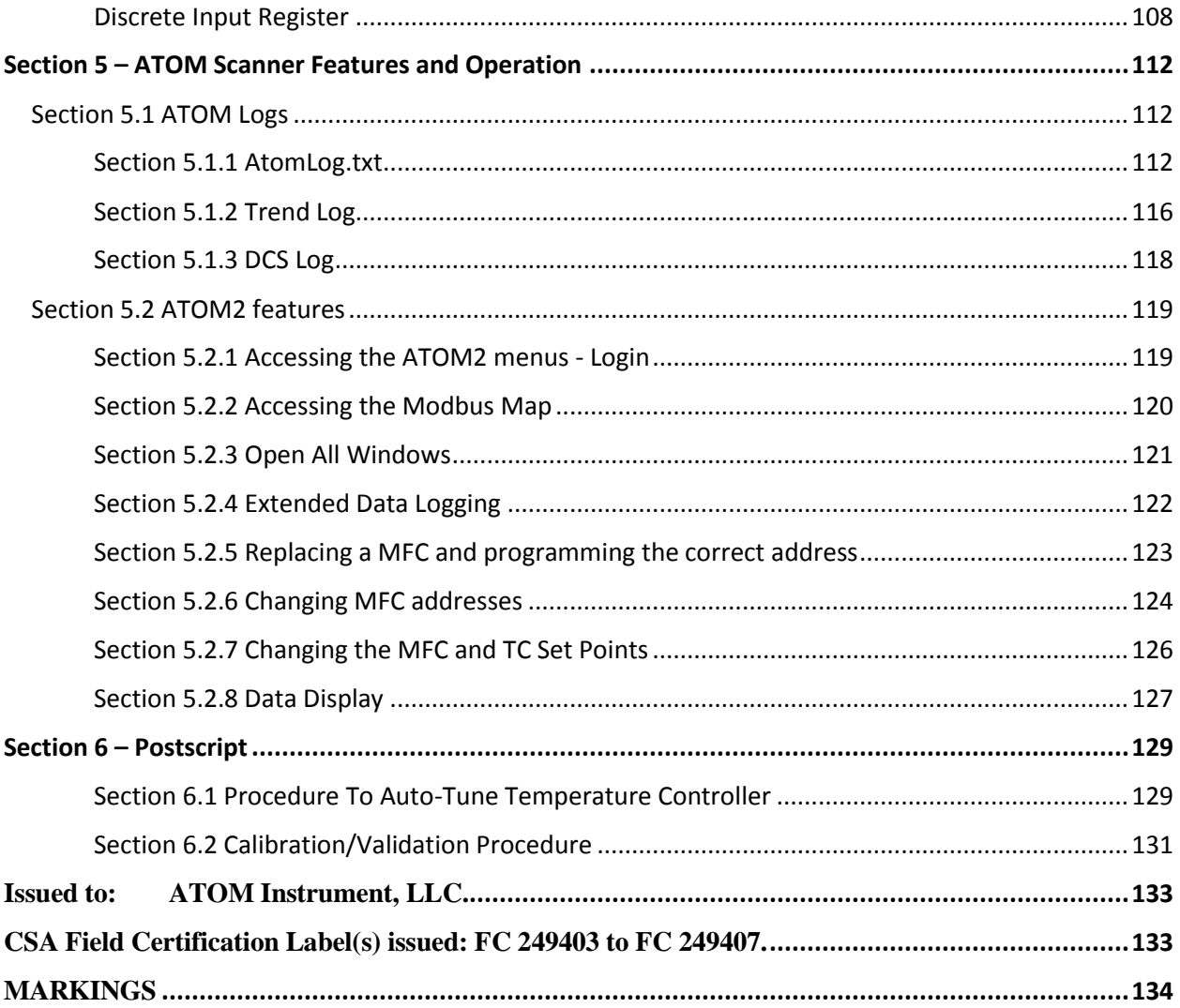

### <span id="page-5-1"></span><span id="page-5-0"></span>**Introduction Letter from the President**

Dear Valued Customer,

During the past several years, we have experienced extraordinary growth and change at ATOM Instrument, due to our continued commitment to teamwork, technology-focused product strategies and to our policy of placing the trust of our customers above all else. We have successfully reached key milestones, expanded research and development initiatives, achieved significant technological advancements and initiated our position as a premier manufacturer and developer of analytical instrumentation. In the face of challenging economic conditions, we are finding new ways to provide solutions to an evolving industry landscape to ensure ATOM remains the brightest light on the marketplace.

The upcoming years will be exciting as we continue to broaden our business efforts and move from promise to product. We have set increasingly ambitious goals, but possess the passionate vision and resources to achieve them. We have the knowledge, experience and expertise to bring specialty products to this niche market, and we know the steps we need to take are simply an extension of what we have been doing successfully since our inception. Simultaneously, we plan to continue responding to market challenges and expand our line of analyzers with products incorporating enhanced features in order to engage a wider customer base. Consequently, we have set an aggressive timeline for the development of new products to fulfill our commitment to a "total sulfur and nitrogen analysis solution."

One of our customers has described our success story as "more a marathon than a sprint." We take pride in this characterization and embrace it as the philosophy for our operations as a successful business is built on sustainable and reliable growth. In recent years, we've grown our business substantially, yet managed to never waver from our promise to deliver the very best products and service to our valued customers. ATOM is building the analyzer tools of tomorrow, hearing the markets' demands and we are ready to meet the challenges. Watch us closely; the next five years will be a defining notch in ATOM's timeline.

I credit each of our devoted employees for making these past years such a success in turbulent times. I would also like to extend my thanks to our customers and our suppliers for their unfailing sense of devotion, responsibility, guidance and support, without which our Excimer light would have surely extinguished long ago.

Thank you for the purchase of this ATOM Instrument product and please trust in our commitment to your complete satisfaction. Should you have any concerns, please do not hesitate contacting us for support.

Sincerely,

Franek Olstowski, President/Founder

### <span id="page-6-0"></span>**Mission Statement**

ATOM Instrument is founded on fundamental principles and timeless values that perpetually lie at the heart of our business and represent the structural foundation on which it is built. These principles have helped ATOM Instrument set a higher standard for its products and services, making it a recognized leader for innovative solutions. Our mission is to become a market leader in the development and manufacturing of [analytical instrumentation](http://atominstrument.com/tech-overview/) with unsurpassed performance that will fulfill a strategic role in industry to control processes, verify product conformance and help solve a variety of problems for the benefit of society.

### **Creativity**

– To establish and maintain an environment that encourages creativity and promotes innovation in order to capitalize on collective talents and intellectual resources, to maintain a technologically advanced position and competitive edge within the market.

### **Quality**

– To provide superior quality products in both form and function while continually striving to improve what may already be the best in its class.

#### **Integrity**

– Above all, to conduct all aspects of business operations while adhering to the highest level of business ethics and standards.

### **Dependability**

– To proactively address and reliably respond to our customer's needs in a timely fashion.

### <span id="page-7-0"></span>About This Manual

This manual is a multipart user's manual that provides information regarding the proper installation, operation and service of ATOM Instrument's FGA-1000 Sulfur Process Analyzer. The manual is divided into the following six sections.

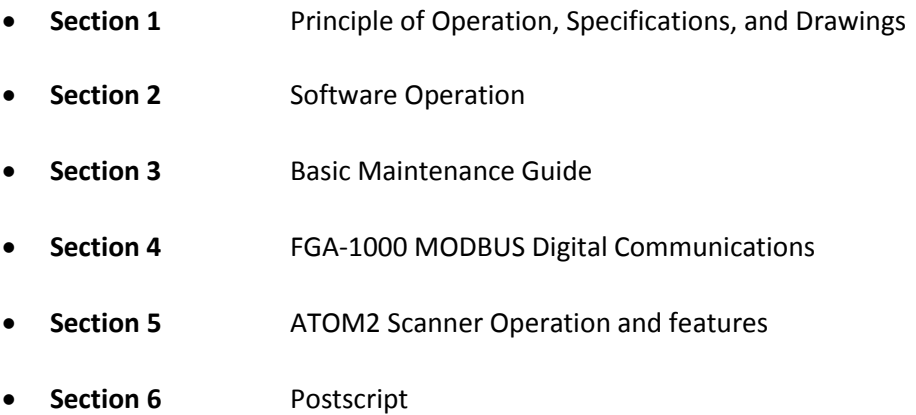

Warranty, compliance, and safety information concerning the FGA-1000 Sulfur Process Analyzer is provided immediately following this page.

The benefits, features and configurations of the FGA-1000 are described in Section 1 along with basic theory and operations.

Installation and operation of the FGA-1000 and most optional equipment are illustrated in Sections 2 and 3 of this manual. Future Information may be supplied in other manuals (i.e., options manuals) or addenda to this manual.

Maintenance information includes step-by-step procedures along with a complete set of drawings and schematics.

The information contained herein is furnished without warranty of any kind. Users should consider the data in this manual only as a supplement to other information gathered by them and must make independent determinations of the suitability and completeness of the information.

Some of the terms and labels used in the manual are abbreviated intuitively due to space constraints in tables, photos and illustrations. For further explanation, contact ATOM Instrument service.

### <span id="page-8-0"></span>Conditions for Proper Use

The FGA-1000 analyzer is designed to be installed, operated and maintained as specified in this manual. Failure to operate the analyzer as specified may produce erroneous data and possible equipment failure which may void the warranty. Some of the conditions for proper and improper use of the FGA-1000 analyzer are provided as follows:

- The FGA-1000 analyzer is designed to continuously analyze gaseous samples from a sample handling system and display the amount of sulfur contained in the sample. Operation for any use other than specified may damage the analyzer and/or cause personal injury to the operator. The results obtained from any other use cannot be guaranteed.
- The standard configuration of the FGA-1000 analyzer is not intended for extended use in corrosive environments.
- The FGA-1000 analyzer can be operated in open, outdoor environments but should not be exposed to direct sunlight or precipitation.
- The best accuracy and precision is obtained when the analyzer is located in a temperature controlled environment.
- To ensure safe operation, the purge system should always be engaged during operation of the analyzer except after the area has been determined to be non-hazardous and repairs or tests must be performed that require the purge system to be bypassed. Refer to the manufacturer documentation included in the appendix sections of this manual regarding the purge system operation.
- The electrical power source for the analyzer must be capable of delivering greater than 3000 Watts of power from a 120-VAC source.
- The sample to the analyzer must be filtered through a 2-micron (min) filter and delivered to the analyzer by an approved, leak-free sample handling system to ensure the sample being analyzed is representative of the current process status.
- The sample handling system should eliminate or minimize "dead volumes" and areas in the flow path where new sample can be mixed with old sample.
- Air and other gas supplied to the analyzer must be filtered and meet specified requirements.
- **All cautions and warnings in this manual, on tags and in other publications pertaining to the installation, operation and maintenance of the analyzer must be read and observed. Failure to consider the warning and caution messages can lead to severe personal injury, equipment damage and/or void of the warranty.**
- Instrument should be sheltered from direct sun or rain. If the instrument is to be used for very low ppm concentrations, it should be located in a climate controlled area. Ambient temperature should be between -20°C to +40°C (-4°F to +104°F).

### <span id="page-9-0"></span>Warnings and Cautions

This manual provides caution and warning messages as listed below. Failure to consider these messages can lead to severe personal injury, instrument damage and/or void of warranty.

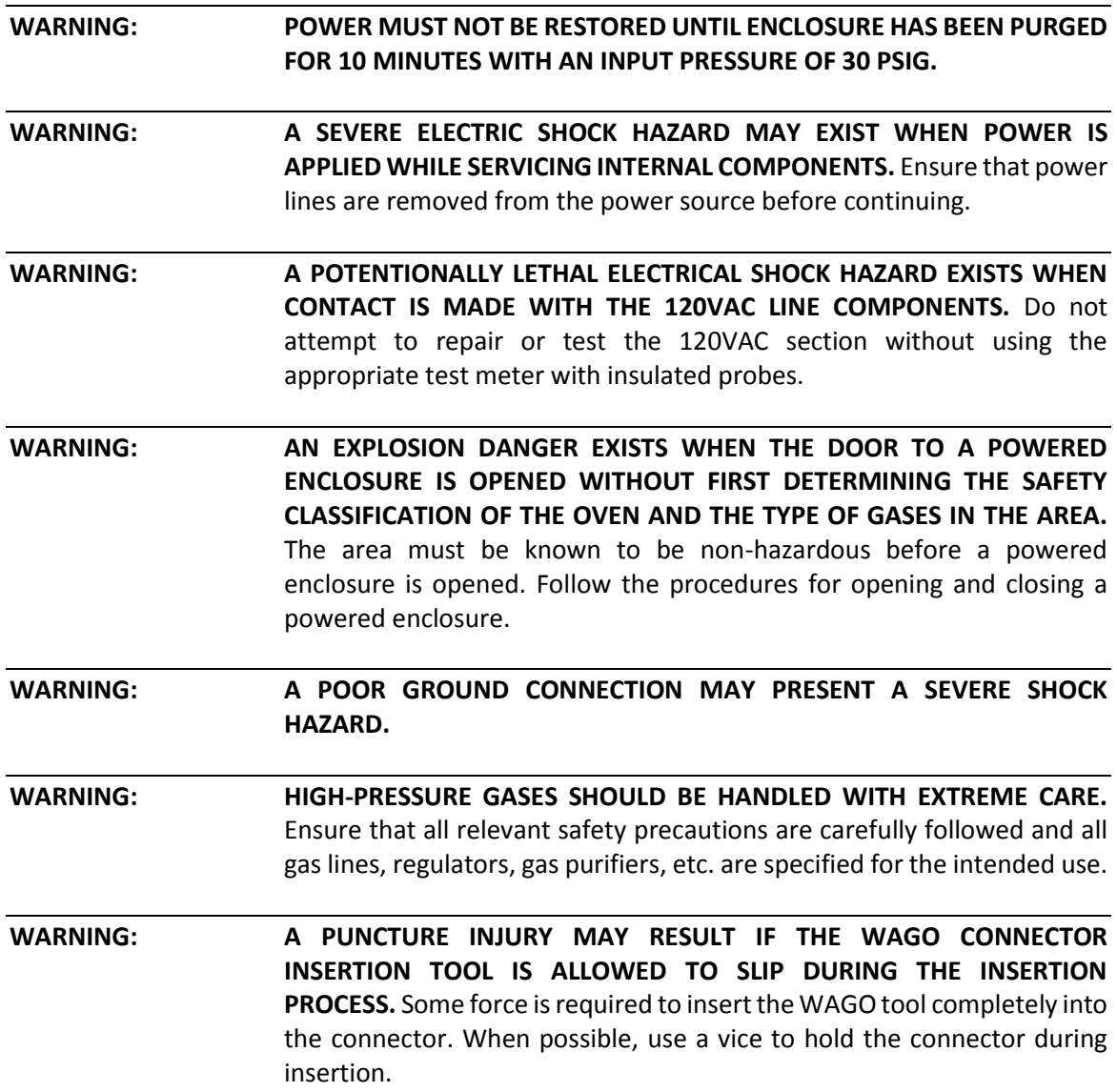

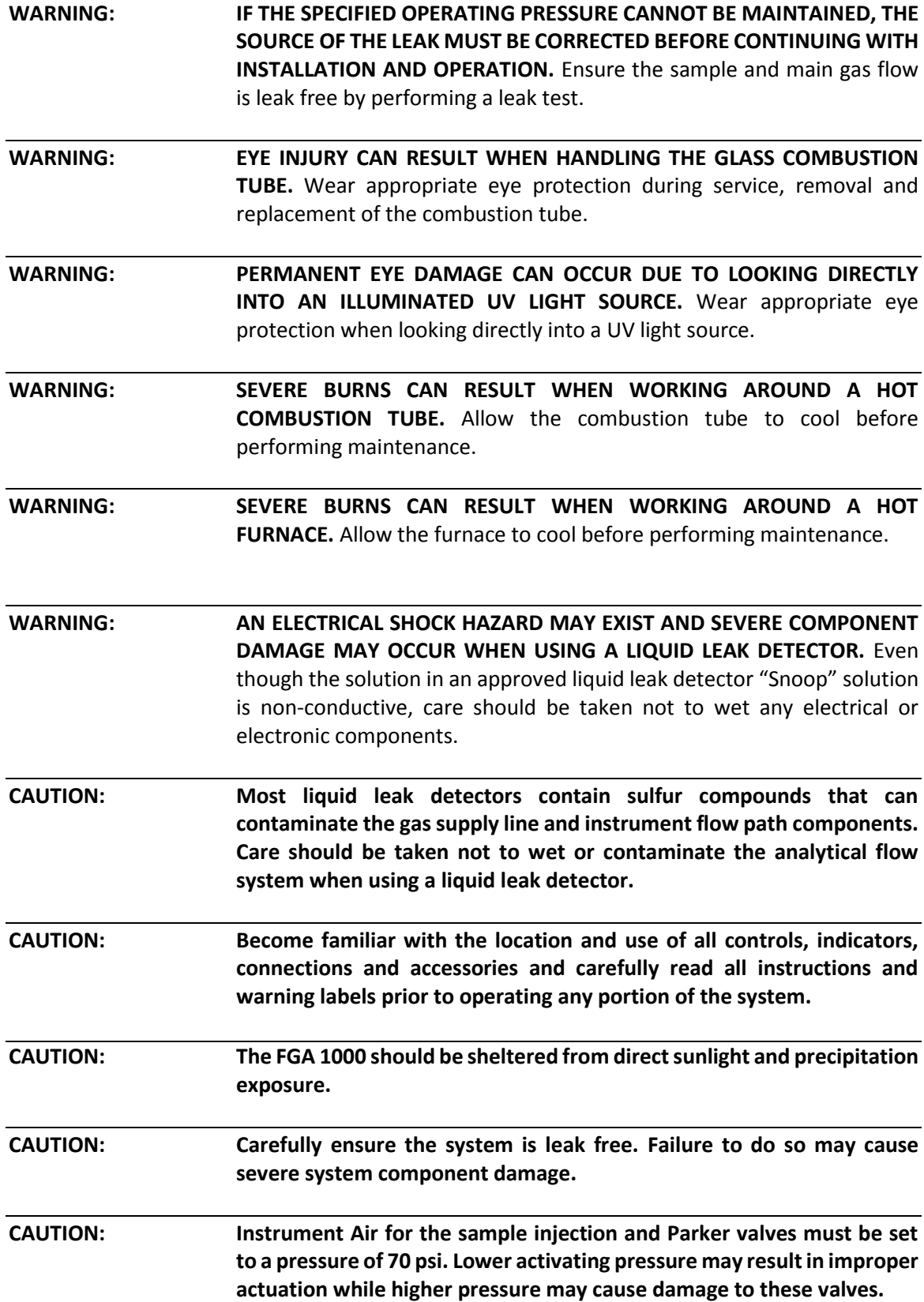

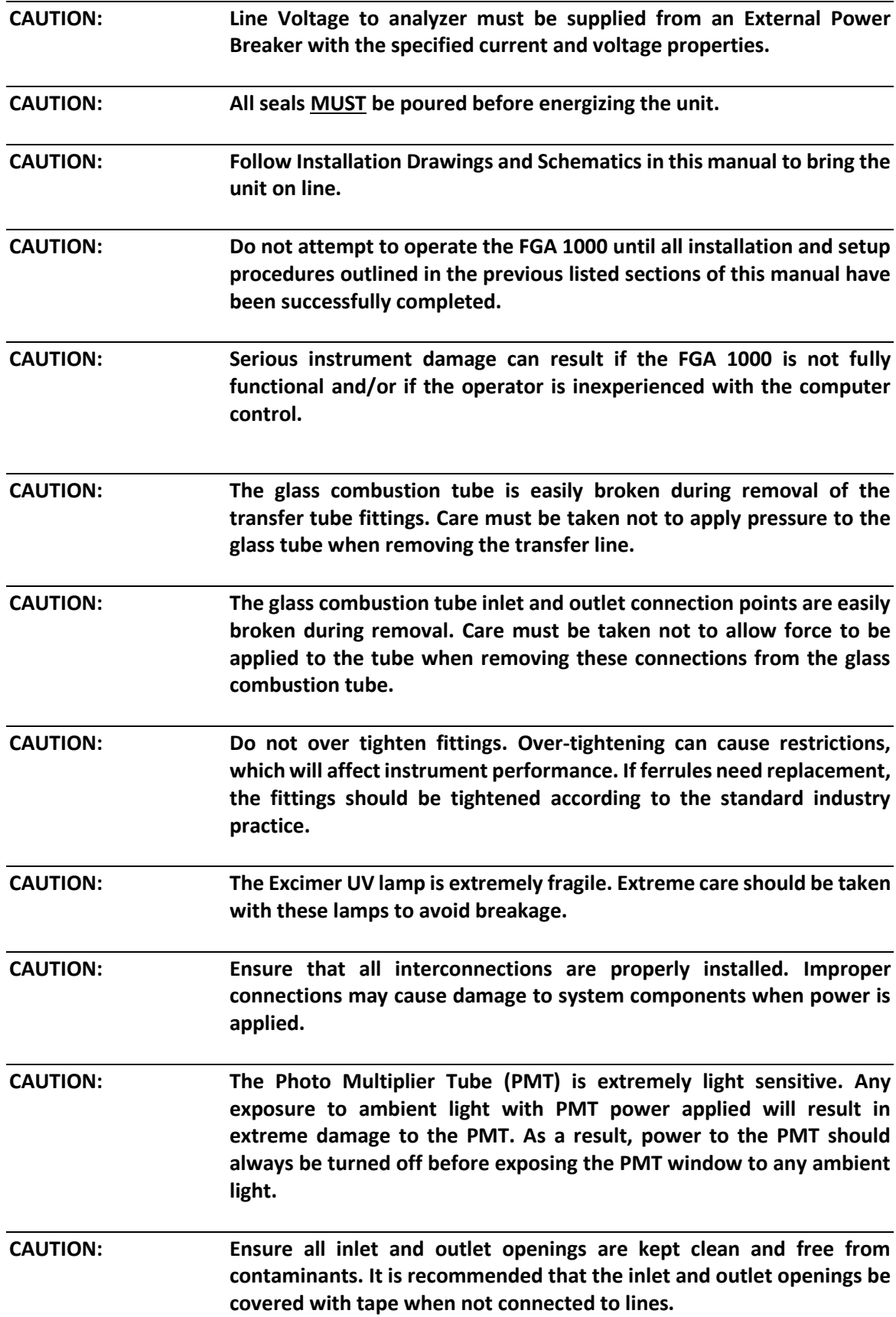

**CAUTION: Do not exceed recommended pressures. If higher pressures are used, severe and irreparable damage may be done to fragile system components.**

### <span id="page-13-0"></span>Warranty

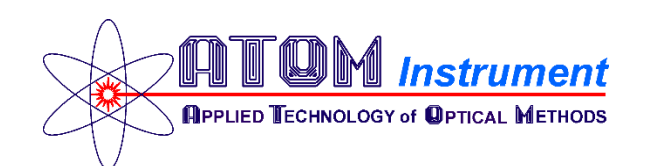

### *ATOM Instrument FGA-1000 Standard Warranty*

Atom Instrument warrants that all products supplied will be of merchantable quality and will comply with the specification agreed for them.

Atom Instrument guarantees for a period of twelve months from installation of the product or fifteen months from delivery to the customer, whichever is the shorter, all Products and spare parts sold hereunder.

ATOM Instrument will repair or replace defective and/or nonconforming parts without charge for material or labor service during the warranty period.

Products that have been repaired or replaced during the warranty period are themselves warranted only for the remaining portion of the original one (1) year.

Repairs, adjustments and service performed after the expiration of the one (1) year warranty period shall be charged to the owner/purchaser at the then current prices for parts, labor, and travel related expenses.

Exceptions to this warranty are:

- Defects, damage, or nonconformity resulting from abuse, misuse, neglect, lack of reasonable care, unauthorized modification, or the attachment of improper devices to the products.
- Installation, operation and maintenance of the products in a manner that does not meet ATOM Instrument specifications will void this warranty.
- All requests for service or repair under this warranty must be received within the warranty period by ATOM Instrument or its authorized representative.

The warranties contained in this agreement are in lieu of all other warranties, expressed or implied, including the warranties of merchantability and fitness for a particular purpose.

Statements made by any persons, including representatives of ATOM Instrument, which are inconsistent or in conflict with the terms of this warranty shall not be binding upon ATOM Instrument unless reduced to writing and approved by an officer of the company.

Liability covered under this warranty is limited to the original cost of the ATOM Instrument supplied equipment. ATOM Instrument will not be liable for consequential damages including but not limited to loss of production, throughput or off specification product due to user or equipment error.

This warranty shall be governed by and construed in accordance with the laws of the State of Texas.

### <span id="page-14-0"></span>**Spare Parts List**

### <span id="page-14-1"></span>**Recommended Consumable Spare Parts List**

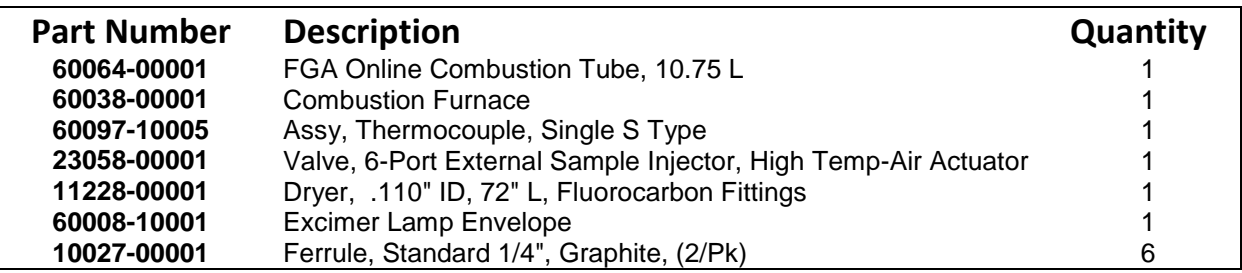

### <span id="page-14-2"></span>**Recommended Replacement Spare Parts List**

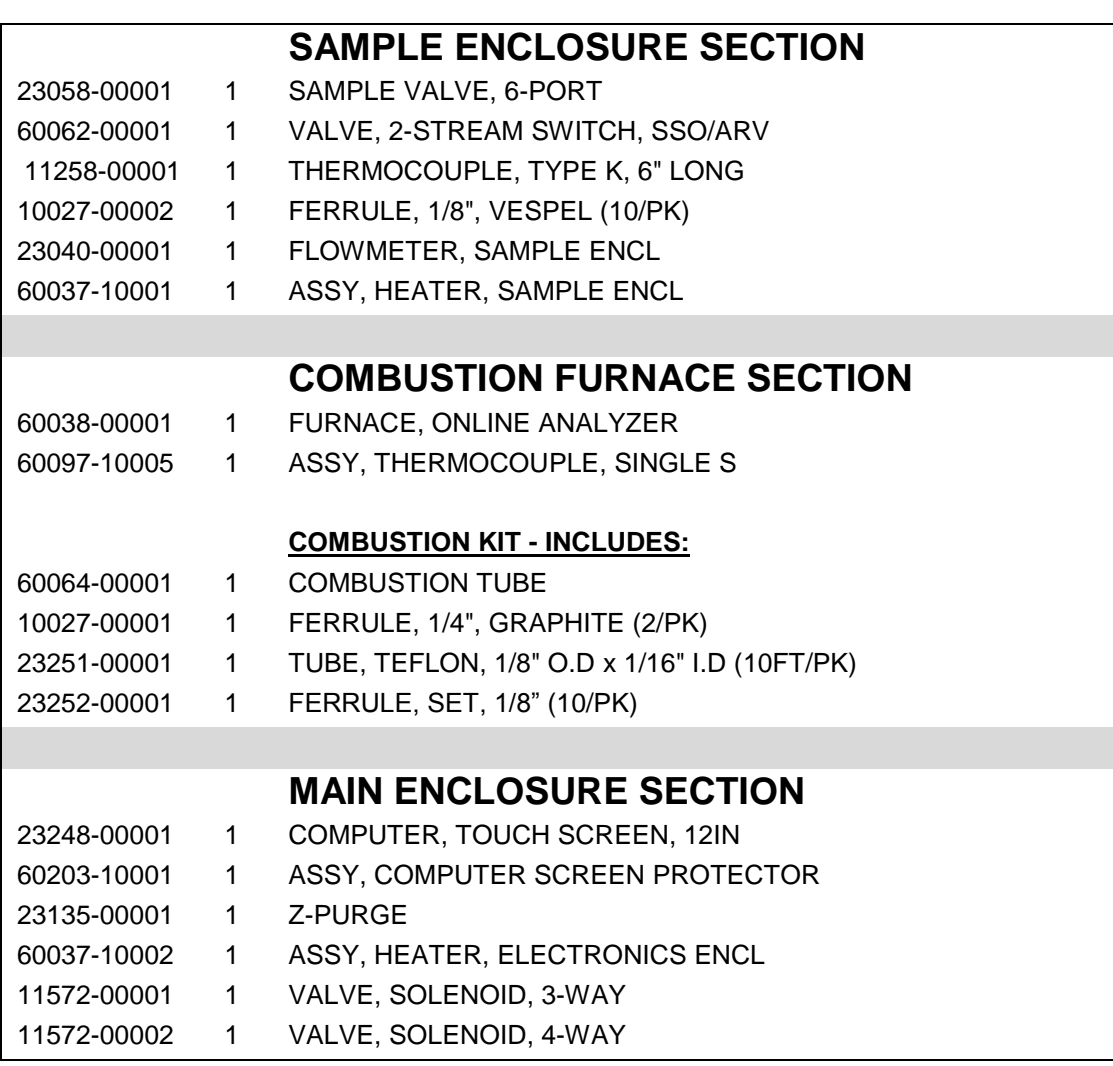

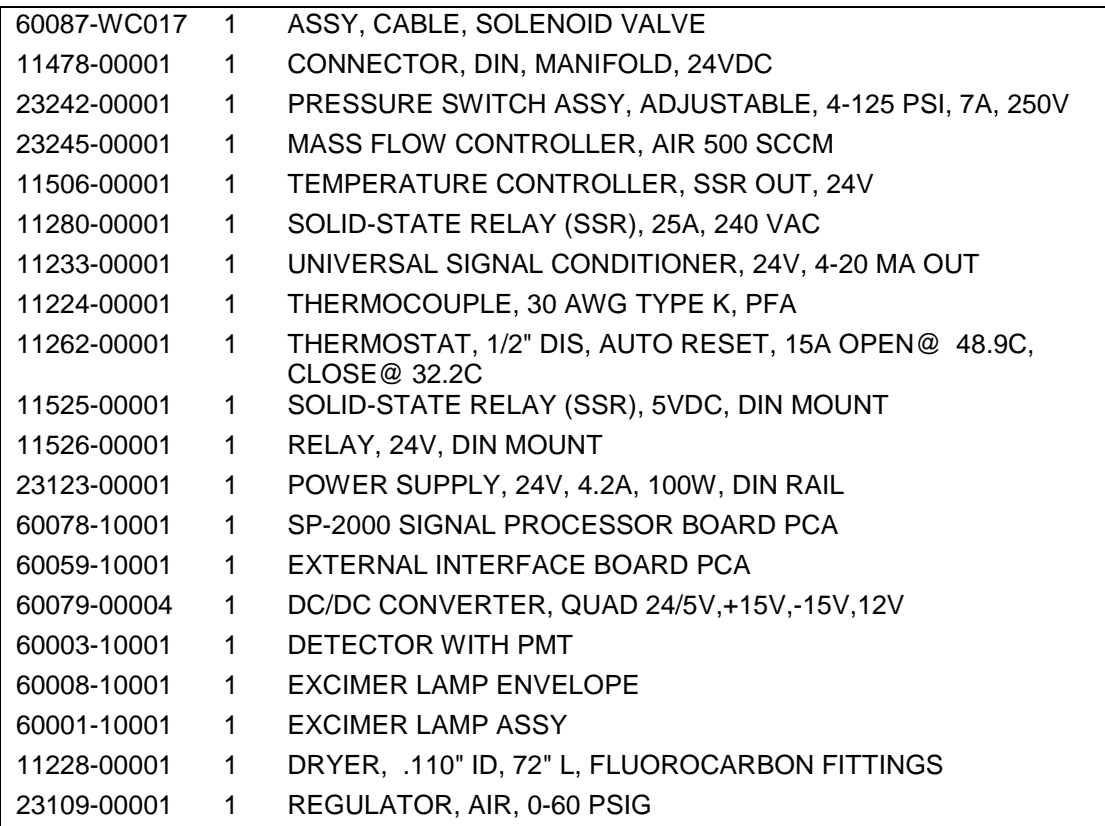

### <span id="page-16-0"></span>**FGA-1000 Preventive Maintenance Schedule**

### **Recommended schedule for parts replacement** \*

#### **2 years \*\***

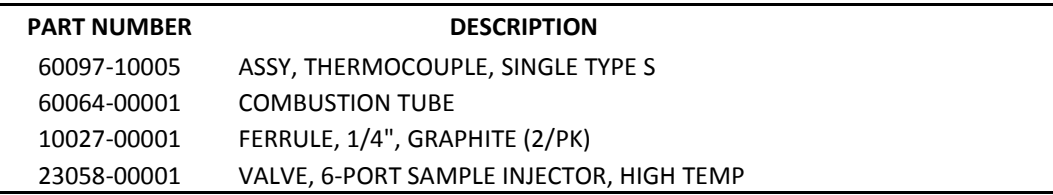

#### **4 years \*\***

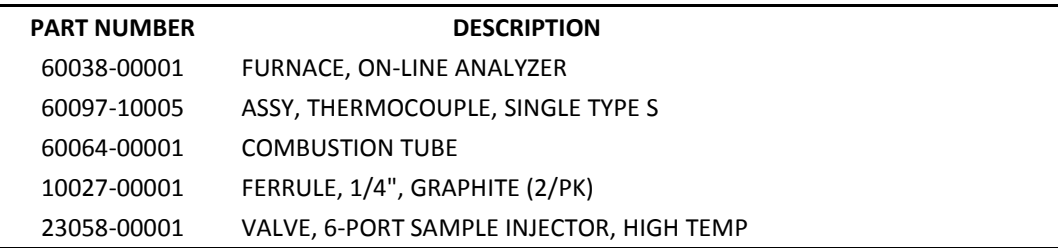

#### **6 years \*\***

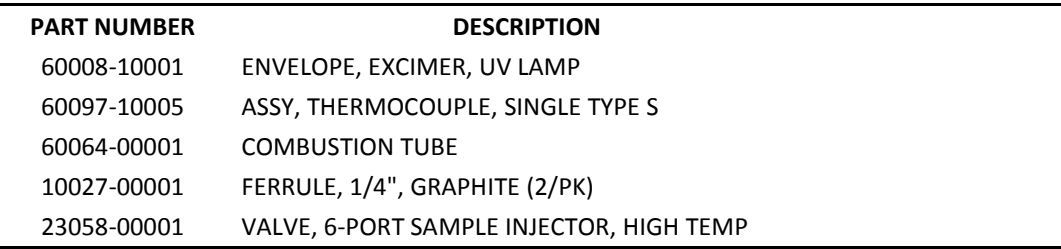

*\* these are the minimum recommended replacement intervals and are based on customer provided data; customers are urged to use their discretion to choose schedule for parts replacement*

*\*\* this only lists typical recommended parts, any other parts if needed, will be additional please take this into account when planning for budgetary purposes*

### <span id="page-17-0"></span>**Section 1 – Principle of Operation, Specifications, and Drawings**

### <span id="page-17-1"></span>**Section 1.1 Principle of Operation**

The ATOM FGA-1000 has the highest dynamic measurement range of any commercially available analyzer without the need for additional sample valves, calibration gases or system hardware. In addition, the ATOM FGA-1000 does not require installation in a controlled environment shelter.

The ATOM FGA-1000 is an online process analyzer utilizing patented Excimer UV Fluorescence (EUVF) technology to measure Total Sulfur in a variety of applications such as monitoring refinery flare gas and subsequent sulfur dioxide  $(SO<sub>2</sub>)$  emissions as mandated by the EPA Rule 40 CFR 60, Subpart Ja.

The UV Fluorescence method (UVF) is one of the most simple and practical low-level sulfur analytical techniques that has been widely used and proven over many years of industrial utilization. The UV Fluorescence method involves injection of a sample into a high-temperature oxidation or combustion furnace, which converts all hydrocarbons into water  $(H_2O)$  and carbon dioxide (CO2) byproducts. Total Sulfur content contained in any molecular-bound hydrocarbon species is similarly oxidized at temperatures in excess of 1000 $\degree$ C into sulfur dioxide (SO<sub>2</sub>) by the reaction:

 $R-SH + O_2 \rightarrow SO_2 + CO_2 + H_2O$ 

The furnace effluent containing these combustion byproducts is directed into a detection chamber where it is excited by high-energy, short-wavelength emission from a UV excitation source. The UV photons from the excitation source or lamp, transfers energy into the  $SO<sub>2</sub>$ molecule and raises its energy level to create an excited singlet state. These excited molecules rapidly decay back to their lower energy ground state releasing the absorbed energy as a secondary emission known as fluorescence.

 $SO_2$  + hv  $\rightarrow$   $SO_2$ <sup>\*</sup>  $\rightarrow$   $SO_2$  + hv'

This low-level fluorescence emission is optically filtered to remove undesired wavelengths of the UV source and background scatter within the detector chamber. Detection of the filtered fluorescence emission is usually accomplished with a Photomultiplier Tube (PMT), Channel-Plate Multiplier (CPM) or other high gain, light-sensitive detector.

### <span id="page-18-0"></span>**Section 1.2 Specifications**

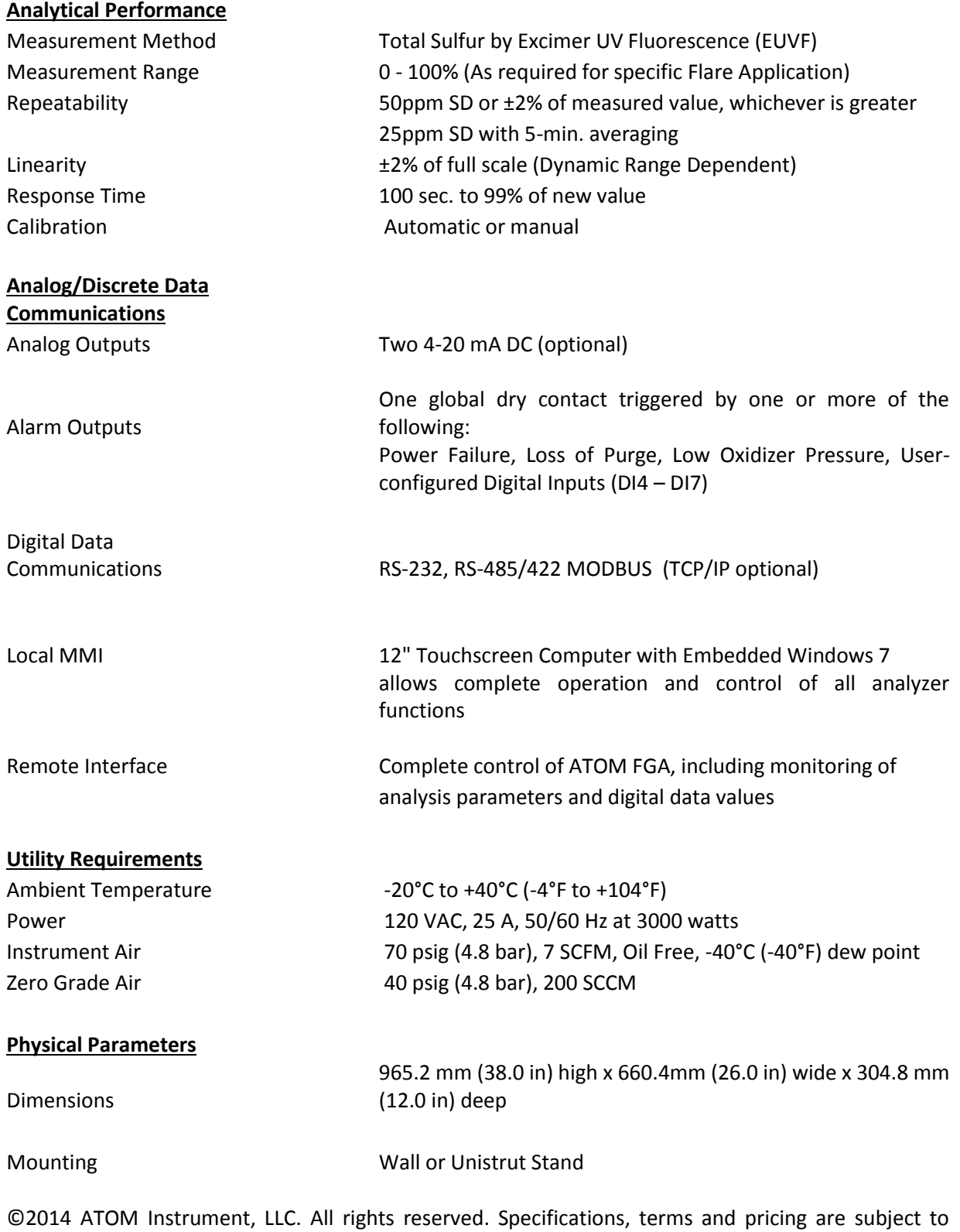

change.

### <span id="page-19-0"></span>**Section 1.3 FGA-1000 Drawings**

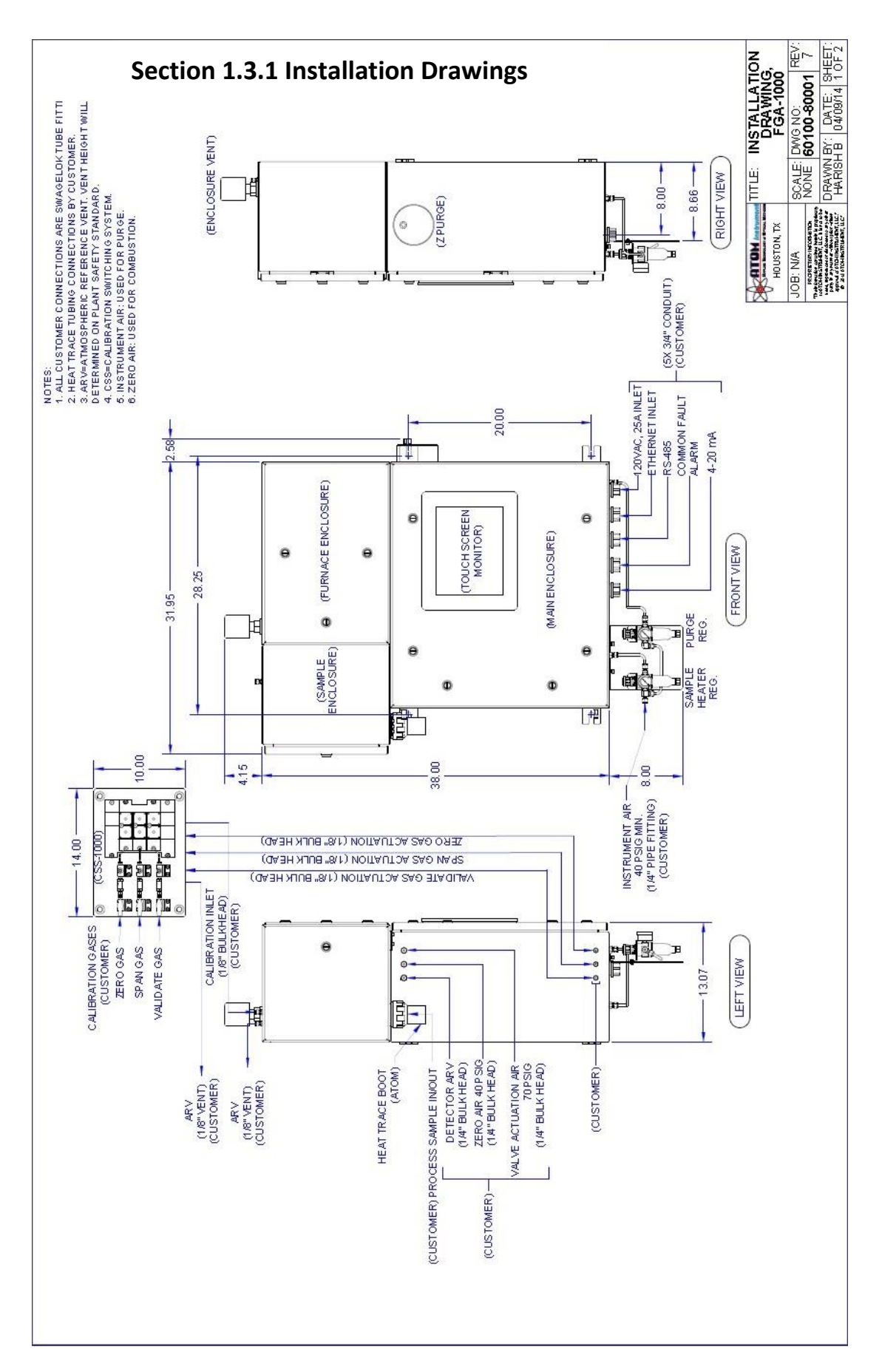

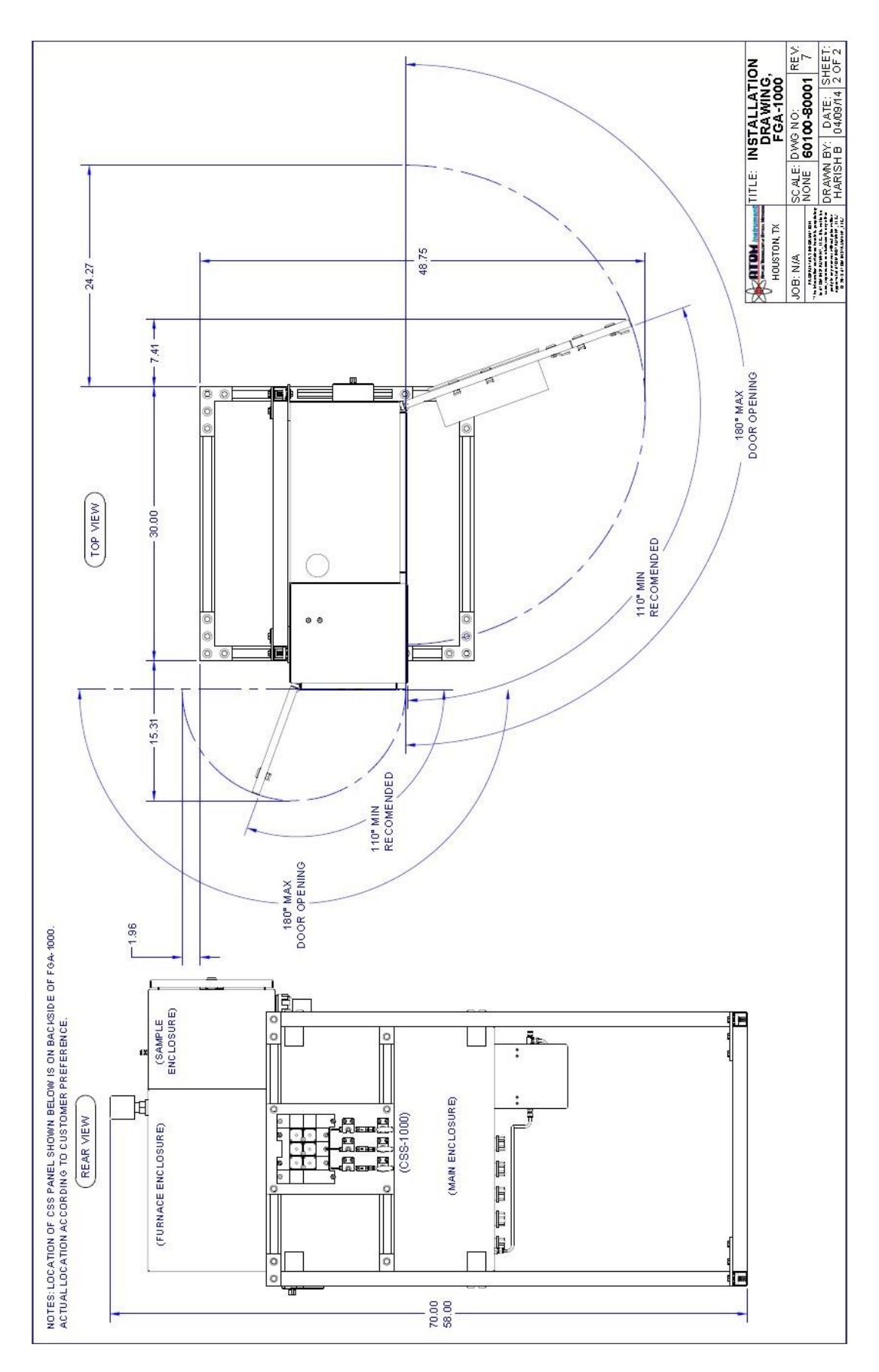

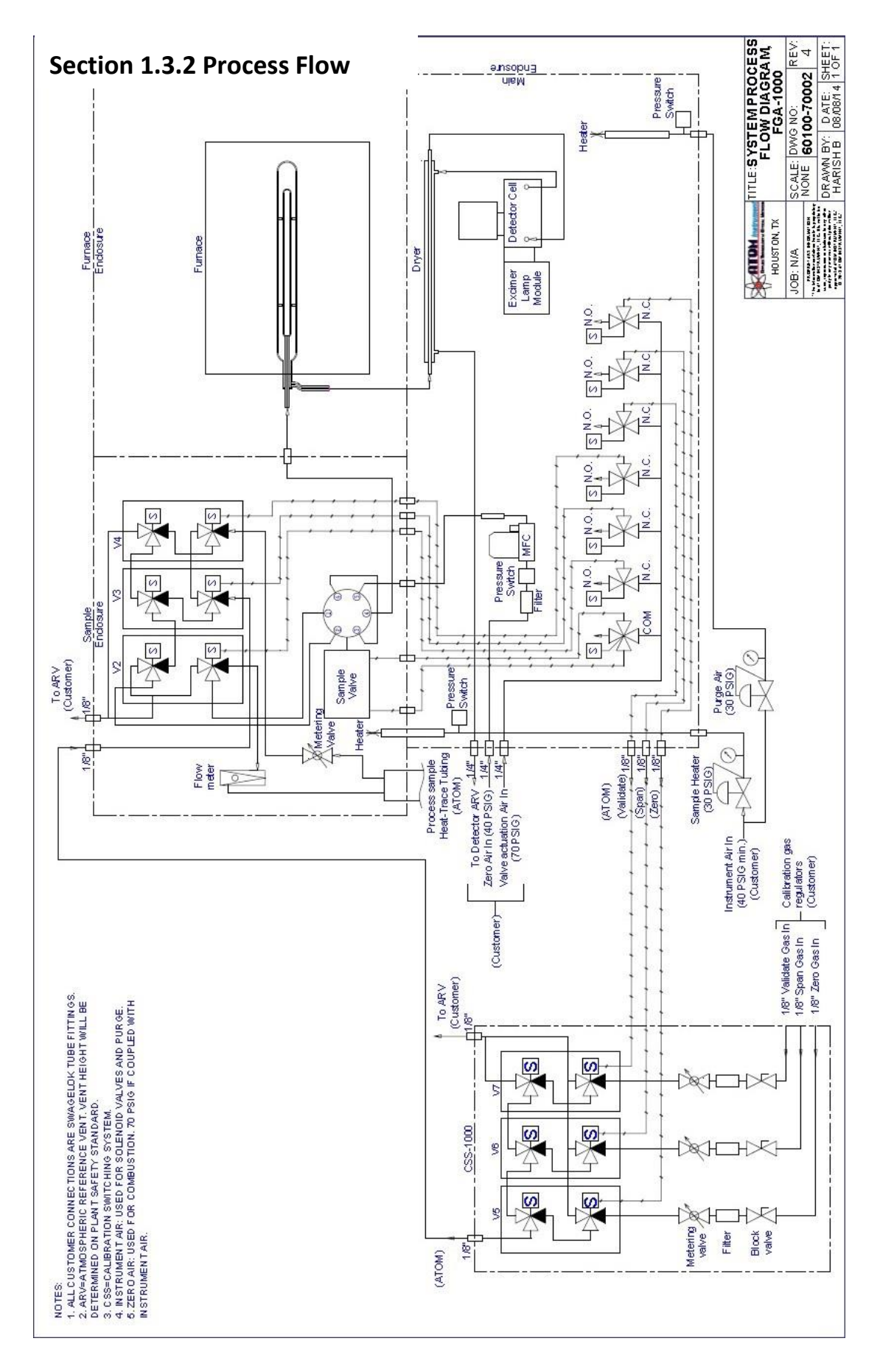

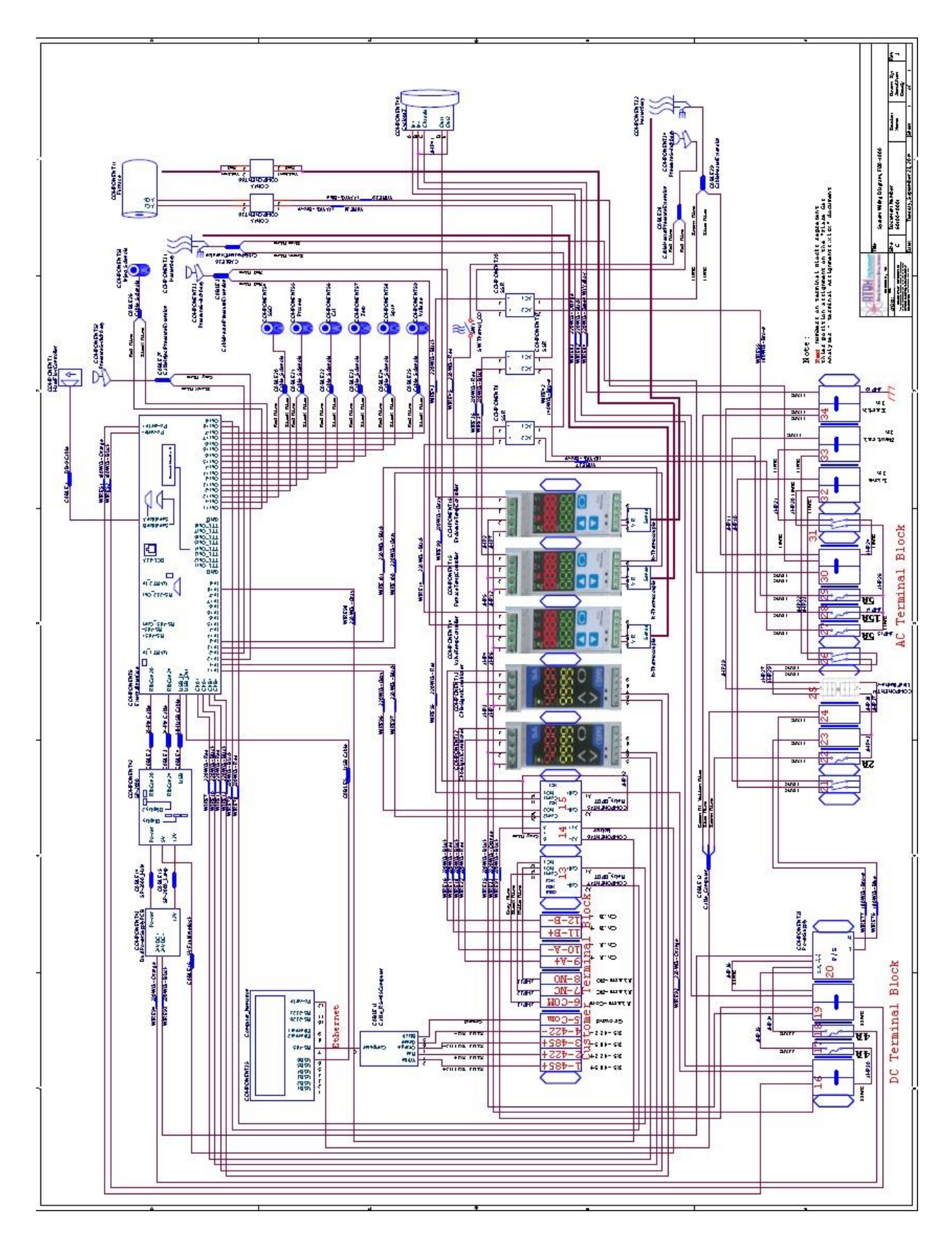

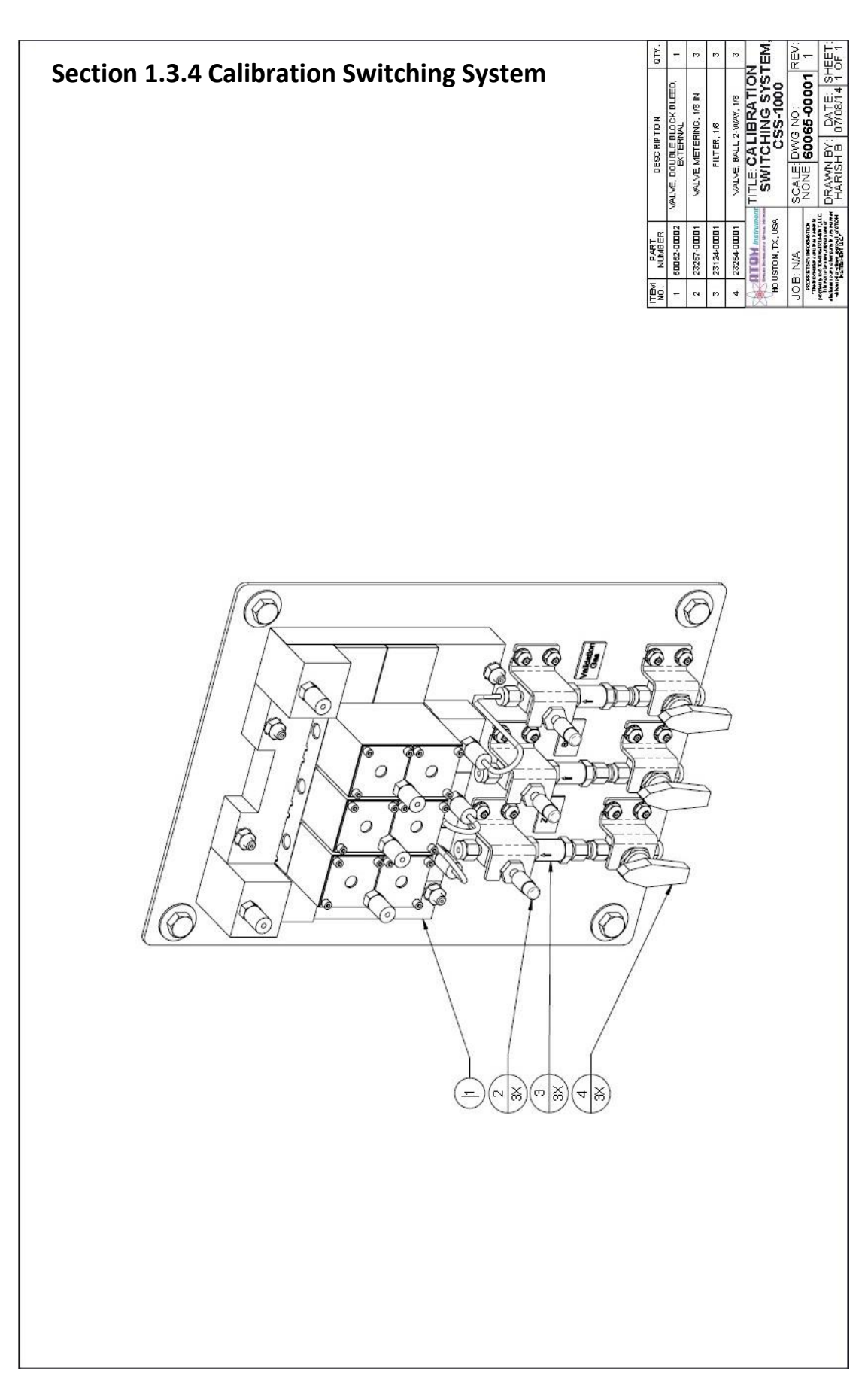

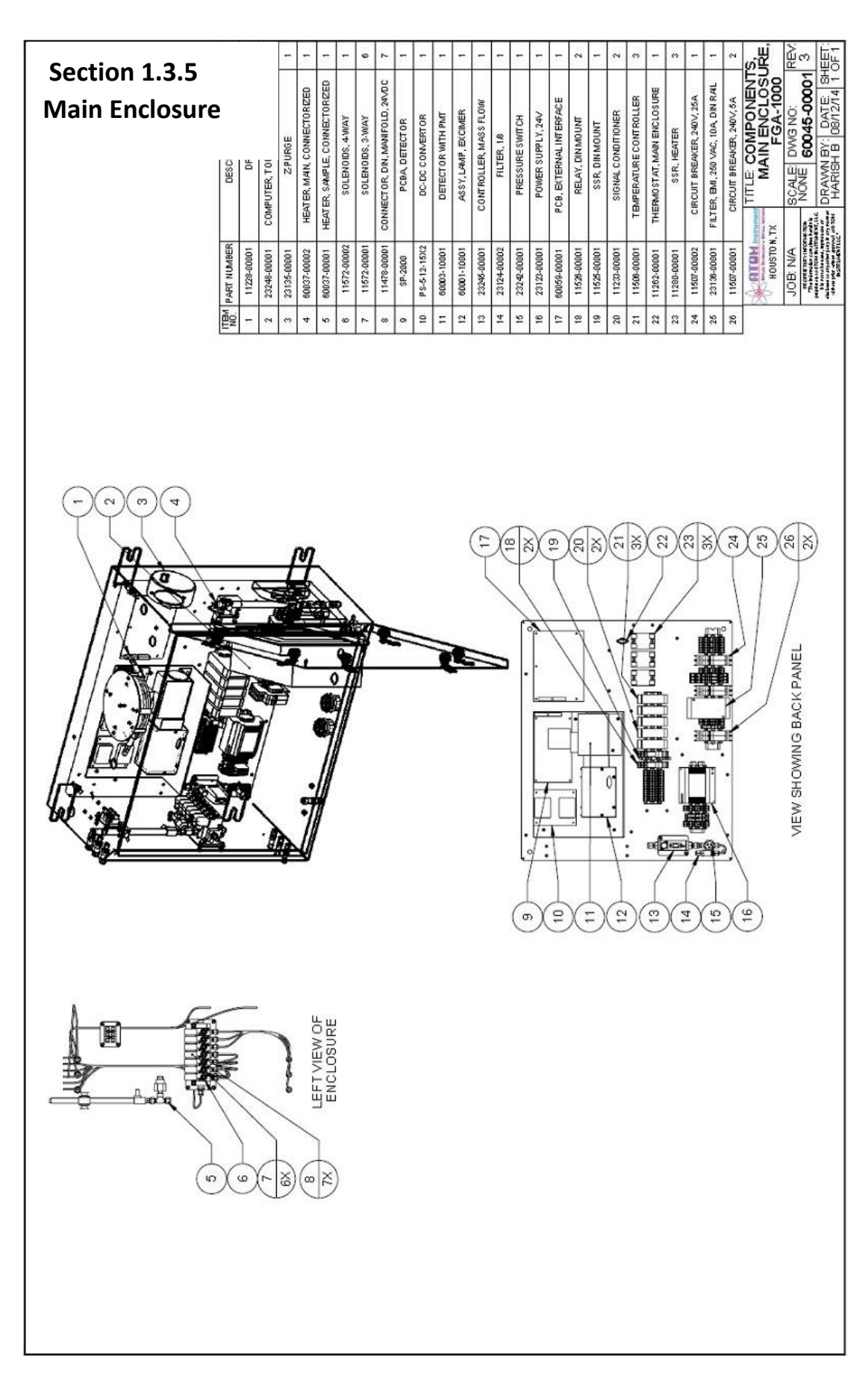

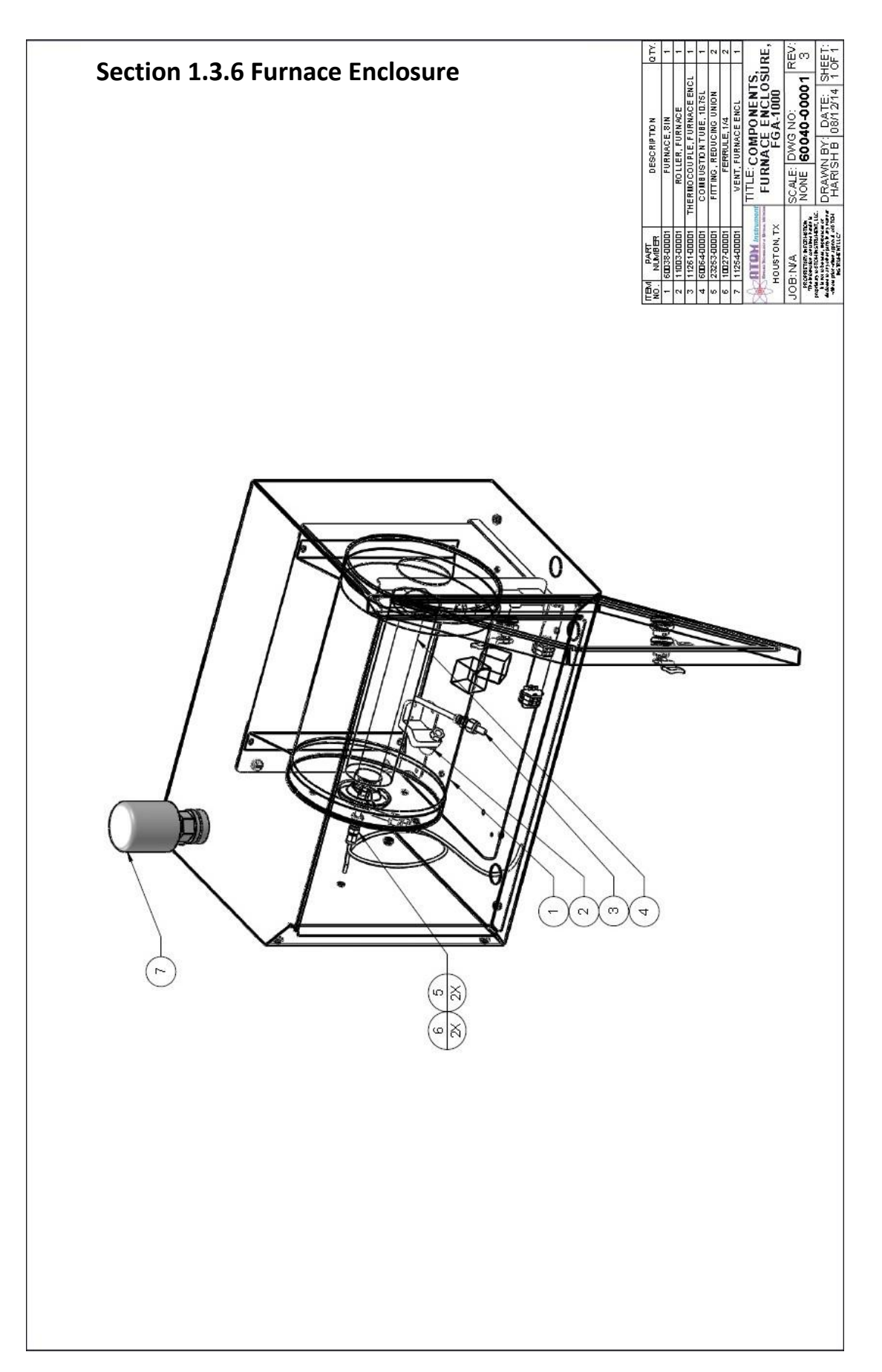

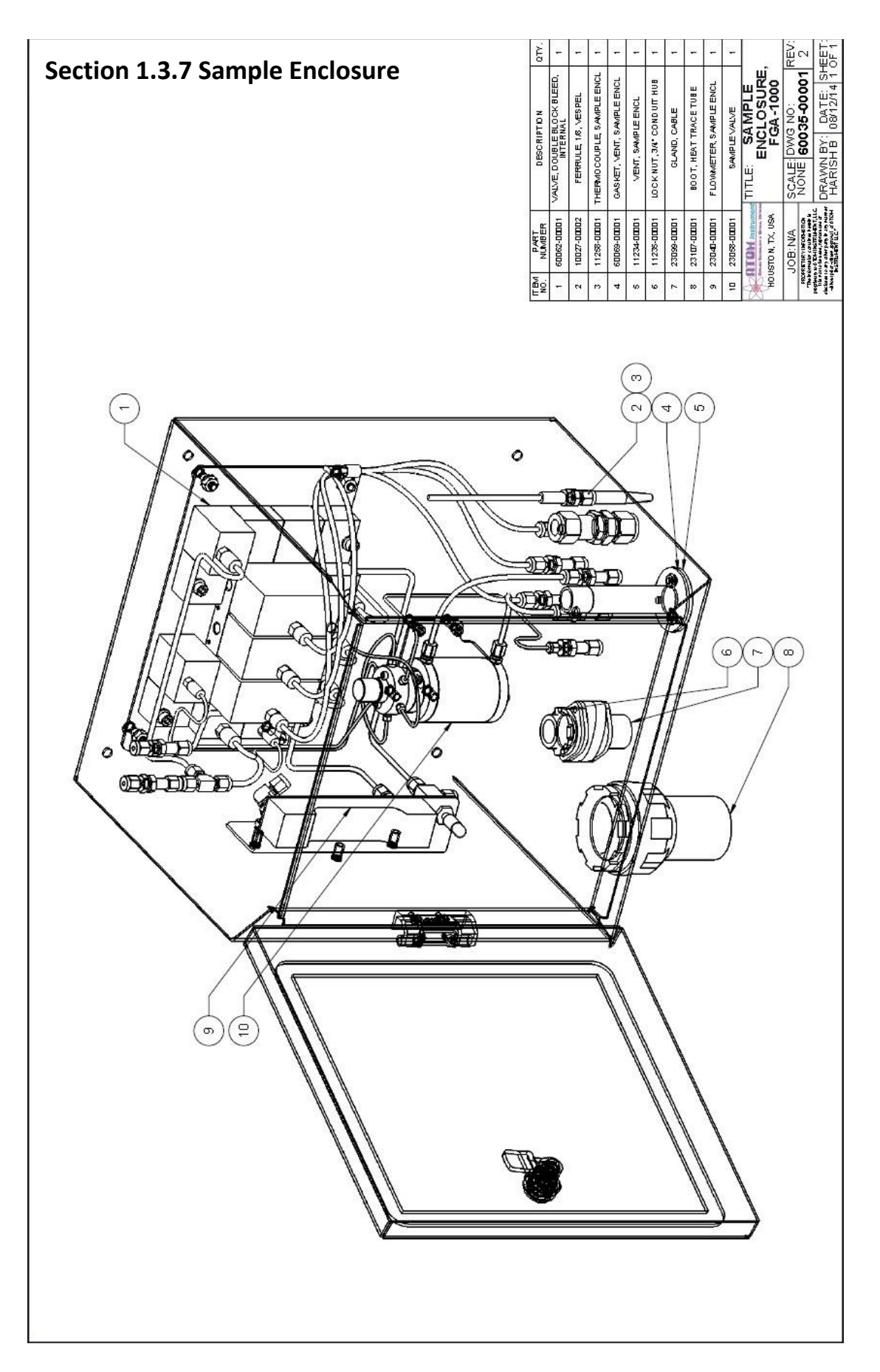

### <span id="page-28-0"></span>**Section 2 – Software Operation**

This section of the manual is intended to provide a complete overview of the FGA-1000 software providing the user a fundamental understanding of analyzer operation.

There are 3 programs incorporated into FGA-1000 software that have distinct functions, but work together to provide complete control and user interface of the FGA-1000 instrument. The main FGA-1000 software program operates in the background and controls all aspects of analyzer operation, which includes protocols for communicating with the detector module. The detector module firmware is a distinctly separate, machine-language program embedded in the onboard microprocessor. The third program is a colorful, high-contrast Graphical User interface or GUI that provides a user-friendly interface comprised of an organized set of intuitive menu screens that are configured for ease of use.

### <span id="page-28-1"></span>**Start Up**

Upon powering up the FGA-1000, the touchscreen will begin to turn on and Windows 7 will boot. If an administrator password has been set up for Windows 7, the password can be entered using an external keyboard plugged into a USB port to access the software. If no keyboard is connected, the touchscreen keyboard can be displayed by pressing the "Ease of access center" button at the bottom left of the screen and then selecting the "Type without the keyboard (On-Screen Keyboard)" option.

If no Windows administrator password has been implemented, the main GUI menu (*Figure 2.1)* will open automatically after the FGA-1000 and touchscreen computer are powered on. All submenus may then be accessed from this bar found at the top of the desktop screen.

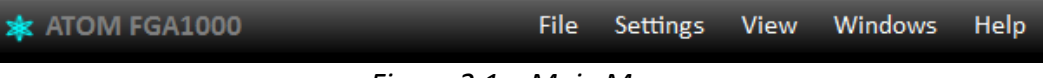

*Figure 2.1 – Main Menu*

In order to access any of the sub-menus of the GUI, the user must first log into the system. Refer to section 2.1.1 for Login information

### <span id="page-29-0"></span>**Section 2.1 File Menu**

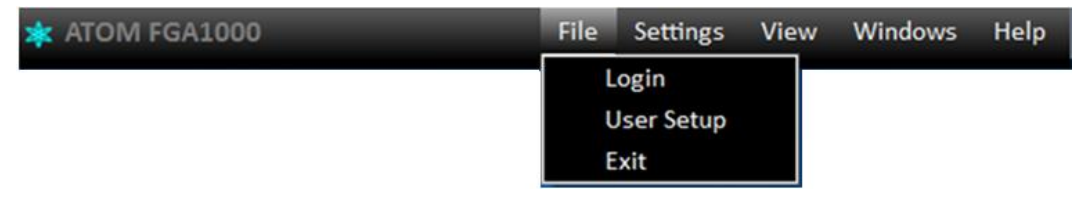

*Figure 2.2 – File Drop down Menu*

### <span id="page-29-1"></span>**Section 2.1.1 Login**

The **Login** feature allows users to interface with the software on two separate levels. Users without administrative privileges are limited to menu access for viewing purposes only. Those users with administrative privileges have complete access to all menu settings, which can be modified as necessary for customizing or optimizing instrument operation (selectable in User Setup, *Figure 2.6*). The **Login** feature is intended to prevent unauthorized changes to instrument operation, allowing it to retain current settings unless an authorized user logs in with valid credentials *(Figure 2.3)*.

To log in to the analyzer, click **File > Login**. Press the ID line.

| Login    |    |        |  |  |
|----------|----|--------|--|--|
| ID       |    |        |  |  |
| Password |    |        |  |  |
|          | ок | Cancel |  |  |
|          |    |        |  |  |

*Figure 2.3 – Login Screen*

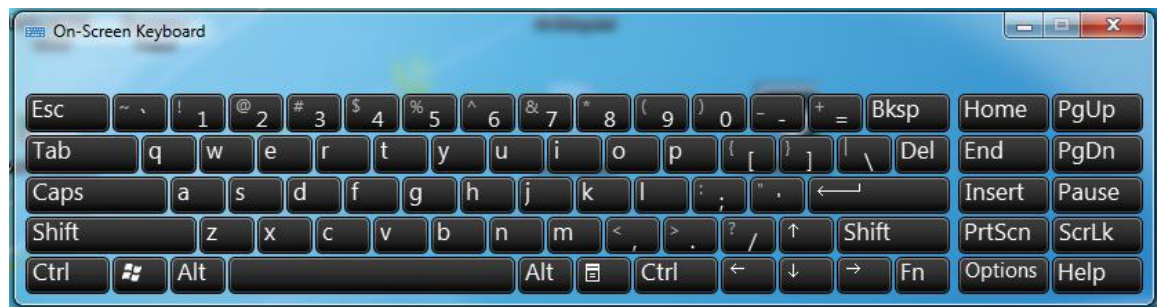

A touchscreen keyboard should automatically pop-up on the screen *(Figure 2.4).*

*Figure 2.4 – Touchscreen Keyboard*

Using the touchscreen keyboard, enter the username ID. Then press the Password line and enter the user assigned password. After proper user credentials have been entered, press the OK button to complete the Login process.

**NOTE:** Any attempt to access a screen that requires administrative privileges, the **Login** screen will automatically pop-up and prompt the user for the required credentials.

**NOTE:** The dropdown menu will read Logout if a valid login has already been entered *(Figure 2.5)*.

| <b>*</b> ATOM FGA1000 | File Settings     | View Windows Help |  |
|-----------------------|-------------------|-------------------|--|
|                       | Logout            |                   |  |
|                       | <b>User Setup</b> |                   |  |
|                       | Exit              |                   |  |

*Figure 2.5 – User Already Logged In*

There is an auto-logoff feature in place to automatically logout any user after 15 minutes of inactivity. After this time, any screen that requires administrative privileges to change or modify settings will automatically cause the Login Screen to reappear and prompt the user to re-enter the required credentials.

### <span id="page-30-0"></span>**Section 2.1.2 User Setup**

| <b>User Settings</b><br>$\overline{\mathbf{x}}$ |          |       |              |      |                           |   |
|-------------------------------------------------|----------|-------|--------------|------|---------------------------|---|
| ID                                              | Password | Admin | Tech         | View | Action                    |   |
| admin                                           | ******   |       |              |      | ×                         |   |
| user1                                           | ******   |       | $\checkmark$ |      | $\boldsymbol{\mathsf{x}}$ |   |
| user2                                           | ******   |       |              | ✓    | $\boldsymbol{\mathsf{x}}$ |   |
|                                                 |          |       | 蘭            | m    | ×                         | ≂ |

*Figure 2.6 – User Settings Screen*

The User Setup screen is accessed from **File > User Setup**. Three levels of user privileges are assigned and defined as Admin, Tech and View. Below is a description of each user's privilege:

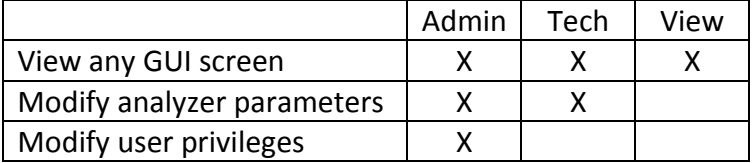

When logged in as a system administrator, pressing the  $\boxtimes$  will delete the corresponding user profile. The factory "admin" cannot be deleted nor can the name be modified. However, subsequent users with "Admin" privileges can be created or deleted. The administrator can add users and assign/change a user's privileges. To add a user, click on the last empty ID field and enter the user name, a password and then select user level (Admin/Tech/View) to finish user registration.

### <span id="page-31-0"></span>**Section 2.1.3 Exit**

By clicking **File > Exit**, the GUI program will close; however the FGA-1000 main program will continue to run if there are no operational restrictions, such as loss of purge or other system critical alarm function.

### <span id="page-31-1"></span>**Section 2.2 Settings**

| <b>ATOM FGA1000</b> | File | <b>Settings</b> | <b>View</b>                 | <b>Windows</b> | Help |
|---------------------|------|-----------------|-----------------------------|----------------|------|
|                     |      | Home            |                             |                |      |
|                     |      |                 | <b>Calibrate Settings</b>   |                |      |
|                     |      |                 | <b>Detector Settings</b>    |                |      |
|                     |      |                 | Digital I/O Label           |                |      |
|                     |      |                 | Digital I/O Status          |                |      |
|                     |      |                 | <b>Output Settings</b>      |                |      |
|                     |      |                 | <b>Purge Override</b>       |                |      |
|                     |      |                 | <b>System Settings</b>      |                |      |
|                     |      |                 | <b>Timed Event Settings</b> |                |      |

*Figure 2.7 – Settings Dropdown Menu*

### <span id="page-32-0"></span>**Section 2.2.1 Home**

The Home Screen is the top screen in the Settings menu and is considered to be the primary user interface for an overview of routine analyzer operation. *(Figure 2.8)*. The Home menu functions are arranged in groups and are discussed separately.

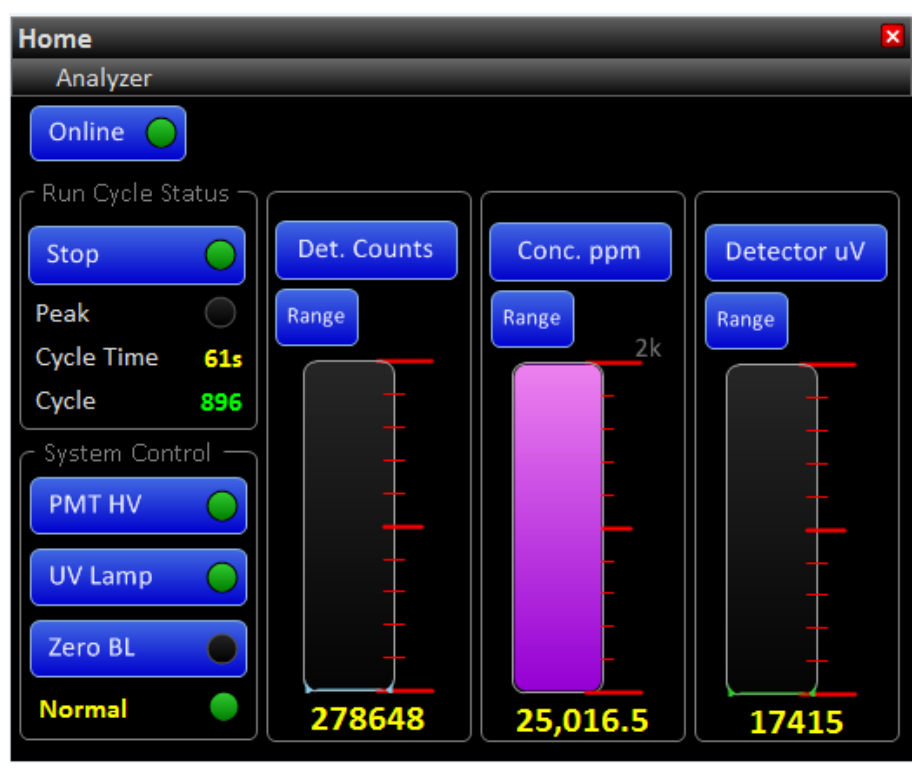

*Figure 2.8 – Home Screen Detailed*

### **Run Cycle Status**

The Run Cycle Status section of the Home Screen displays information regarding various aspects of the Run Cycle in process

### Start/Stop Button:

The analyzer software is designed so that the Analysis Cycle runs all the time, and will automatically restart upon restoring power after a power shutdown. Exceptions to the continuous run feature are:

- 1. There is an Alarm condition.
- 2. The Run Cycle is manually stopped.
- 3. The analyzer is Purging due to an Auto Calibration Check, or return to Process.
- 4. The analyzer is Holding as part of the Run Cycle Mode.

When the button is labeled STOP with a green LED, a cycle is either running, or is scheduled to run. Pressing this button will cause the cycle to stop after the current cycle has completed. When stopped, this button will be labeled START with the LED off. Pressing this button again will change the label to STOP and initiate a new cycle run.

#### Event Indicator

Beneath the START/STOP button is an indicator that displays various events related to the Run cycle. Some of the events the Event Indicator will display are, Not Ready, Holding and Purging. Whenever a cycle is currently running, it will display timed events as they occur such as Injecting, Baseline Evaluation and Peak Integration periods.

#### Cycle Time

The Cycle Time in the Run Cycle Status displays the current cycle time in elapsed seconds. The standard cycle time for the FGA-1000 is 100 seconds. Once the current cycle is complete, it will start a new cycle at time 0.

#### Cycle Number

The Cycle Number displays the total number of completed cycles the analyzer has run since the analyzer was started. This number will increase until the cycle is stopped and will continue to increase once the cycle has restarted. This number will only be reset on power down of the detector or analyzer.

### **System Control**

The System Control section of the Home Screen shows the status of the PMT and UV Lamp voltages, the presence of any Zero baseline offset value, and status of the FGA-1000 alarm system.

#### PMT HV

This button controls high voltage to the Photo-Multiplier Tube and indicates whether it is ON or OFF. The LED will be GREEN if powered ON and is turned OFF by pressing the button to toggle.

#### UV Lamp

This button controls power to the Excimer Lamp Module and operates in similar to the PMT HV button in its ON/OFF functionality.

#### Zero BL

This button allows any baseline level to be zeroed for graphic display purposes, or the analyzer analog output when the detector signal is selected. This function must be enabled in the Detector Settings Screen which will be discussed later in the Software

Operation section. Zeroing the baseline level will not affect acquired results or calculations of total sulfur composition.

#### Analyzer Alarm Status

This line will display **Normal** with green LED when the analyzer is running properly. This line will display **Warning** with yellow LED when something on the FGA-1000 requires attention but is not critical enough to affect normal analyzer function. Should a system critical situation arise, this line will display **Alarm** with red LED indicating an alarm condition exists. If this occurs, the FGA-1000 is designed to stop the current Run Cycle, which may also include combustion furnace shutdown, and activate the Global Alarm. *(Figure 2.9)*

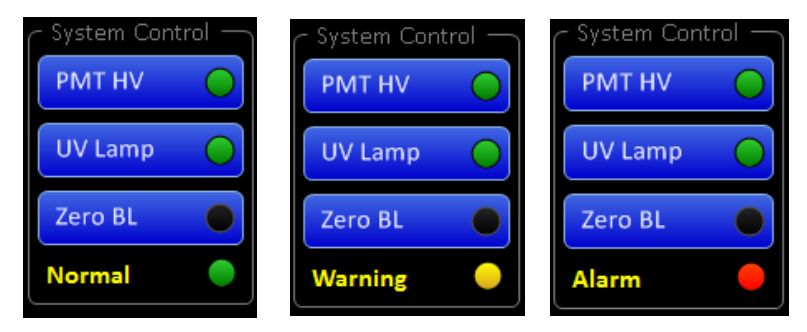

*Figure 2.9 – Normal, Alarm, and Warning Status*

**NOTE:** The status of this indicator will also be prominently flashed on the menu bar should the FGA-1000 go into either WARNING or ALARM mode.

### **Variable Display Section**

The Variable Display section allows monitoring of up to three user selected variables with associated bar graphs whose ranges can be chosen as necessary to provide a customizable display, depending on customer preference. Although any combination of variables can be chosen, the graphs are set to Detector µV, Peak Area, and Conc. PPM , in *Figure 2.9*. These displays will hold their current value until a new value is calculated, replacing the old reading with the most recent one. Pressing any of the three buttons above the graphs will open a list of available display variables, which can be selected by highlighting the intended variable and pressing the **OK** button. *(Figure 2.10)*

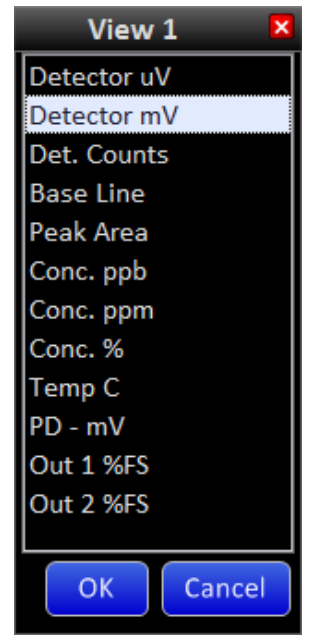

*Figure 2.10 – Variable Display Selection Menu*

Pressing the RANGE button allows the bar graph range to be selected in a likewise fashion. The desired range is chosen by selecting the adjacent radio button *(Figure 2.11).*  Alternatively, it is possible to choose a user defined range in the bottom last line of the table.

| Detector mV<br>× |        |  |  |  |
|------------------|--------|--|--|--|
| Range Selection  |        |  |  |  |
| Name             | Value  |  |  |  |
| 200              | 200    |  |  |  |
| 500              | 500    |  |  |  |
| 1k               | 1000   |  |  |  |
| 2k               | 2000   |  |  |  |
| 5K               | 5000   |  |  |  |
| 6K               | 6000   |  |  |  |
| OK               | Cancel |  |  |  |

*Figure 2.11 – Variable Range Selection Menu*
## **Section 2.2.2 Calibrate Settings**

The Calibrate settings screen *(Figure 2.12)* is where all information regarding instrument calibration and associated calibration results are displayed.

To access this screen press **Settings > Calibrate Settings**

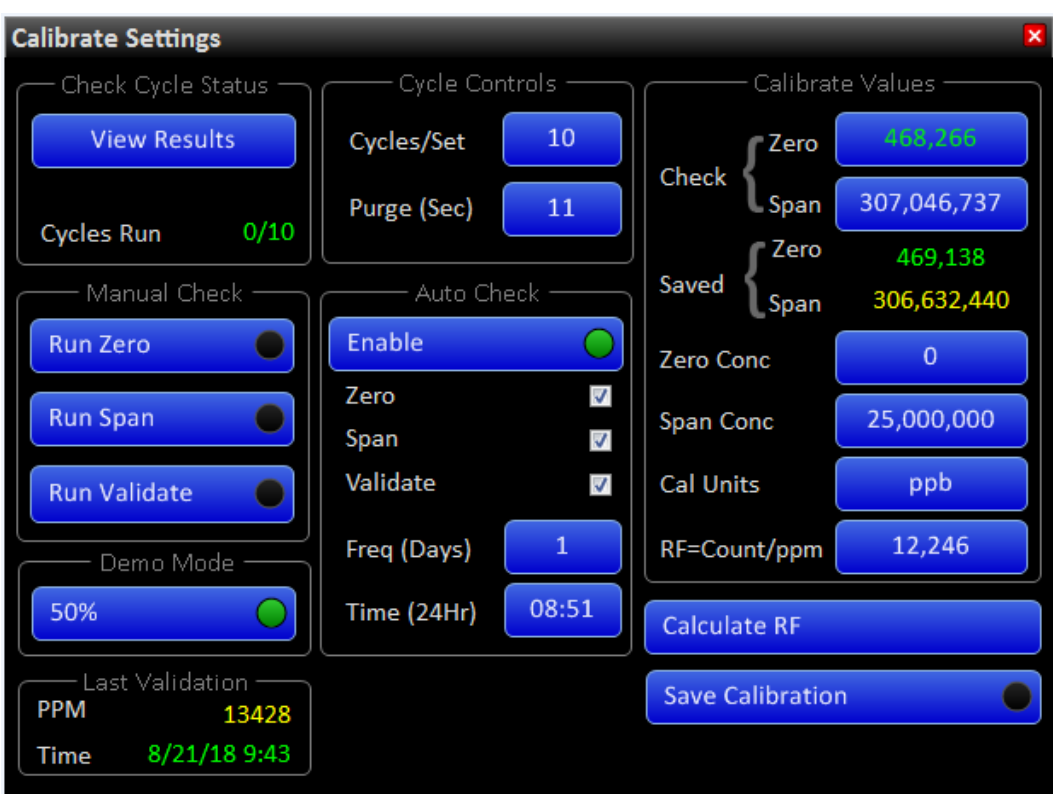

*Figure 2.12 – Calibrate Settings Screen*

#### **Check Cycle Status**

The Check Cycle Status allows the user to monitor and review acquired Check Cycle results, as well as the progress of the Check Cycles in progress.

#### View Results

Pressing the **View Results** button opens a separate menu and displays up to ten runs in a Cycle Set, allowing them to be viewed as they occur during Manual or Auto Check Runs. The results displayed are computed with the Response Factor (RF) currently in use *(Figure 2.13)*.

If a calibration check is in progress, results are updated in real-time as they occur. If the last calibration check is finished, these results will display all acquired values within the last calibration check set. Although "check calibration" results can be viewed at any time, they will be wiped clean and replaced with new data whenever the next Manual or Auto Check calibration is performed. Both Zero and Span sections display Area and Concentration values associated with the calibration check, as computed with the previously accepted Response Factor (RF).

|                |             | <b>Check Calibration Results</b> |             | $\boldsymbol{\mathsf{x}}$ |
|----------------|-------------|----------------------------------|-------------|---------------------------|
| Run            | Zero        |                                  | Span        |                           |
|                | Area        | Conc %                           | Area        | Conc %                    |
| 1              | 0           | 0.00                             | 309,236,128 | 50.36                     |
| 2              | 0           | 0.00                             | 308,633,134 | 50.26                     |
| 3              | O           | 0.00                             | 306,712,151 | 49.95                     |
| 4              | 0           | 0.00                             | 304,737,106 | 49.63                     |
| 5              | 0           | 0.00                             | 306,421,694 | 49.90                     |
| 6              |             | 0.00                             |             | 0.00                      |
| 7              |             | 0.00                             |             | 0.00                      |
| 8              |             | 0.00                             |             | 0.00                      |
| 9              |             | 0.00                             |             | 0.00                      |
| 10             |             | 0.00                             |             | 0.00                      |
| <b>Average</b> | $\mathbf o$ | 0.00                             | 307,148,042 | 50.02                     |

*Figure 2.13 – Check Calibration Results Screen*

#### Cycles Run

The Cycles Run Line indicates the number of completed runs from the number of cycles selected for the calibration check set.

#### **Cycle Controls**

The Cycle Control section of the menu allows the user to set the number of calibration cycles desired for each Check Calibration Set, as well as the amount of purge time between cycles.

#### Cycles/Set

The **Cycles/Set** button allows any number of cycles to be selected between 1 and 10 for the desired set of runs. This number of cycles will be applied to each Zero, Span or Validate samples when selected. By pressing the **Cycles/Set** button a window will pop-up as well as the touchscreen keyboard in order to enter the desired number of cycles to be run. Press OK to set this value. *(Figure 2.14)*

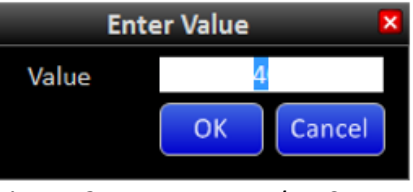

*Figure 2.14 – Enter Value Screen*

**NOTE:** The Enter Value Screen will pop-up throughout the software when required.

#### Purge (Sec)

The **Purge (Sec)** button allows the user to select the purge time between sets. This is intended to allow sample concentrations to reach equilibrium prior to starting a calibration check set. The optimal time setting will depend on sample flowrates and dead volume between the selection valves and analyzer.

The purge time will be applied during transition times between running process and a calibration check sample, between each set of calibration checks, and before returning to running the process sample.

If the analyzer is in purge mode, the Home Screen will display **Purging** on the event line and the clock counter will decrement from the chosen setting to "0" seconds.

*\*\* Note:* A loss of purge will cause the analyzer to go into "Alarm", and the analysis is stopped immediately. If this Alarm event occurs right after sample injection, then this sample will still be present in the system even after the alarm condition clears. Once the Alarm is cleared, the analyses resume after purging for the set duration (**Purge (Sec)** set as shown above under Calibration Settings).

> If the purge is set for a shorter duration, it may not be enough to sweep the previously injected sample out of the system before the next sample injection. This increases the probability of system coking. To avoid this, it is *recommended that the Purge Time be set to a minimum of 60 seconds.*

#### **Calibrate Values**

This section displays all values used or associated with instrument calibration.

#### Check Zero and Span

The **Check Zero** and **Check Span** buttons display acquired values from the most recent calibration check. After the calibration checks are finished average calculated areas of Zero and Span will be displayed in these buttons. These values will be used for analyzer recalibration if considered acceptable by the user. Calculated values can be overridden with any User specified value.

#### Saved Zero and Span

Values on these lines display previously accepted areas utilized for calibration purposes.

#### Zero and Span Concentrations

The **Zero Conc** and **Span Conc** buttons allow the user to enter known concentration of samples, generally utilizing the certified values provided by the calibration gas supplier. The **Cal Units** button allows the user to select the concentration for both values to be entered in either percent or PPM.

#### RF=Count/ppm

The RF=Count/ppm button displays the most current response factor. The response factor (RF) is primary number used to calibrate the instrument. The number represented as Counts/PPM is a value proportional to the difference in area divided by difference in concentration.

If modification to the calculated RF is preferred, or instrument performance utilizing a randomly selected RF without calibration is desired, the user merely presses the RF=Count/ppm button and enters the chosen RF.

#### **Manual Check**

The Manual Check section allows the user to manually run a ZERO, SPAN, or VALIDATE set of run cycles. The ZERO and SPAN functions will use the sample bottles that are connected to their respective inputs to calibrate the FGA-1000. The VALIDATE function will run any concentration of a known sample to ensure the FGA-1000 accurately measures the intended concentration.

#### **Auto Check**

The Auto Check section of the Calibration Settings allows the user to set up routine calibration checks.

The **Enable** button enables or disables auto check feature, as indicated by the embedded LED. Any or all of the three possible gas standards can be included in the Auto Check run by selecting the adjacent box to include a checkmark. The user can also specify the desired auto check schedule utilizing the **Freq (Days)** and **Time (24Hr)** buttons. The time of day is always entered in 24-hour format.

#### **Demo Mode**

The **Demo Mode** button allows the user to substitute previously recorded data in place of real-time detector data without having to run actual samples. The Demo Mode feature is enabled by pressing the button as indicated by the lit LED.

If the FGA is analyzing process sample when Demo Mode is enabled, normal detector signals will be substituted with pre-recorded data from a 50% concentration sample at the end of the current Run Cycle.

If the FGA is analyzing calibration sample, whether in Manual or Automatic mode, the 50% concentration sample data will be substituted whenever Span is selected.

If Zero gas is selected, a different set of pre-recorded data representing near-zero sample concentration will be utilized. If Validate is selected, pre-recorded data representing 25% total sulfur sample concentration will be utilized.

It is important to note that there are a total of 7 continuous runs recorded for each of the above pre-recorded concentrations. If more than 7 cycles are selected to run in a cycle set, the pre-recorded analysis data will merely repeat every 7 cycles, and include any portion thereof necessary to complete the intended set. The detector will return to processing normal real-time signals after DEMO mode is turned OFF.

#### **Last Validation**

This section of the menu shows the last validation the FGA-1000 performed with the date and time.

#### **Calculate RF**

After Manual or Auto Check is complete, the analyzer will display the new data for zero and span values in the "Check" section. Pressing the "Calculate RF" will automatically calculate the response factor based on the difference between Zero and Span areas from the latest Check Calibration run.

#### **Save Calibration**

Whenever any calibration check information has changed, such as completion of a calibration set, manual change to calibration check values, or a response factor that has either been calculated or manually entered, the **Save Calibration** LED will indicate new calibration values that remain to be entered. All changes will not come into effect until the **Save Calibration**  button is pressed.

altered *(Figure 2.15)*.

## **Section 2.2.3 Detector Settings**

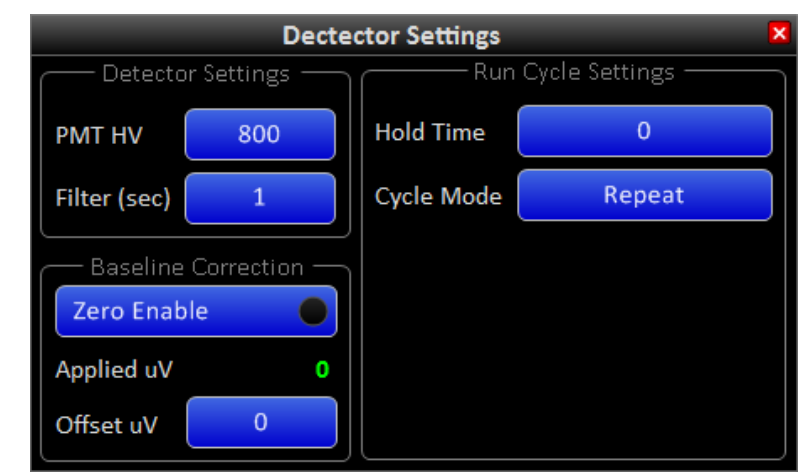

The Detector Settings screen contains information about the detector and settings that can be

To access this menu press **Settings > Detector Settings**

*Figure 2.15 – Detector Settings Screen*

### **Detector Settings**

This part of the menu allows the user to change the PMT HV (Photo-Multiplier Tube High Voltage) and change the filtering constant of the data collected.

The PMT HV button lets the user change the high-voltage applied to the PMT to adjust detector sensitivity and associated peak height to the desired level. The PMT HV default value is 800V, but is typically modified as necessary at the factory. The maximum voltage setting is 1099 volts.

The Filter (sec) button controls the detector filtering constant, or a rolling "box-car" average of individual 1-sec detector count readings. The optimal setting for the FGA-1000 is 8 seconds for best results, which is a time constant that allows maximum smoothing of detector data without significantly affecting overall peak height.

#### **Baseline Correction**

This section allows the detector baseline to be modified as desired for graphing or output purposes.

The Zero Enable button allows the baseline to be zeroed either manually, or automatically. To turn this function ON press the Zero Enable button and the indicator will turn GREEN. To turn it OFF press the button again and the indicator will be BLACK.

Manual zeroing of the baseline is accomplished by pressing the Zero BL button in the System Control Section of the Home Screen. Automatic zeroing of the baseline is defined in the Timed Events Settings and will occur during the programmed time. Even if the Zero Enable button is enabled, a program time of "0" will prevent automatic zeroing of the baseline.

#### Applied μV

The Applied  $\mu$ V line displays the voltage applied to the normal detector baseline to shift it to zero. This value is cumulative each time the baseline is zeroed either manually or automatically. When the Zero Enable button is turned off, any cumulative offset value is dropped and the baseline will return to its normal state.

#### Offset μV

Whether the Zero Enable button is enabled or not, the Offset μV button allows the user to readjust the baseline to any desired value.

#### **Run Cycle Settings**

The Run Cycle Settings allow the mode of cycle operation to be selected. The three modes of operation are **Repeat**, **Hold** and **Stop**.

If the selected mode is **Stop**, a running cycle will stop at the end of programmed cycle time. If the selected mode is **Repeat**, a new cycle will immediately restart after the current cycle ends. If the selected mode is **Hold**, a new cycle will start after the Hold time has elapsed. Whether the analyzer is in Repeat or Hold modes, cycles will run continuously until a) the cycle is manually stopped; b) an alarm condition arises; or c) power to the analyzer is turned off.

## **Section 2.2.4 Digital I/O Label**

The Digital I/O Label screen contains assigned names for all digital inputs and outputs *(Figure 2.16)*.

To access this menu press **Settings > Digital I/O Labels**

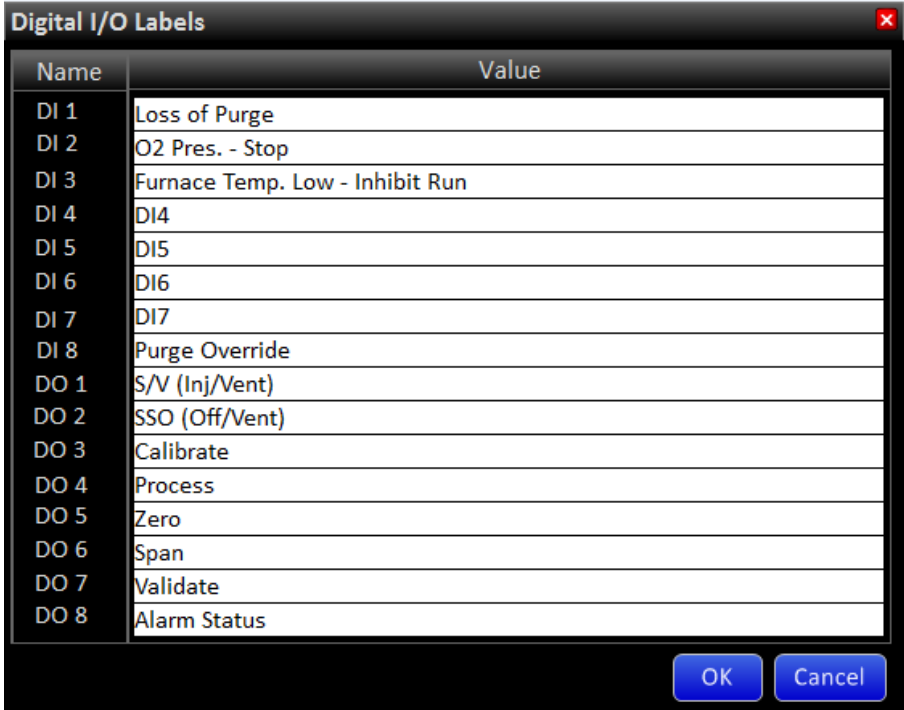

*Figure 2.16 – Digital I/O Labels Screen*

The Digital I/O labels above have been assigned as default names by the factory. To change any of these, the text is selected by pressing the desired line, which will pull up the touchscreen keyboard. The user then enters any alternate name or text desired, and presses the **OK** button.

## **Section 2.2.5 Digital I/O Status.**

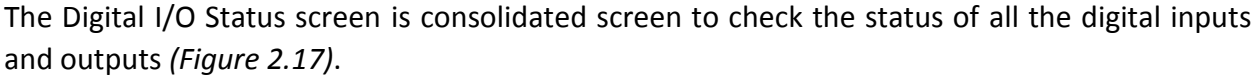

Digital I/O Status DI Status DO Status 1 Loss of Purge S/V (Inj/Vent)  $\overline{2}$ O2 Pressure Low SSO (Off/Vent) 3 Furnace Temp Low Cal 4 DI4 Process 5 DI<sub>5</sub> Zero 6 DI<sub>6</sub> Span 7 DI7 Validate 8 Purge Override **Alarm Status** 

To access this menu press **Settings > Digital I/O Status**

*Figure 2.17 – Digital I/O Status Screen*

#### **DI (Digital Input) Status**

This section displays the digital inputs in their normal operating state. Digital inputs 1-3 reflect the presence of system critical parameters that are described in the System Setting menu. Digital Inputs DI4 – DI7 are user configurable. All Digital Inputs DI1 – DI7 are "Open Contact" alarms, (i.e. the contacts open to indicate an alarm condition). In the event that an open input occurs on any Digital Input, and the Alarm box is checked, the system will trigger the Global Alarm. In this state, Digital Outputs DO3 – DO7 will be turned off and disabled, putting valve actuators in a cut-off state. The system will stay suspended in this cut-off state until the input generating the alarm is once again closed (alarm condition cleared).

#### **DO (Digital Output) Status.**

This section displays the status of all digital outputs as indicated by the associated LED. The digital outputs are configured as 24V DC signals that operate a variety of valves and relays from the External Interface board. When the analyzer is running, these outputs automatically turn on and off as required by timed events and calibration settings. For

troubleshooting purpose these outputs can be manually turned on and off, *only* if the analyses have stopped, no Alarm conditions exist, and the Analyzer is in "holding" state.

### **Section 2.2.6 Output Settings**

The Output Settings screen allows the user to select the desired variable and scaling for both Analog Output channels available with FGA-1000 *(Figure 2.18)*.

To access this menu press **Settings > Output Settings**

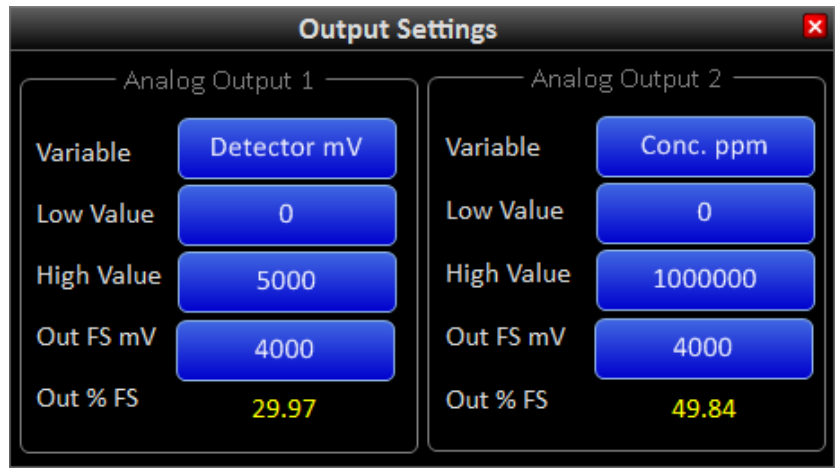

*Figure 2.18 – Output Settings Screen*

The Output Settings menu is divided into two identical sections for Analog Output 1 and Analog Output 2. Pressing the **Variable** button will open a list of available parameters for the user to choose from (Figure 2.19). The **Low Value** and **High Value** buttons permit the input range to be defined, regardless of the variable selected. Pressing these buttons will open the touchscreen keyboard and enable modification as necessary.

The **Out FS mV** button allows the output range of the associated DAC to be set. The 18-bit DAC's have a specified output of 0-4000mV. Although lowering this value will allow 100% of range High Value to be achieved at a lower output voltage, the total number of bits representing this value would be correspondingly reduced. In order to capitalize on all available 18-bits of resolution, and to satisfy the Signal Conditioner input requirement of 0-1 VDC, the circuitry incorporates a 4:1 voltage divider built into the SP-2000 signal processing detector board. Therefore, even though the **Out FS mV** is set to 4000mV, the resulting DAC analog voltage output is reduced to 1000mV at this setting.

The Out % FS Line will always indicate the current variable value relative to the variable range in percent full scale.

### **Section 2.2.7 Purge Override**

The FGA-1000 has been certified for use in Class 1, Division 2 hazardous locations and purge pressure is necessary for maintaining certification requirements *(See Section 6).* The analyzer purge is intended to maintain positive pressure on the analyzer enclosures to prevent ingress of potentially hazardous atmospheres. Purge monitoring of the FGA-1000 is accomplished utilizing the Cyclops Z-purge device*.*

The purge override feature *(Figure 2.19)* is incorporated into the FGA software to permit analyzer operation without enclosure purge pressure. This enables the enclosure doors to be open for inspection or maintenance of the analyzer when the area is known to be non-hazardous. Access this mode by pressing **Settings > Purge Override**

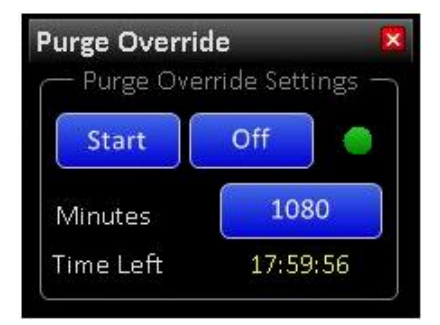

*Figure 2.19 – Purge Override Menu*

The default time for Purge Override is 10 minutes. Pressing the **Start** button initiates the Purge Override function for the designated time. The time at the bottom of the menu reflects time remaining before the Purge Override function is disabled.

Should a different Purge Override time be desired, pressing the **Minutes** button will open an Enter Value window that allows the user change the Purge Override time up to 1,092 minutes, or just over 18 hours. Should more time than the originally entered time be necessary, the user may enter a new value at any time. Pressing the **Off** button will revert back to normal operation, but Purge Override should only be stopped after the enclosure doors have been closed and purge is reestablished to avoid shutdown of furnace and Run Cycles.

## **Section 2.2.8 System Settings**

The System Settings menu allows the user to configure WARNINGS and ALARMS for the FGA-1000. To access this menu press **Settings > System Settings**

The System parameters are arranged in three groups. The upper group consists of seven digital inputs (DIs) that monitor status of critical and user-selected parameters. DI1 – DI3 are preassigned, while DI4 – DI7 are user-programmable. The pre-assigned parameters, DI1 – DI3 are considered system- critical conditions and are configured by default for ALARM. The DI4 – DI7 parameters are unassigned and can be utilized as a customer configurable digital inputs to either ALARM or WARN *(Figure 2.20).*

| Parameter                       | State                              | Alarm                     | Warn                                               | Low Alarm                                                     | Value      | <b>High Alarm</b> | <b>Set Point</b> |
|---------------------------------|------------------------------------|---------------------------|----------------------------------------------------|---------------------------------------------------------------|------------|-------------------|------------------|
| Loss of Purge                   |                                    |                           |                                                    |                                                               |            |                   |                  |
| O2 Pres. - Stop                 | $\blacksquare$                     |                           |                                                    |                                                               |            |                   |                  |
| Furnace Temp. Low - Inhibit Run | $\bullet$                          |                           |                                                    |                                                               |            |                   |                  |
| DI4                             |                                    | $\blacksquare$            |                                                    |                                                               |            |                   |                  |
| DI <sub>5</sub>                 |                                    |                           |                                                    |                                                               |            |                   |                  |
|                                 |                                    |                           |                                                    |                                                               |            |                   |                  |
|                                 |                                    |                           |                                                    |                                                               |            |                   |                  |
| Zero Value (ppb)                |                                    |                           | $\Box$                                             | $\overline{0}$                                                | 0          | 1,000,000         |                  |
| Span Value (ppb)                | $\blacksquare$                     |                           | $\overline{\mathbb{R}}$                            | $\overline{0}$                                                | 0          | 550,000,000       |                  |
| Process Value (ppb)             | ٠                                  |                           | $\overline{\phantom{a}}$                           | $\overline{0}$                                                | 25,127,775 | 550,000,000       |                  |
|                                 |                                    |                           |                                                    |                                                               |            |                   |                  |
| MFC 1: cc/min                   |                                    | $\blacksquare$            | $\Box$                                             | $\overline{0}$                                                | 21.7       | $\overline{O}$    | 120              |
| MFC 2: cc/min                   |                                    | $\Box$                    | $\overline{\mathbb{R}}$                            | $\overline{0}$                                                | 18.7       | $\overline{O}$    | $\overline{0}$   |
| MFC 3: cc/min                   |                                    | $\overline{\mathbb{R}^n}$ | $\Box$                                             | $\overline{0}$                                                | 35.7       | $\overline{0}$    | $\overline{0}$   |
| TC 1: deg C                     | $\blacksquare$                     | $\overline{\mathbb{R}}$   | $\overline{\phantom{a}}$                           | $\overline{0}$                                                | 70.7       | 80                | 70               |
| TC 2: deg C                     |                                    | $\Box$                    | $\overline{\phantom{a}}$                           | 1040                                                          | 911        | 1060              | 1050             |
| TC 3: deg C                     |                                    | $\overline{\phantom{a}}$  | $\overline{\phantom{a}}$                           | $\overline{0}$                                                | 157.0      | 40                | 30               |
|                                 | DI <sub>6</sub><br>DI <sub>7</sub> | $\blacksquare$            | $\blacksquare$<br>$\blacksquare$<br>$\blacksquare$ | $\overline{\mathbb{R}}$<br>$\Box$<br>$\Box$<br>$\blacksquare$ |            |                   |                  |

*Figure 2.20 – System Settings Screen*

The designated trip points for the system critical parameters are as follows:

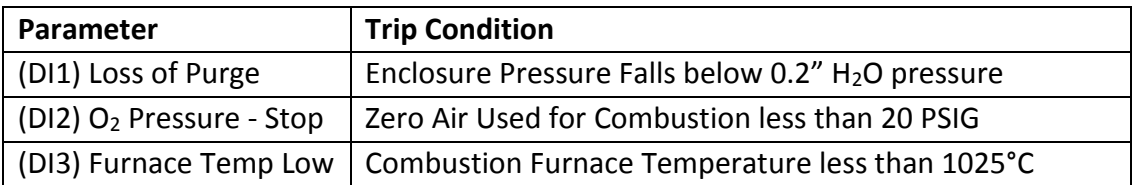

The middle group monitors reported Zero, Span, and process values. These parameters allow the user to select both Low Alarm and High Alarm limit settings by entering the desired value in ppm after pressing the associated button. The most recent reported values are displayed between the High/Low limit settings for reference. These parameters are not system critical and can be programmed to WARN only. These are designed to provide indications of process/calibration upsets so that the upset can be tracked and corrective action taken. This would not be possible if the analyses were stopped in the event of a process upset.

The last group monitors the reported Temperature and Mass Flow controller values. These parameters also allow the user to select both Low Alarm and High Alarm limit settings by entering the desired value. The most recent reported values are displayed between the High/Low limit settings for reference. These parameters can be programmed to either WARN or ALARM.

> **NOTE:** The values used for alarm triggers in the Zero, Span and Process sections are averaged values. To modify the number of runs in the Zero and Span average, please refer to section 2.2.2, for the process average, please refer to section 2.3.3.

#### **Alarm**

If the ALARM status is enabled for any parameter, and that parameter falls out of its designated range, the FGA-1000 will trigger an alarm that will be indicated by a red LED in the State column *(Figure 2.21).*

| <b>System Settings</b> |       |       |             |           |       |            |
|------------------------|-------|-------|-------------|-----------|-------|------------|
| I<br>Parameter         | State | Alarm | <b>Warn</b> | Low Alarm | Value | High Alarm |
| MFC 1: $cc/min$        |       |       |             |           | 21.0  | 125        |

*Figure 2.21 – Loss of Purge Alarm*

Any ALARM state will be reflected by the Analyzer Alarm Status line at the bottom of the System Control section of the Home Screen *(Figure 2.10)*. The message ALARM!, will also be prominently flash on the Main Menu bar in bold red text *(Figure 2.22)*.

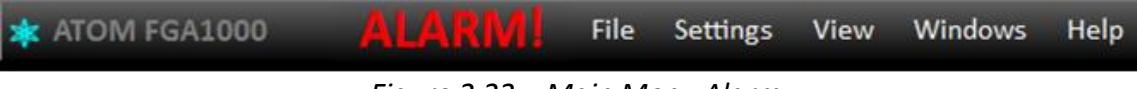

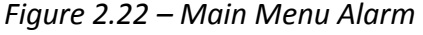

As soon as an ALARM state is triggered (except DI1 – DI3**\***), the analyzer is designed to immediately stop analyses. In addition, the GLOBAL ALARM relay will be activated. Run Cycles will automatically resume as soon as all alarm conditions are cleared and after any programmed Purge time has elapsed. This also means that all alarm conditions must be clear before any Run Cycles can be started.

*\* NOTE: DI1 (Loss of Purge), DI2 (O2 Pressure - Stop) and DI3 (Furnace Temperature Low) are system critical parameters and cannot be disabled. In the event of any of these Alarm conditions, the analyses will stop immediately as well as the furnace will be turned OFF. The Analyzer will not begin analyses until ALL three of these alarms are cleared in addition to any other alarm conditions.*

#### **Warning**

If the WARN status is enabled for any parameter and that parameter falls out of its designated range, the FGA-1000 will trigger a warning that will be indicated by a yellow LED in the State column. Similar to ALARM status, the Warning will be also be reflected by the Analyzer Warn Status in the System Control section of the Home Screen, as well prominently flash on the Main Menu bar *(Figure 2.23)*.

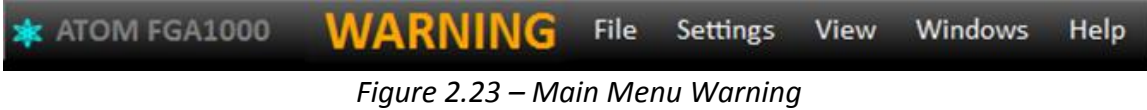

Any parameter enabled to generate a WARN status, should it fall outside the designated range, is not considered to be a critical parameter for system operation. It is primarily intended to alert the user to a condition that may require intervention. Run Cycles will not be stopped when a WARN condition exists.

**NOTE:** To disable the alarm or warning monitoring, uncheck the respective box until the parameter is to be monitored again.

## **Section 2.2.9 Timed Event Settings**

The Timed Event Settings menu allows the user to configure all timing functions associated with the Run Cycle *(Figure 2.24).* To access this menu press **Settings > Timed Events.**

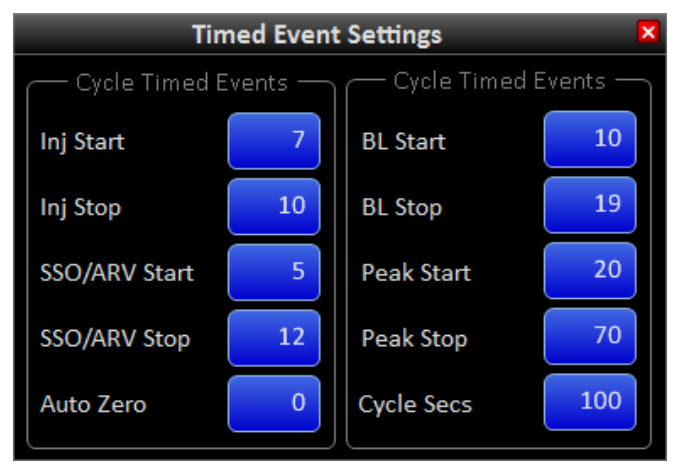

*Figure 2.24 – Timed Event Settings Screen*

The Timed Events Settings menu contains 6 separate Cycle Timed Events. These events are defined by 10 programmed timing entries that stipulate Run Cycle control and operation. Timed Events within this menu include:

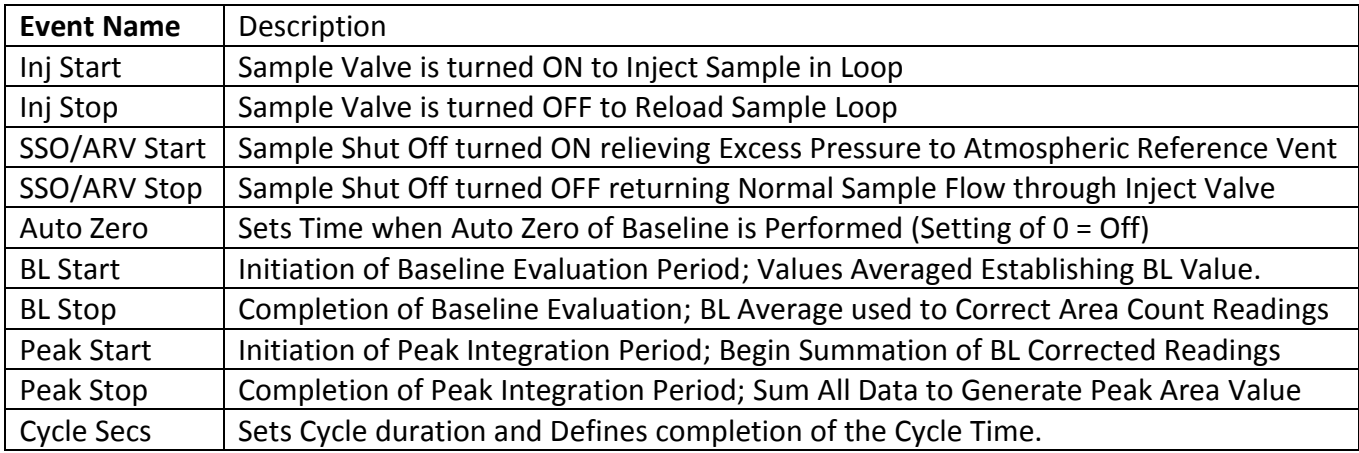

To change the timing entry for any of these events, press the associated button that will open an Enter Value screen. The user enters the desired time in seconds and presses the **OK** button. Generally speaking, all settings provided in the Timed Events menu by the factory have already been optimized for best analyzer performance. Although the user is at liberty to make changes to these settings, analyzer performance cannot be guaranteed whenever factory settings have been modified from their original values.

**NOTE:** A value of zero (0) in the Timed Events Settings will turn off the event

## **Section 2.3 View**

The View menu group contains submenus that provide information regarding instrument performance, but does not contain any settings related to instrument operation. *(Figure 2.25)*

| <b>*</b> ATOM FGA1000 | File | Settings | View Windows Help                          |                                       |
|-----------------------|------|----------|--------------------------------------------|---------------------------------------|
|                       |      |          | Cycle Graph Mode<br><b>Process Results</b> | <b>Historical Calibration Results</b> |

*Figure 2.25 – View Dropdown Menu*

## **Section 2.3.1 Historical Calibration Results**

The Historical Calibration Results menu allows the user to review previous calibration results that were archived by pressing the **Calibrate and Save** button in the Calibration Settings menu. *(Figure 2.26).* To access this menu press **View > Historical Calibration Results.**

|         |                   | <b>Historical Calibration Results</b> |             | ×      |  |  |  |
|---------|-------------------|---------------------------------------|-------------|--------|--|--|--|
|         |                   | 12/8/2014 10:22:14 AM                 |             |        |  |  |  |
| Run     | Zero              |                                       | Span        |        |  |  |  |
|         | Area              | Conc %                                | Area        | Conc % |  |  |  |
| 1       | о                 | 0.00                                  | 309,236,128 | 50.36  |  |  |  |
| 2       | 0                 | 0.00                                  | 308,633,134 | 50.26  |  |  |  |
| 3       | 0                 | 0.00                                  | 306,712,151 | 49.95  |  |  |  |
| 4       | 0                 | 0.00                                  | 304,737,106 | 49.63  |  |  |  |
| 5       | 0                 | 0.00                                  | 306,421,694 | 49.90  |  |  |  |
| 6       |                   | 0.00                                  |             | 0.00   |  |  |  |
| 7       |                   | 0.00                                  |             | 0.00   |  |  |  |
| 8       |                   | 0.00                                  |             | 0.00   |  |  |  |
| 9       |                   | 0.00                                  |             | 0.00   |  |  |  |
| 10      |                   | 0.00                                  |             | 0.00   |  |  |  |
| Average | ۰                 | 0.00                                  | 307,148,042 | 50.02  |  |  |  |
|         | Value Used        |                                       |             |        |  |  |  |
|         | <b>Check Zero</b> |                                       | 0           |        |  |  |  |
|         | Check Span        |                                       | 307,148,042 |        |  |  |  |
|         |                   | <b>Calculated &amp; Used RF</b>       | 614         |        |  |  |  |

*Figure 2.26 – Historical Calibration Results Screen*

The menu is similar to the Check Calibration Results menu, but with supplemental information. The top line shows the date and time the displayed calibration information was saved. Pressing the down arrow located on the far right of the Date/Time Bar opens a list of all previously saved calibration results. The user can scroll through the list to select the desired calibration date, and then press OK to view the prior calibration results *(Figure 2.27).*

|         |                 | <b>Historical Calibration Results</b> |                |                |
|---------|-----------------|---------------------------------------|----------------|----------------|
|         |                 | 1/8/2015 11:00:30 AM                  |                |                |
|         |                 | 1/8/2015 11:00:30 AM                  |                |                |
|         |                 | 1/7/2015 12:00:19 PM                  |                |                |
|         |                 | 1/6/2015 9:52:26 AM                   |                |                |
|         |                 | 1/5/2015 3:50:29 PM                   |                |                |
|         |                 | 1/5/2015 3:44:41 PM                   |                |                |
|         |                 | 1/5/2015 1:56:15 PM                   |                |                |
| u       | <b>PERSONAL</b> | 12/22/2014 3:18:17 PM                 | an ayan ayan a | <b>Talente</b> |
| 6       |                 | 0.00                                  |                | 0.00           |
| 7       |                 | 0.00                                  |                | 0.00           |
| 8       |                 | 0.00                                  |                | 0.00           |
| 9       |                 | 0.00                                  |                | 0.00           |
| 10      |                 | 0.00                                  |                | 0.00           |
| Average | $\bullet$       | 0.00                                  | 306,905,913    | 50 06          |
|         | Value Used      |                                       |                |                |
|         | Check Zero      |                                       | 536,659        |                |
|         | Check Span      |                                       | 306,905,913    |                |
|         |                 | Calculated & Used RF                  | 613            |                |
|         |                 |                                       |                |                |

*Figure 2.27 – Historical Calibration Results Dropdown Menu*

The central section provides individual peak areas and concentrations, as well as the average of all completed cycles run. The Value Used section contains the final values selected for use. In other words, even though the analyzer computes the average area for Check Zero and Check Span concentrations in the Check Calibration process, the user may have used an alternate value for computing the "Calculated and Used" RF. User modification of these values will be evident if there is a difference between Average values and "Value Used".

## **Section 2.3.2 Cycle Graph Mode**

The Cycle Graph menu is a graphical representation of the detector signal as it occurs in real time during the Run Cycle. This screen allows the user to ascertain general characteristics such as baseline noise, peak profile and peak integration period from one or more sequential analysis *(Figure 2.28).*

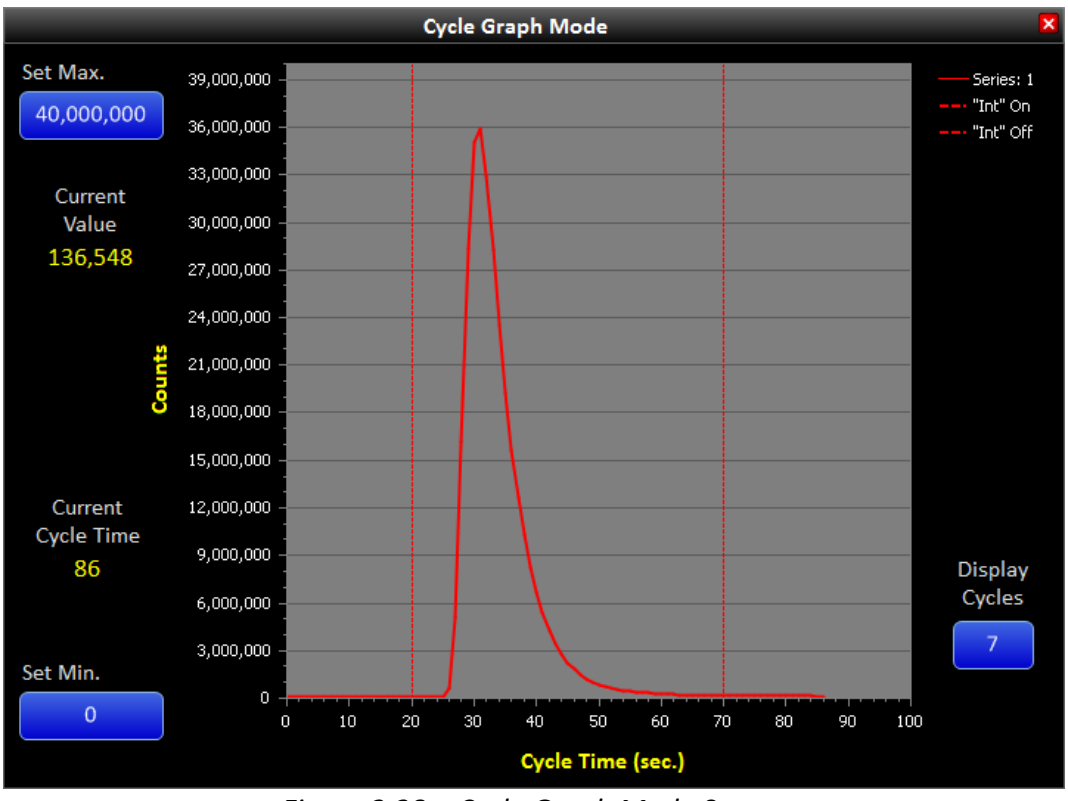

To access the Cycle Graph Screen press, **View > Cycle Graph Mode.**

*Figure 2.28 – Cycle Graph Mode Screen*

#### **Cycle Graph**

The Cycle Graph is a typical X-Y graphical display plotting detector counts versus time in seconds. Individual data points are computed and plotted for each second of the programmed cycle time.

The graph also displays the Start and Stop time of the Peak Integration Window as denoted by the two vertical red lines. The software is designed to sum all baseline corrected areas within this window, or between 20 and 70 seconds in this example.

A feature only available when one series is selected for plotting in Display Cycles is a vertical line cursor with an associated text box. The user may press anywhere within the plot area to activate this cursor, causing an X-Y text box to appear. The user may move the cursor anywhere along the signal to display the time-counts values of the nearest data point. The text box will not appear until there is recorded data within the current Run Cycle *(Figure 2.29).*

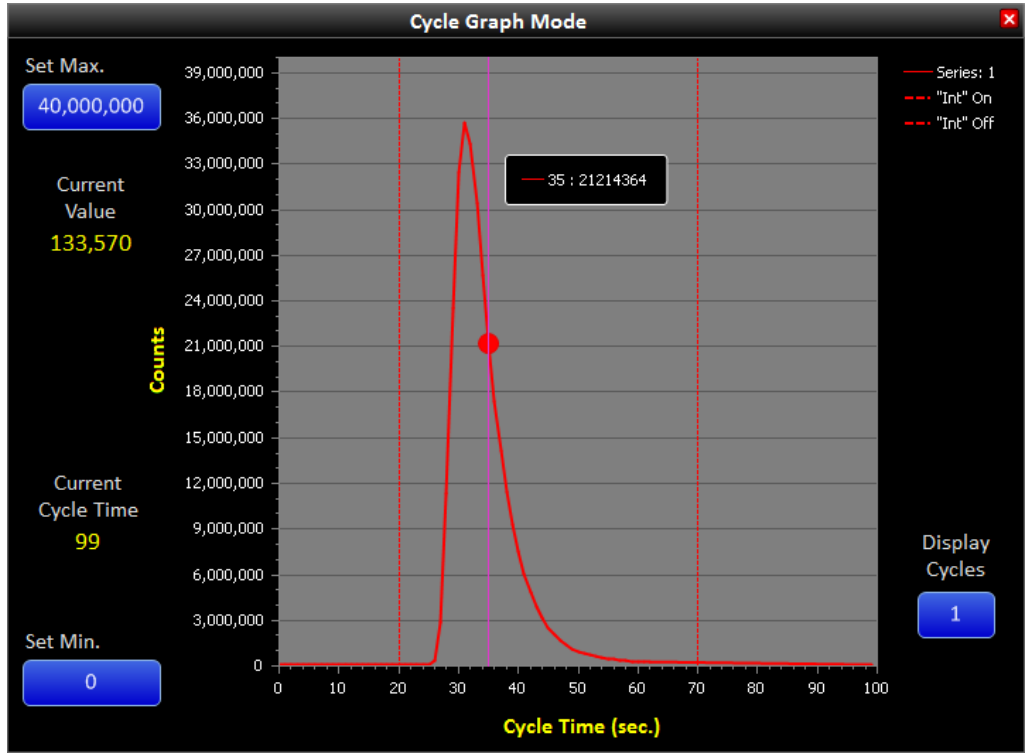

*Figure 2.29 – Viewing Specific Data Points on Cycle Graph*

#### **Set Min and Set Max**

These buttons allow the user to change the minimum and maximum scaling of the Cycle Graph. The scaling feature enables significant flexibility of the displayed data, depending on user preference.

#### **Display Cycles**

This button allows the number of cycles to be displayed as series, allowing graphical comparison of previous Run Cycles. Any number of sequential analyses may be chosen which are represented as Series 1-7 on the right side of the Cycle Graph.

The Series colors have been selected to convey temporal information related to the Run Cycle in the order in which the analyses occurred. The series colors are as follows:

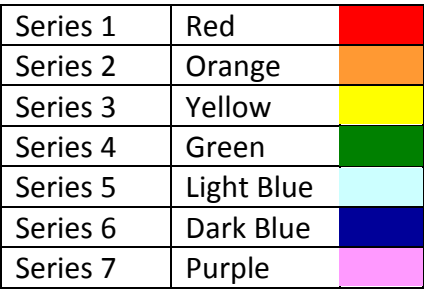

The most recent series will always be red. As additional cycles are run, the color for the displayed series are scrolled such that the data represented by a particular color is always shifted to the next Series color at the beginning of a new cycle *(Figure 2.30).*

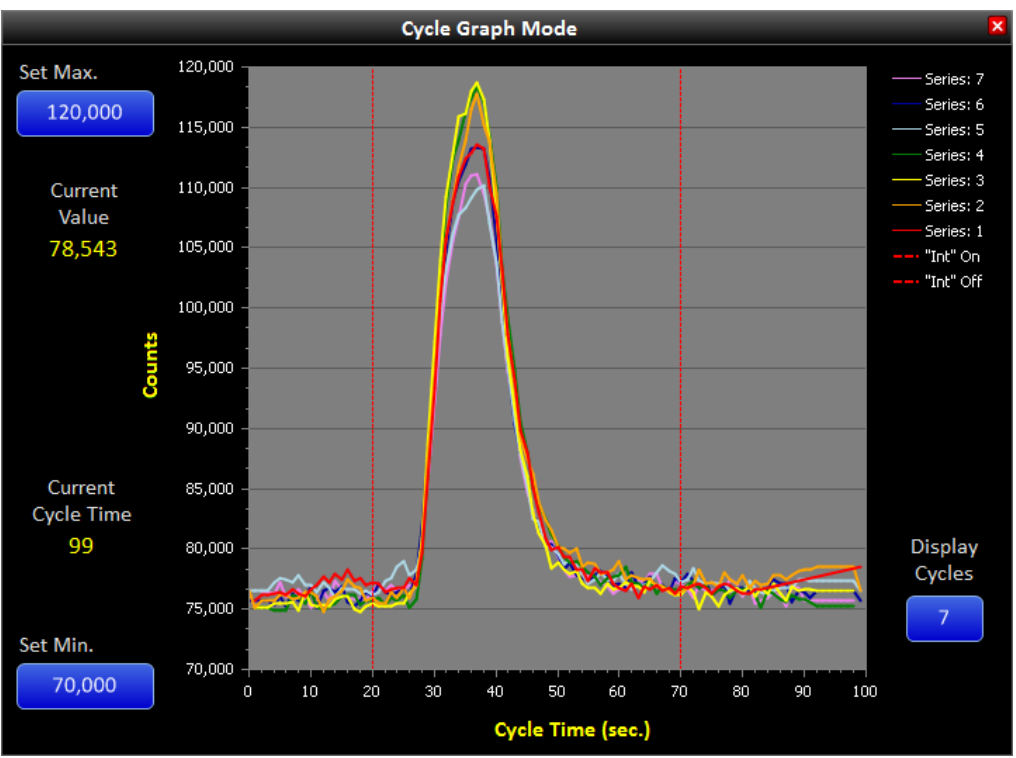

*Figure 2.30 – Cycle Graph Displaying Multiple Trace Concentration Peaks*

**NOTE:** If there is more than one series selected to be graphed, the previously described vertical cursor displaying the time and detector counts is disabled.

#### **Current Value**

This shows the current value as it rises and falls throughout the cycle period.

#### **Current Cycle Time**

This is the same number that is displayed on the Home Screen and shows the current cycle time for convenience.

### **Section 2.3.3 Process Results**

The Process Results menu screen allows the user to view analysis results in percent concentration of completed process samples run *(Figure 2.31).*

Open this screen by pressing **View > Process Results.**

|                | <b>Process Results</b> | × |
|----------------|------------------------|---|
| Run            | Concentration %        |   |
| 1              | 0.155                  |   |
| $\overline{2}$ | 0.053                  |   |
| 3              | 0.248                  |   |
| 4              | 0.311                  |   |
| 5              | 0.000                  |   |
| 6              | 0.065                  |   |
| 7              | 0.020                  |   |
| 8              | 0.000                  |   |
| 9              | 0.137                  |   |
| 10             | 0.026                  |   |
| Average        | 0.104                  |   |

*Figure 2.31 – Process Results Screen*

The Process Results menu screen displays a list of the last 10 samples run. The most recent sample is listed at the top and results will scroll down as subsequent samples are run.

The average concentration is displayed at the bottom of the table and includes the selected number of most recent runs. To select the number of runs included in the average, press the button adjacent to "Conc. Average" to open a select text box.

**NOTE:** If concentration is chosen as an output of the analyzer, the average concentration calculated above is outputted. To output the concentration for each single run (as displayed on the home screen), select a Conc. Average of 1.

## **Section 2.4 Windows**

The Windows menu screens allow the user to organize any open menus.

| <b>*</b> ATOM FGA1000 | File |  | Settings View Windows Help |  |
|-----------------------|------|--|----------------------------|--|
|                       |      |  | Arrange All<br>Cascade     |  |
|                       |      |  |                            |  |

*Figure 2.32 – Windows Dropdown Menu*

Due to the relatively large size of the available menus in relation to the size of the FGA-1000 touchscreen computer display, the only practical arrangement option is to cascade open windows. The **Cascade** function stacks menu screens utilizing the title bar for reference in the order they were opened. Selecting either **Arrange All** or **Cascade** options generates identical arrangement of menu screens, such as in the example below. *(Figure 2.33)*

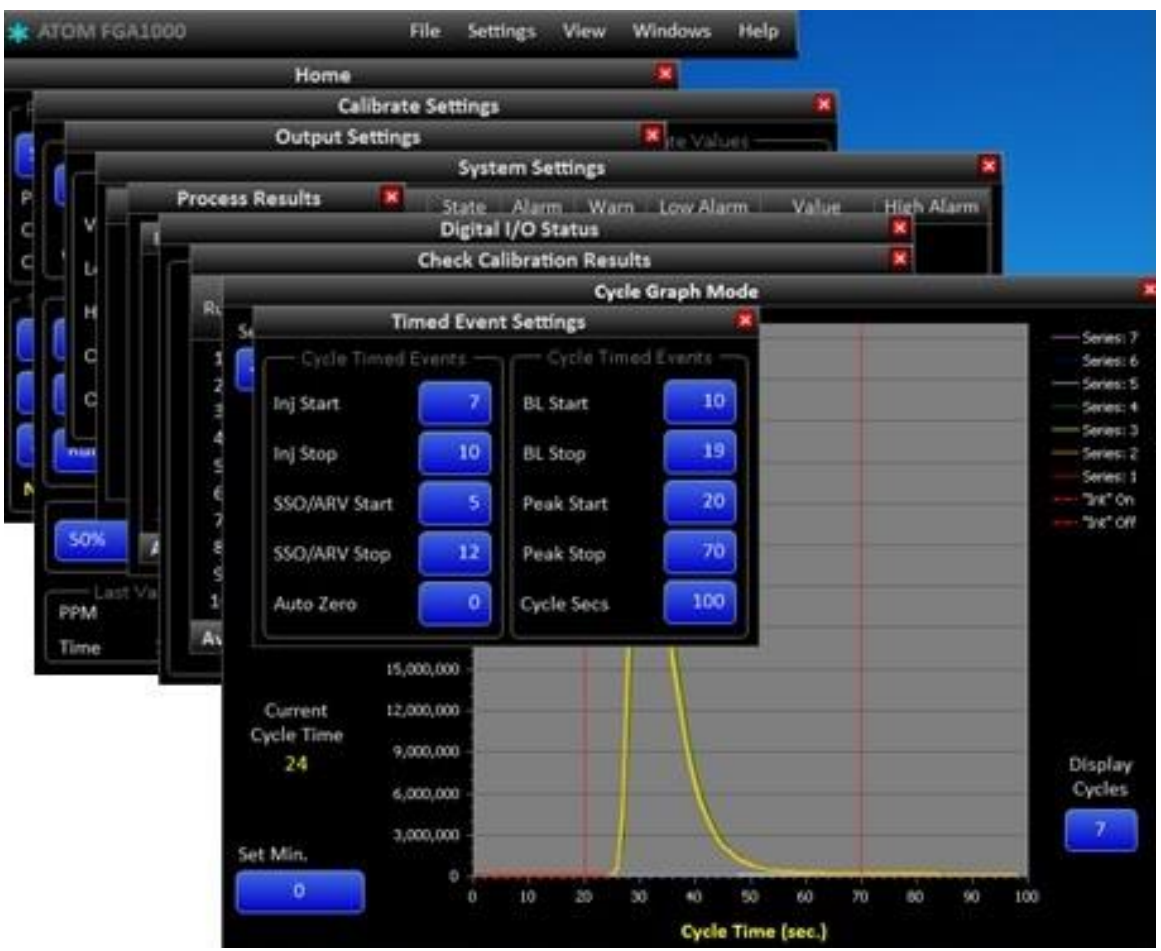

*Figure 2.33 – Cascaded Menus*

## **Section 2.5 Help**

The **Help** section contains a single drop down selection menu *(See Figure 2.34).*

| <b>*</b> ATOM FGA1000 |        |                 | File Settings View Windows Help |          |
|-----------------------|--------|-----------------|---------------------------------|----------|
|                       |        |                 |                                 | About Us |
|                       | $\sim$ | _ _ _ _ _ _ _ _ |                                 |          |

*Figure 2.34 – Help Dropdown Menu*

To access the **About Us** menu press **Help > About Us** *(See Figure 2.35)*.

| Name     | Version | Release Date |
|----------|---------|--------------|
| System   | 1.0     | 07/01/2015   |
| GUI      | 3.02    | 05/10/2018   |
| Detector | 3.50    | 02/09/2018   |
| Scanner  | 7.35    | 04/12/2018   |

*Figure 2.35 – About Us Screen*

The **About Us** Menu Screen displays information regarding the software version and associated release dates of three separate programs. The GUI, Detector and Scanner programs have distinct functions, but work in conjunction with each other to provide comprehensive control of the FGA-1000 instrument and user interface.

# **Section 3 – Basic Maintenance Guide**

## **Section 3.1 Combustion Tube Replacement**

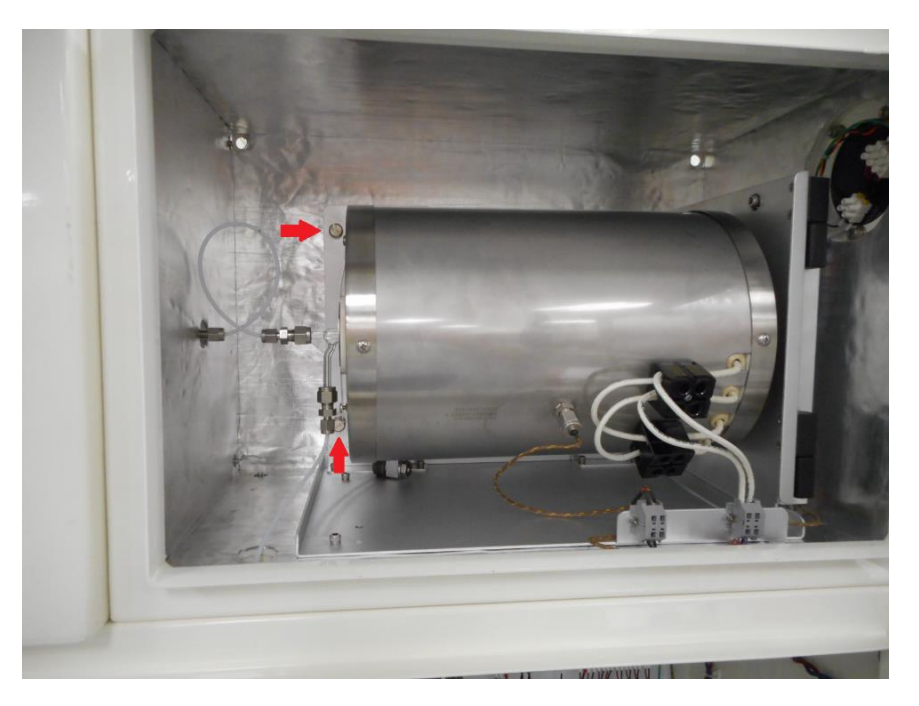

Begin by loosening the two screws indicated above inside the furnace chamber

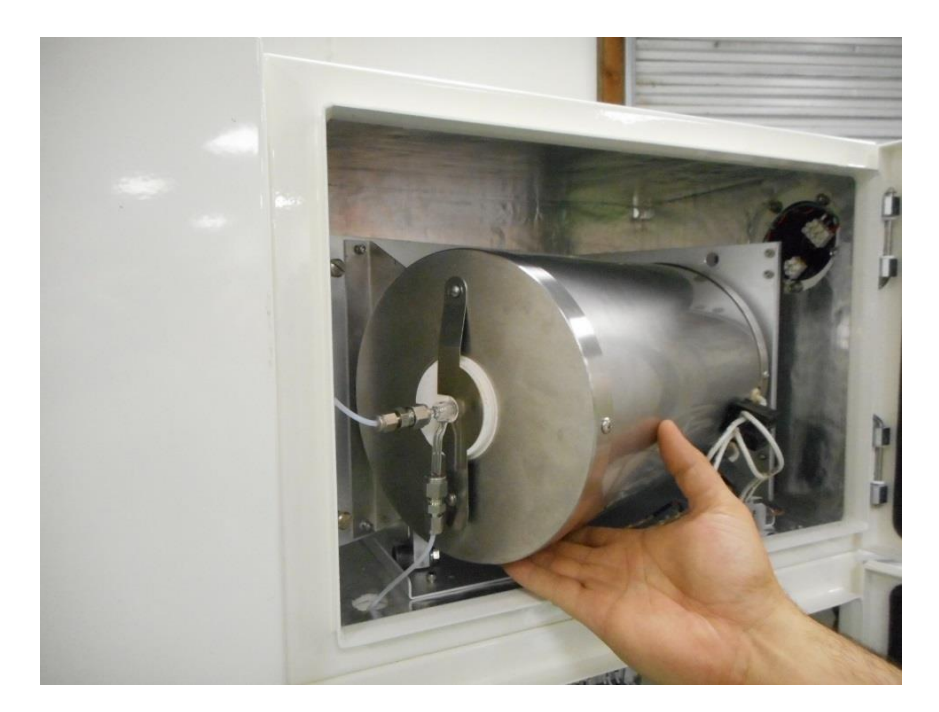

Gently swing the furnace outward. The furnace incorporates a special roller bearing for support and allows near effortless movement.

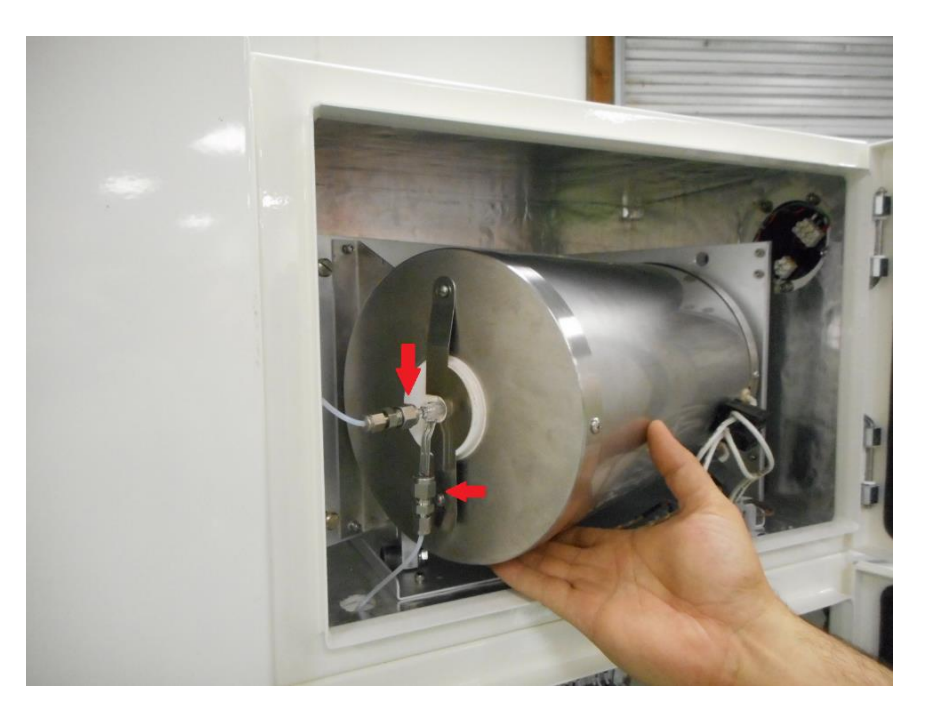

Loosen and detach combustion tube inlet and outlet fittings

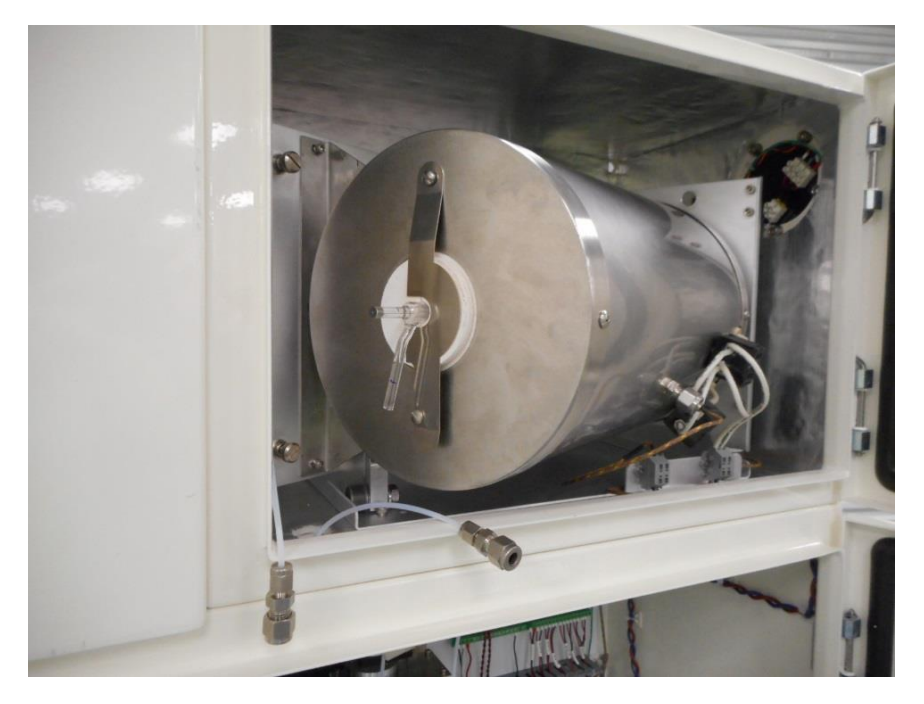

Fittings shown detached from combustion tube

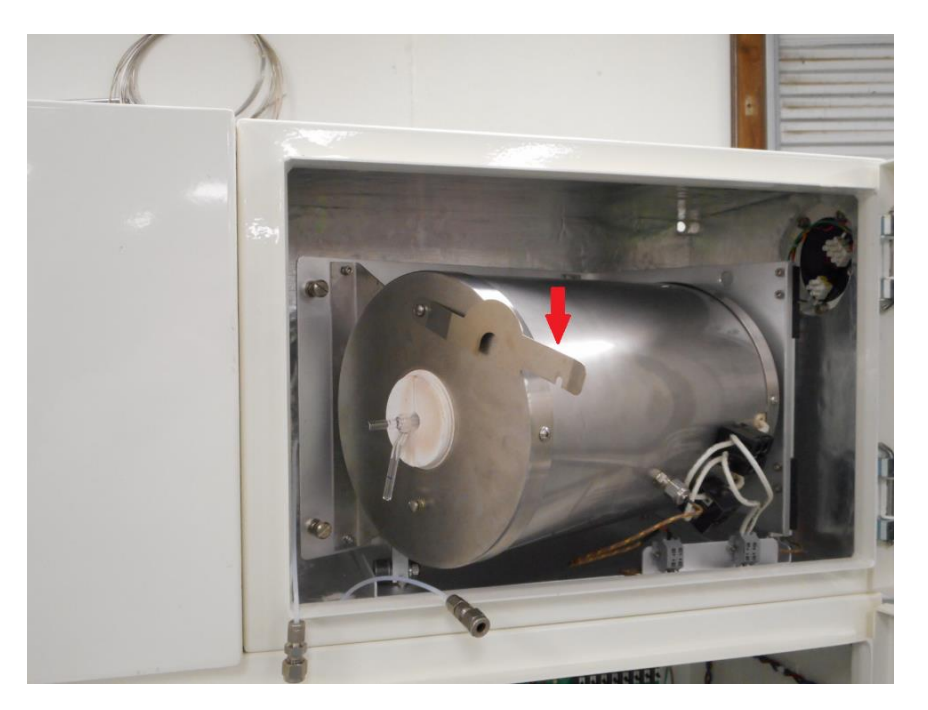

Press and rotate the insulator clamp to allow access to the ceramic insulators

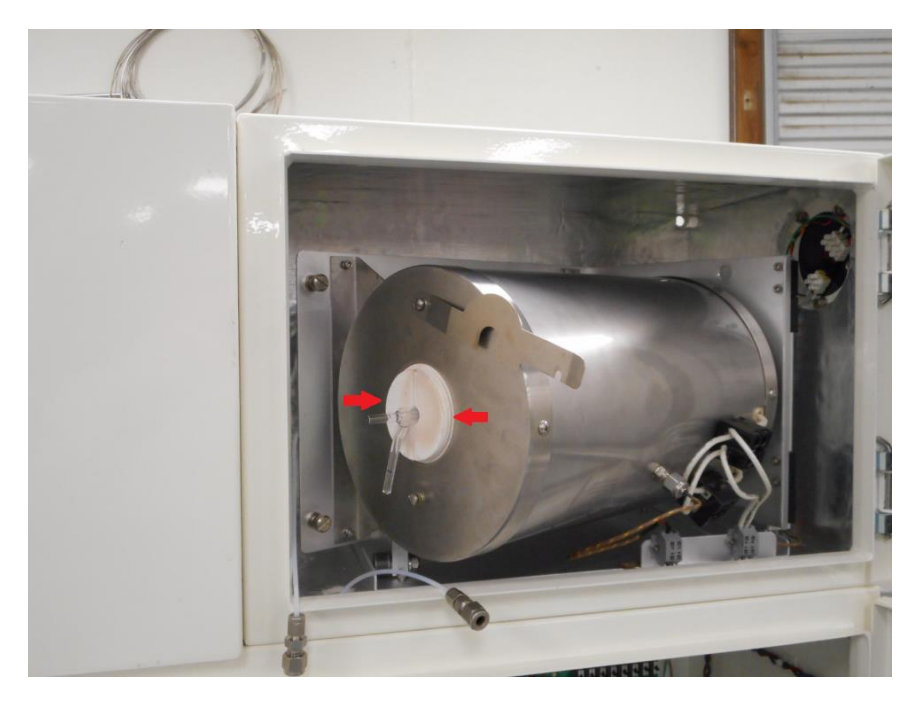

Carefully remove both ceramic insulators

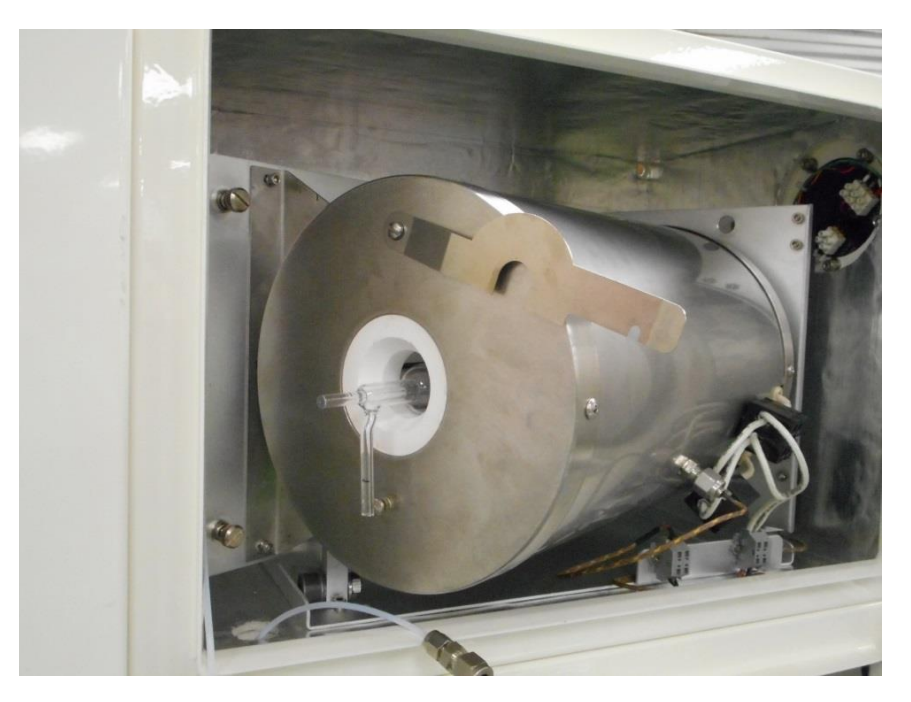

The combustion tube is now ready to be removed

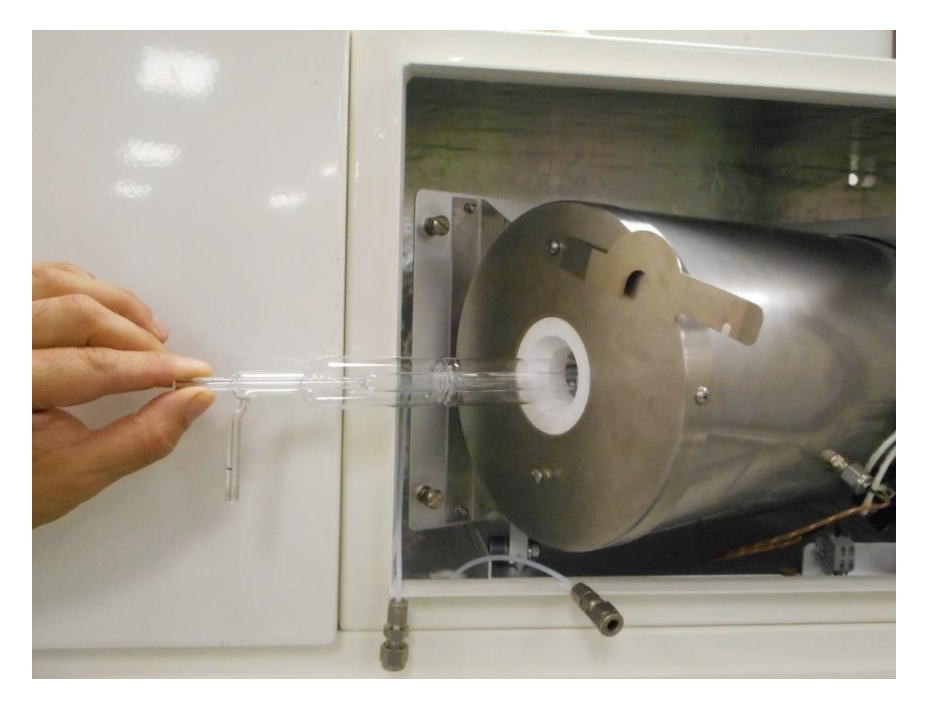

Carefully and slowly remove the combustion tube from the furnace

Insert a new combustion tube, replace ceramic insulators, rotate and secure insulator clamp. Re-attach combustion tube fittings, carefully roll furnace back in place and retighten screws.

## **Section 3.2 Furnace Replacement**

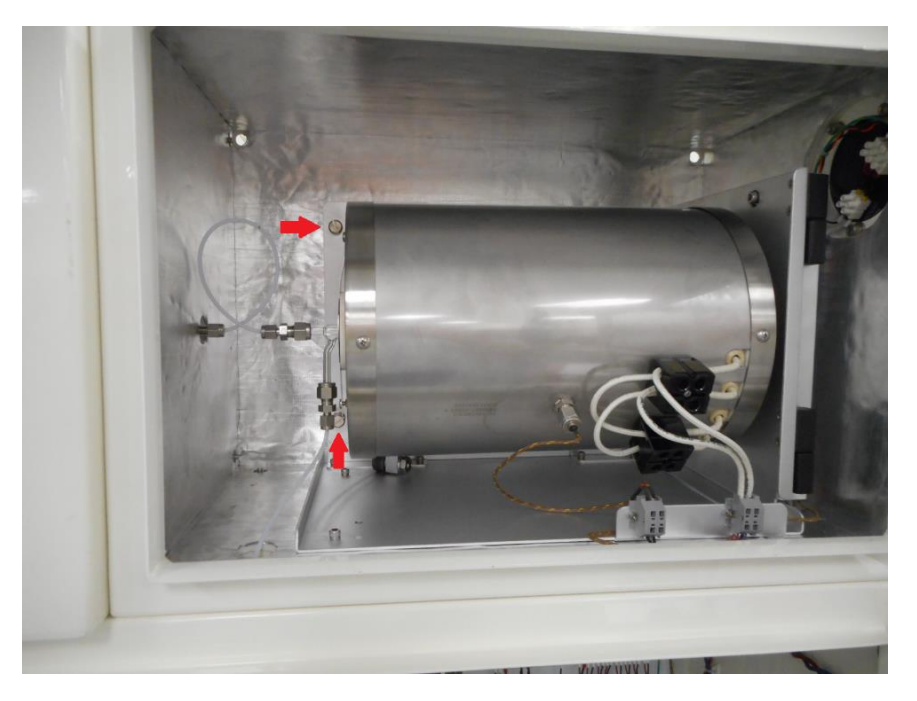

Begin by loosening both screws indicated above

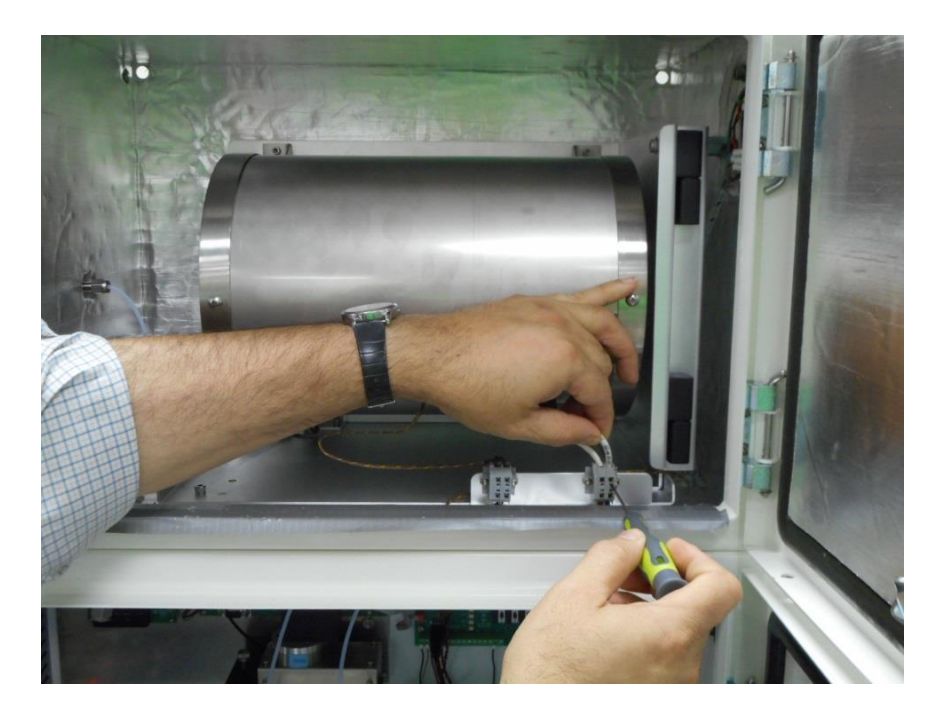

Using a small screwdriver to compress the terminal spring, remove both heater wires

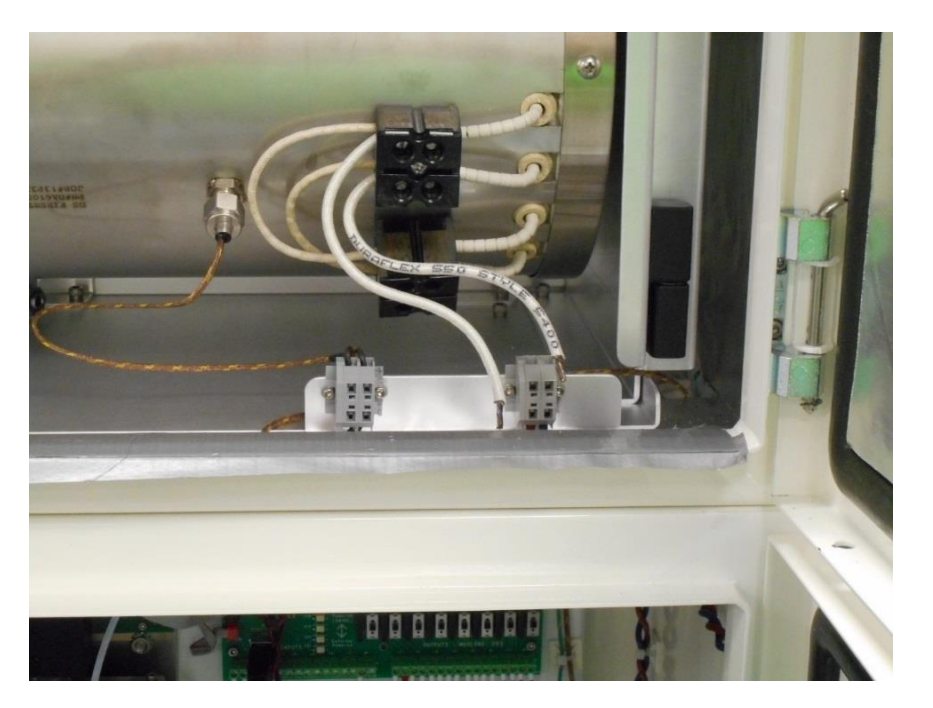

Heater wires removed from terminals

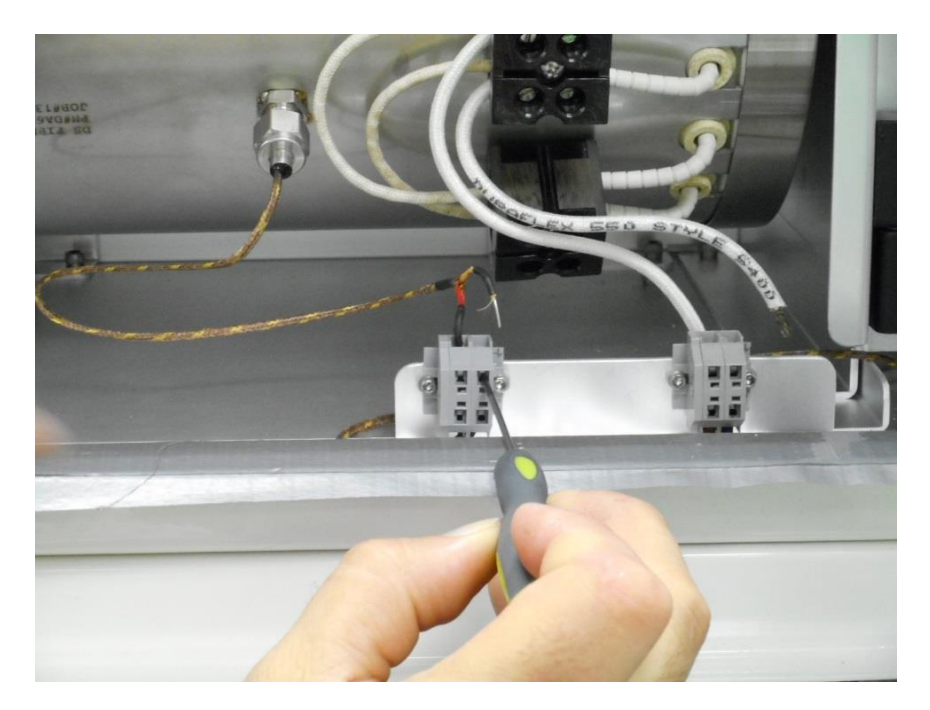

Repeat the above and remove both thermocouple wires from the terminals

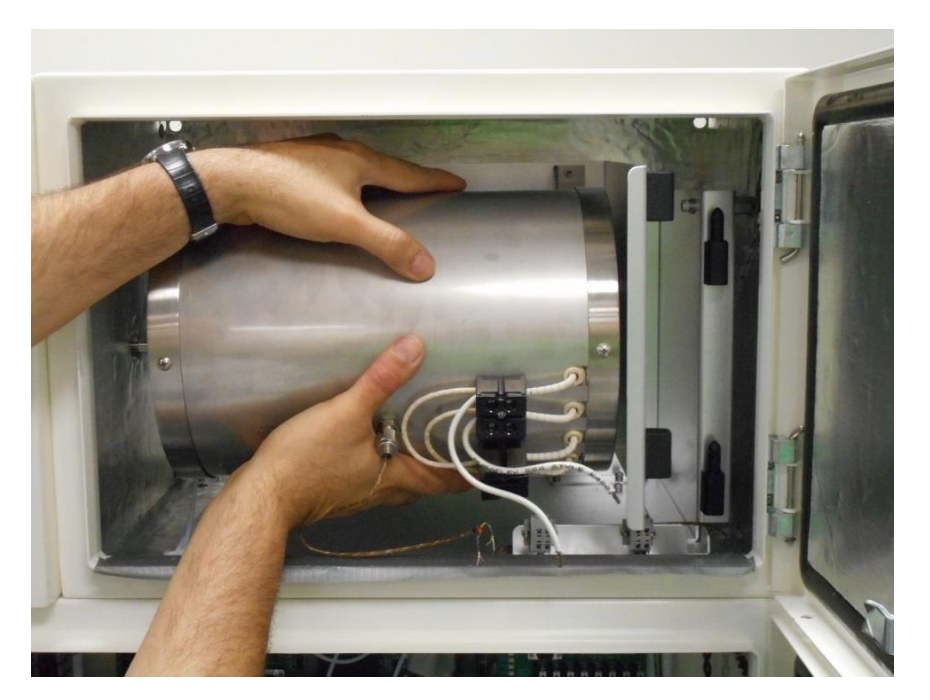

Carefully lift the furnace up off of the pin hinges and remove from the furnace chamber

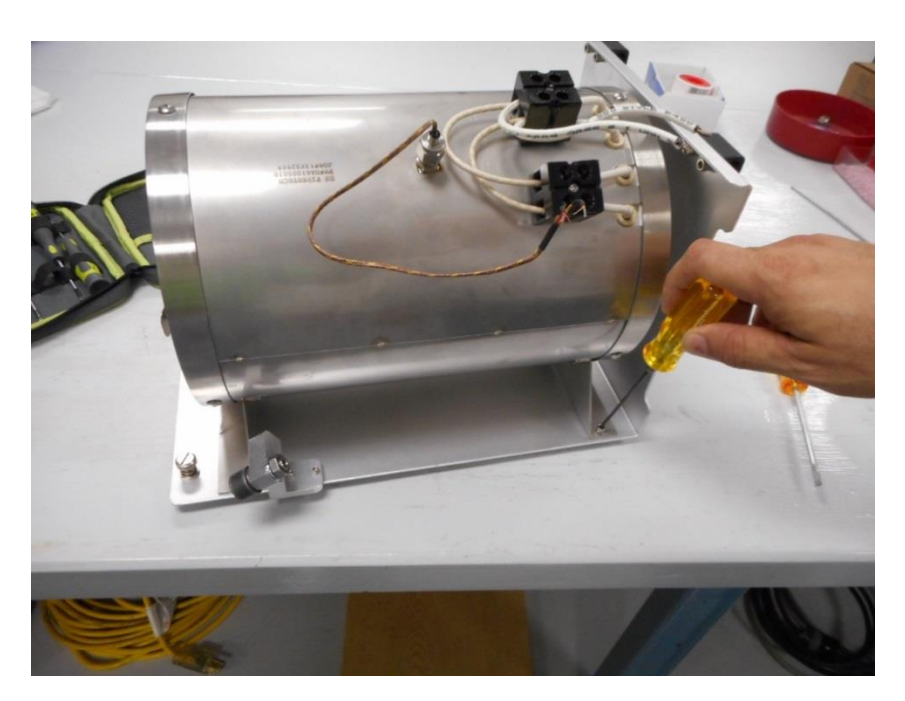

Remove all four furnace mount screws to complete the disassembly process. Follow the process in reverse order to install a new furnace and re-wire it.

## **Section 3.2 Membrane Dryer Replacement**

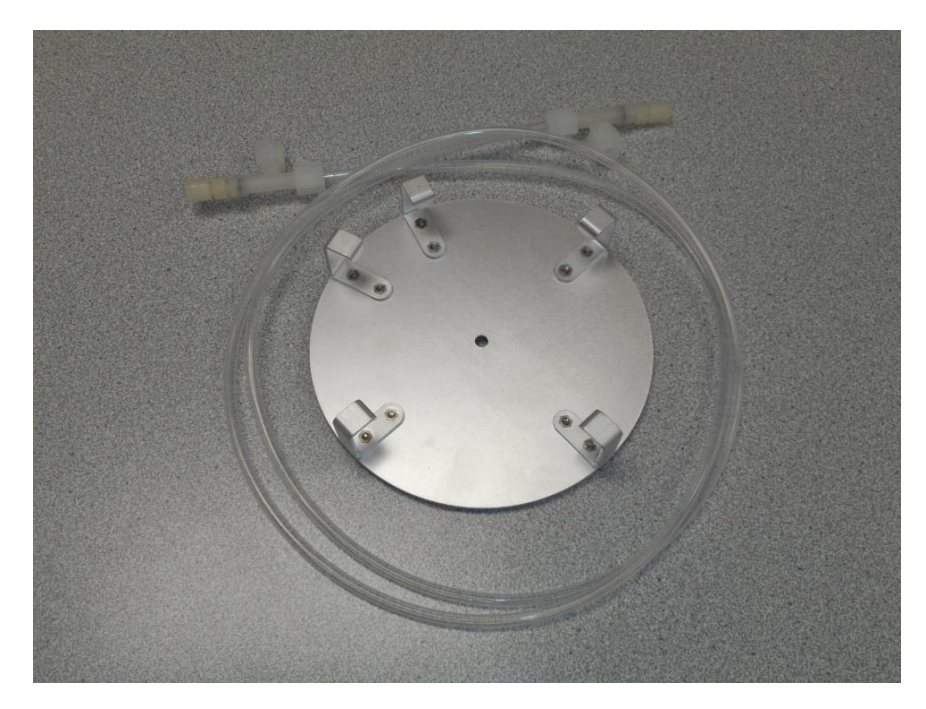

Orient the permeation tube fitting as shown

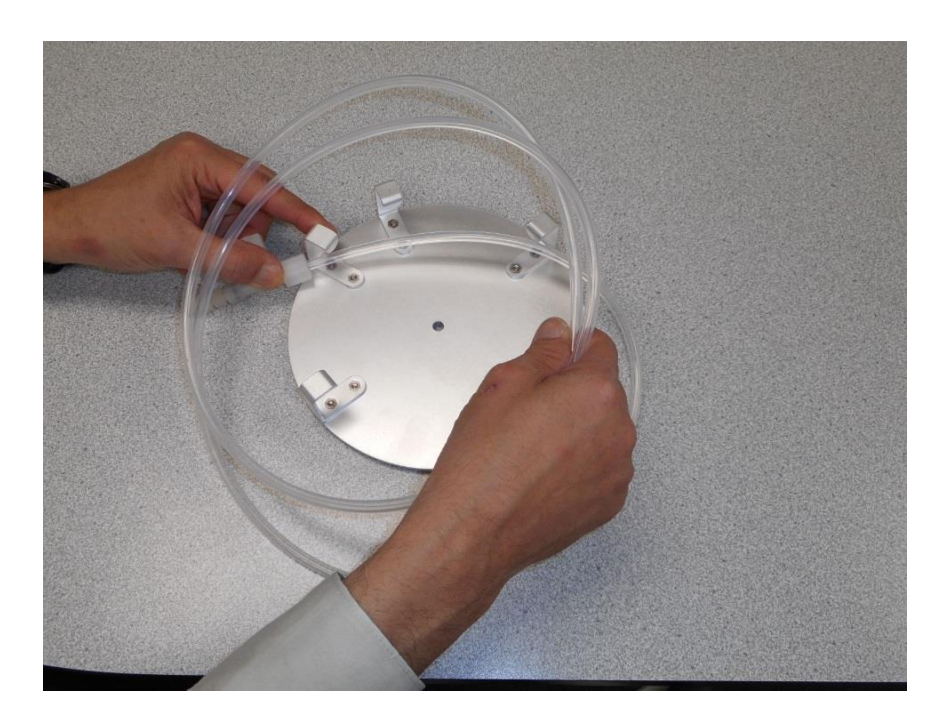

Begin by placing the tubing inside of the mounting bracket

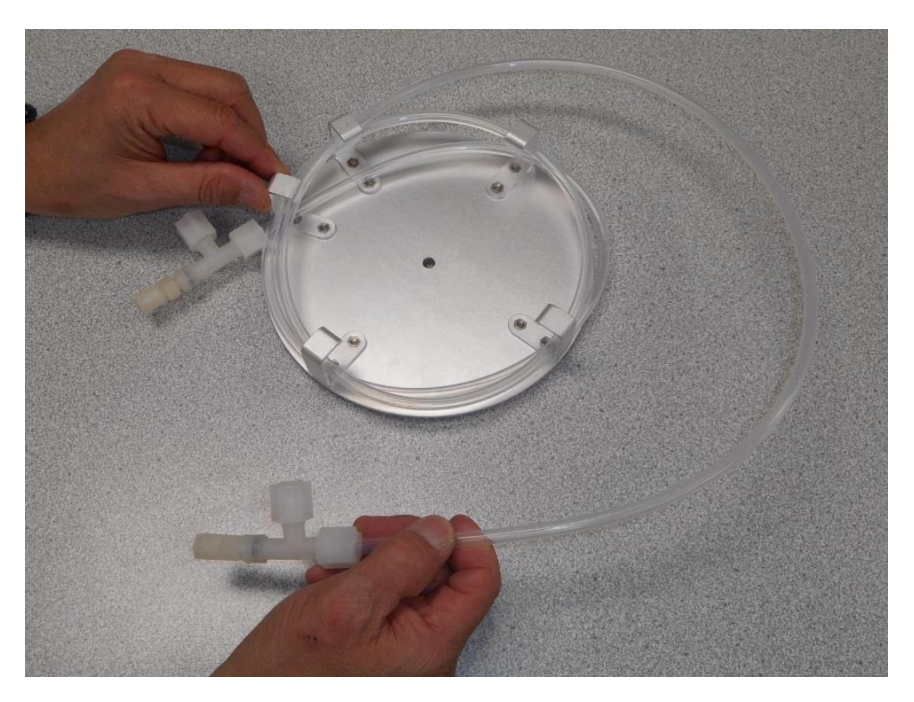

Continue winding, stacking the dryer layer upon layer

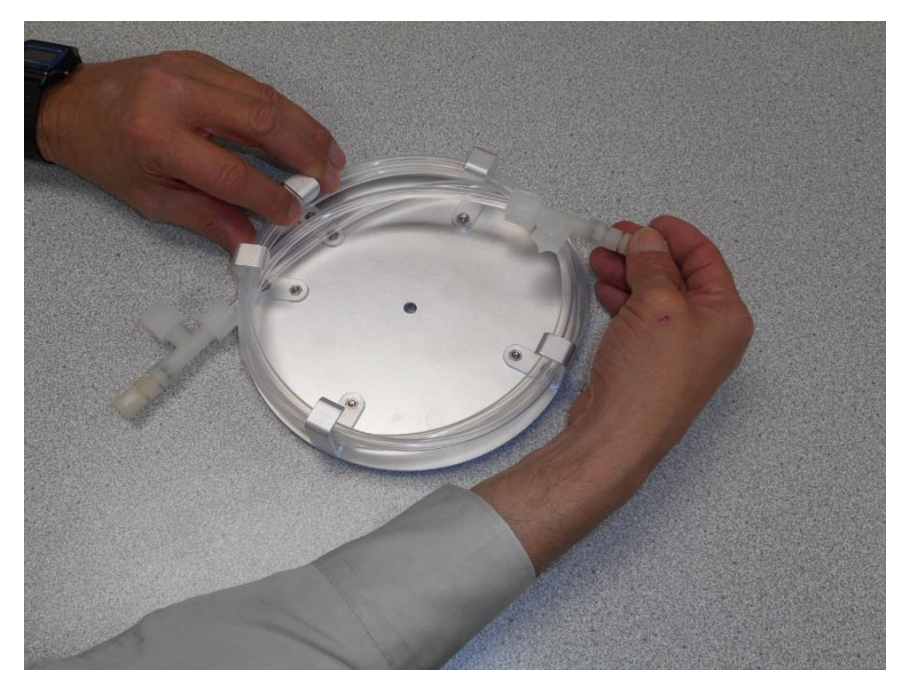

Until dryer has been completely wound

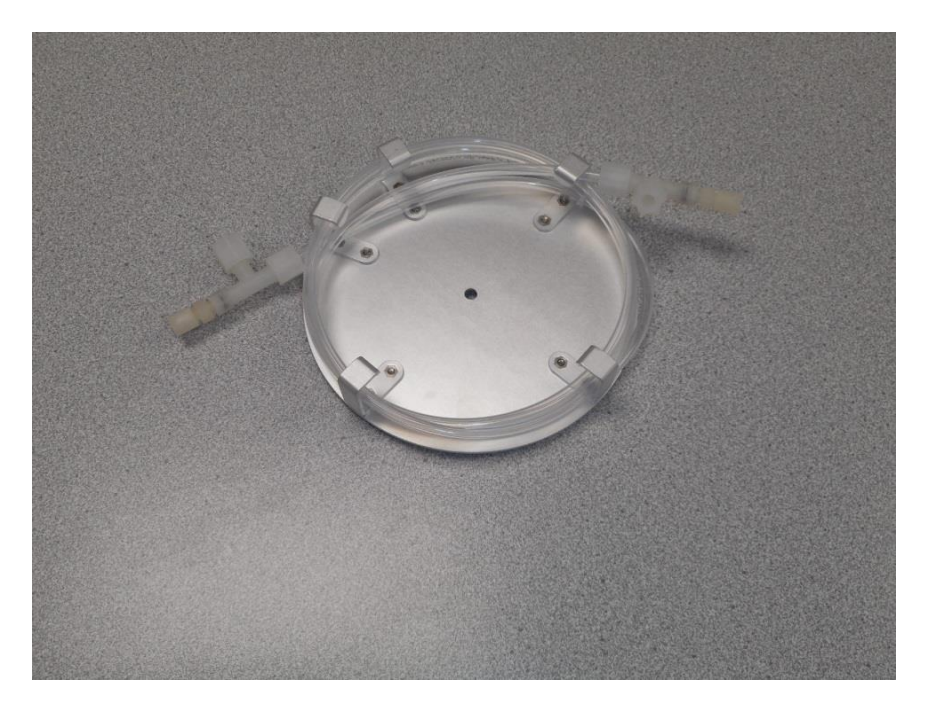

After winding, the Perma Pure Dryer should look like this

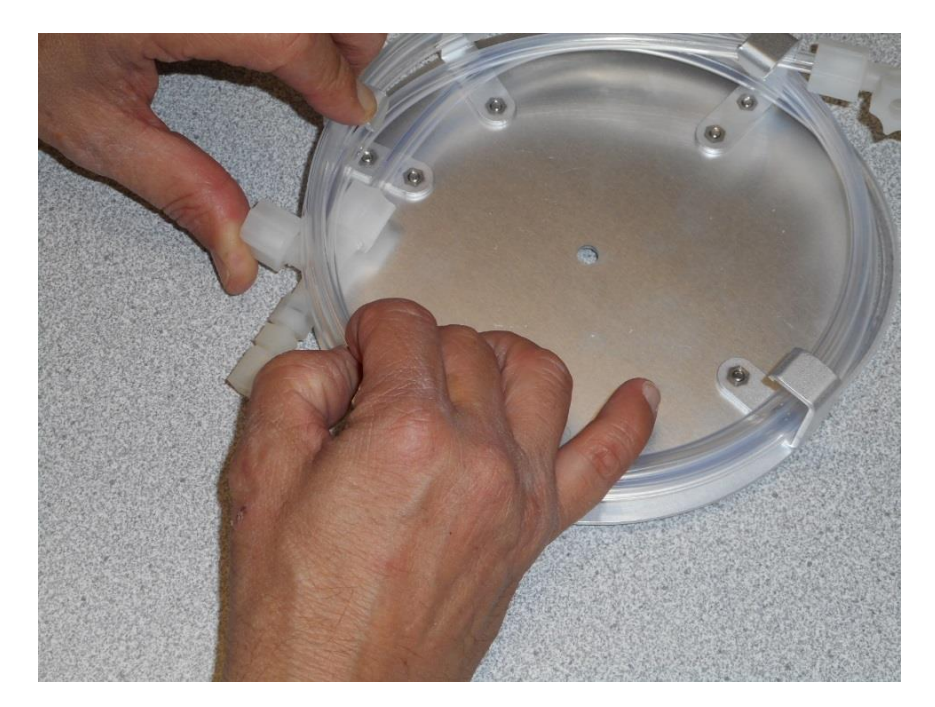

Next, lift tubing to push the first fitting back inside

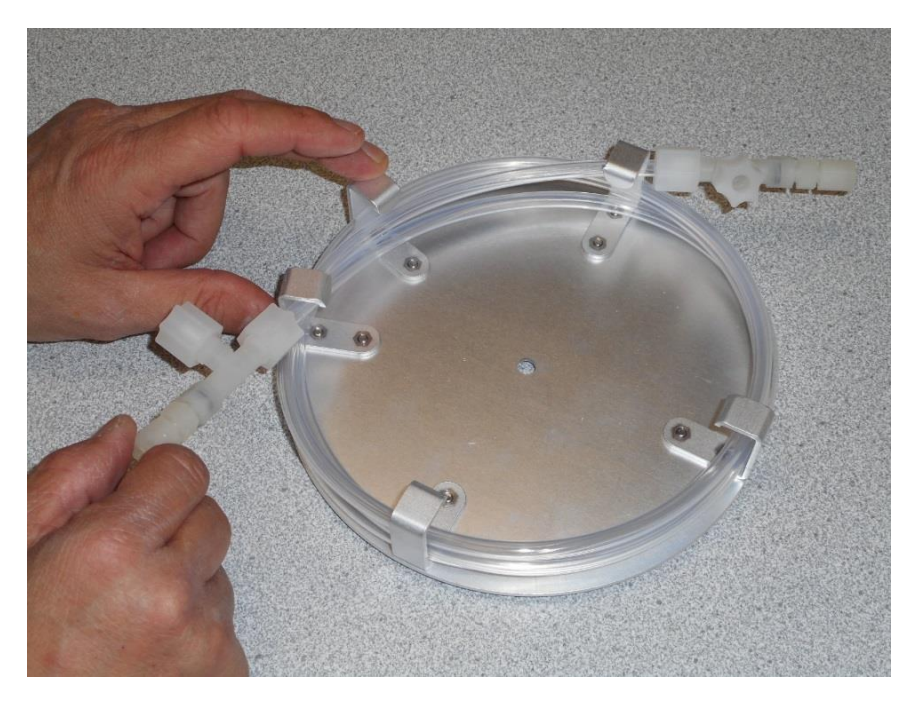

Then bring to the top against the mounting bracket

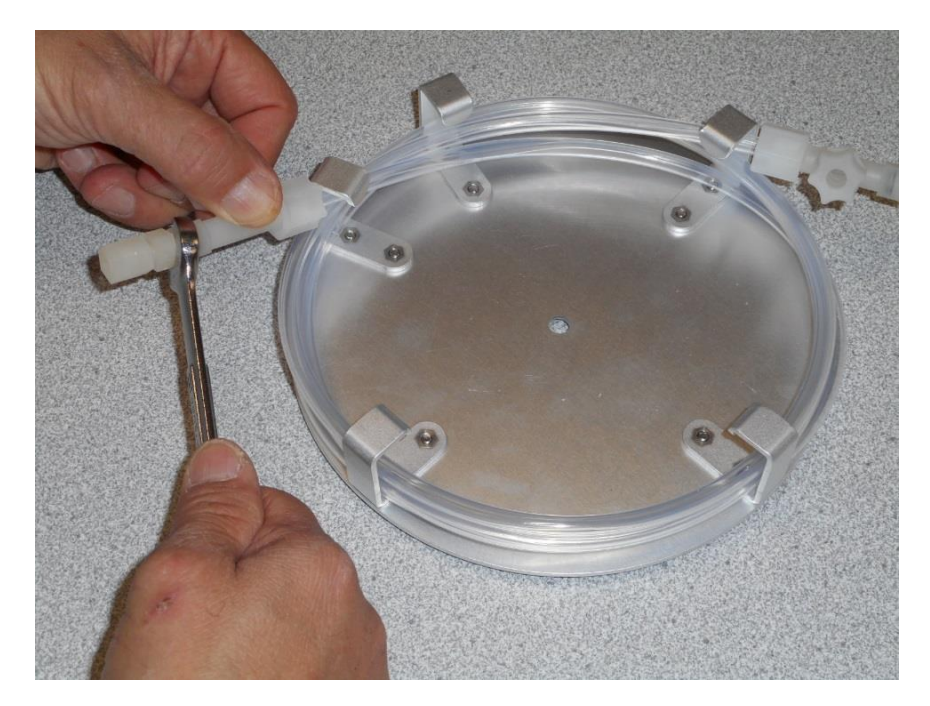

Using a 7/16" wrench, loosen and remove the 1/8" fittings on both ends

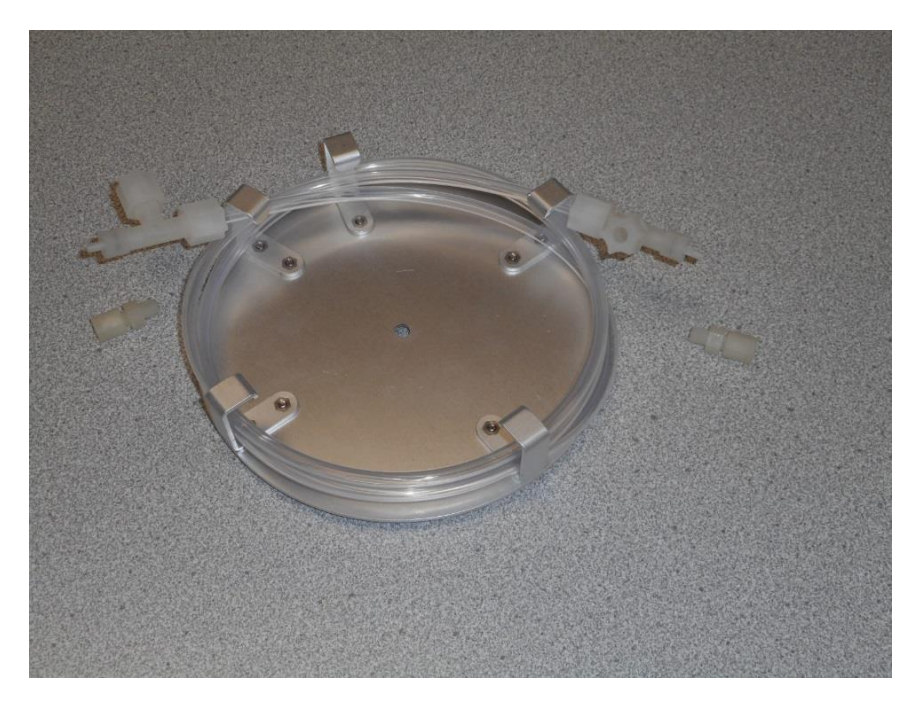

The dryer should look like this after both end fittings are removed

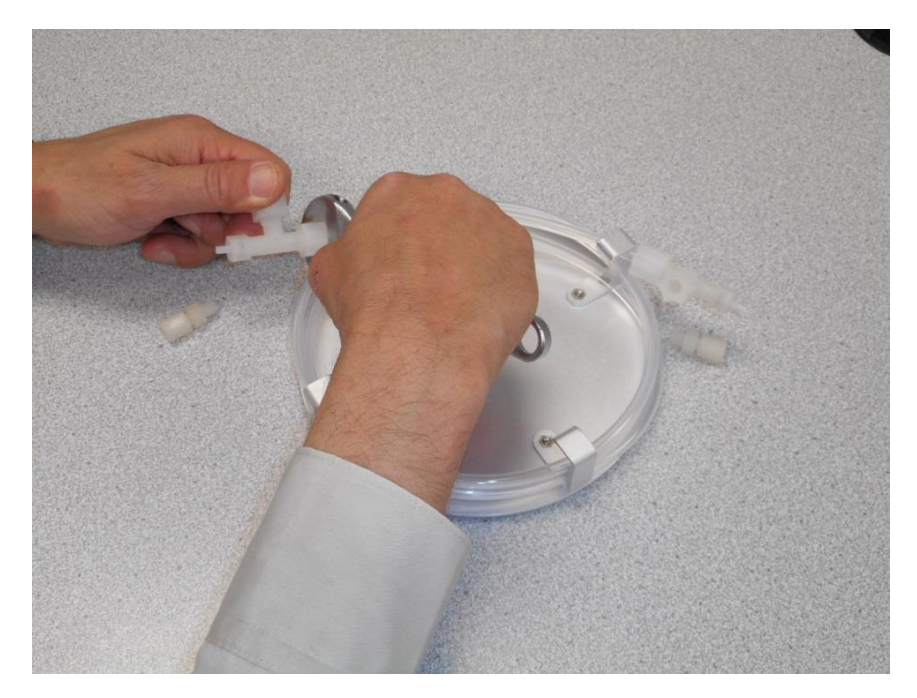

Next, loosen but do not remove the ¼" inch fitting on both ends
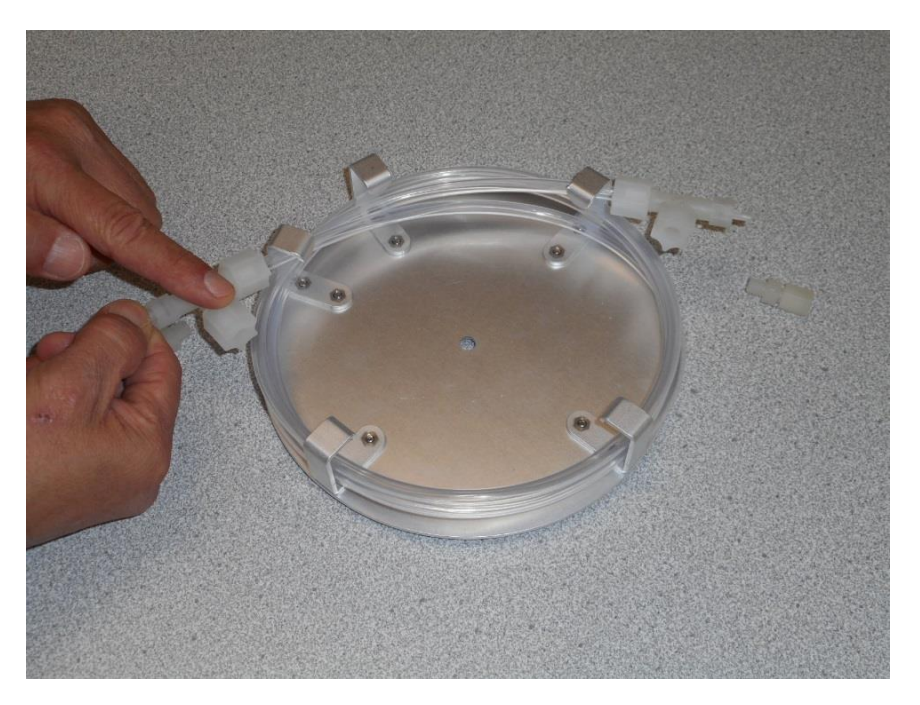

Holding the inner tube, rotate the T-fitting to point toward the inside on both ends

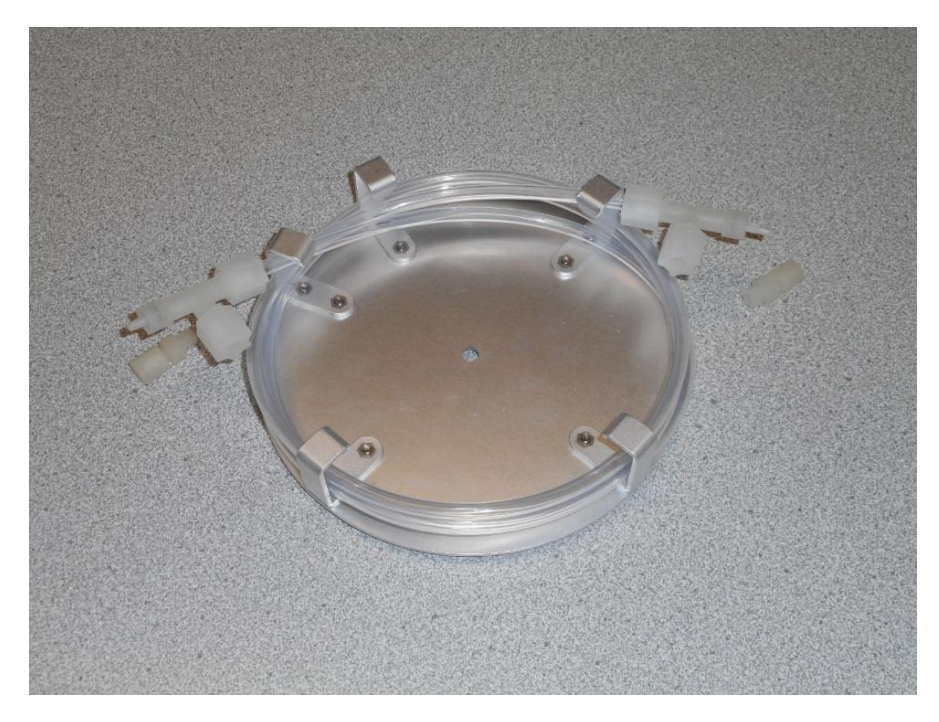

The dryer should then look like this

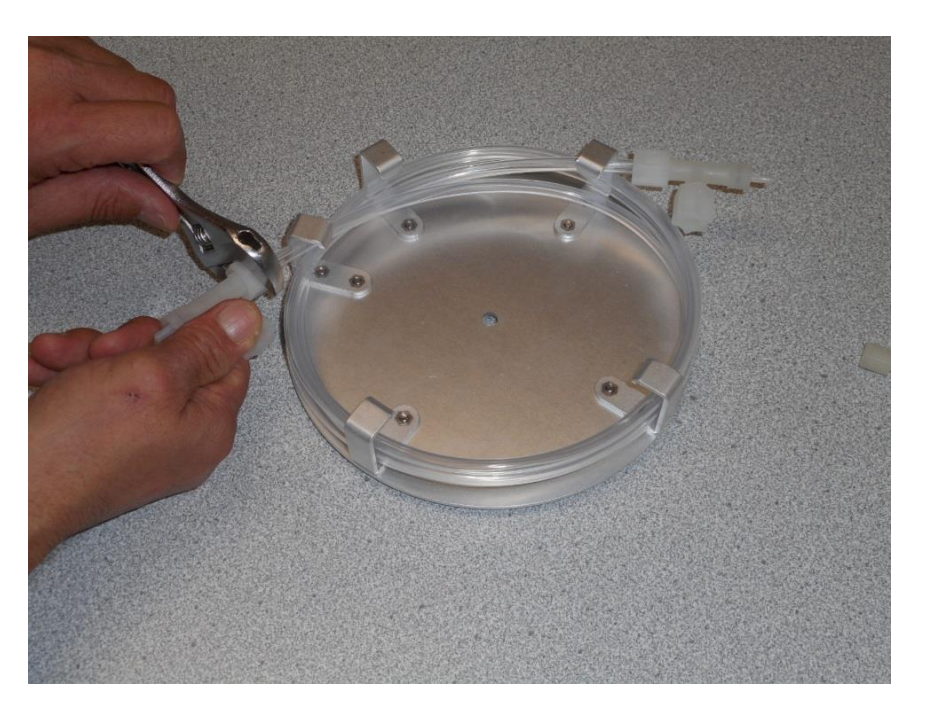

## Re-tighten both ¼"T-fittings

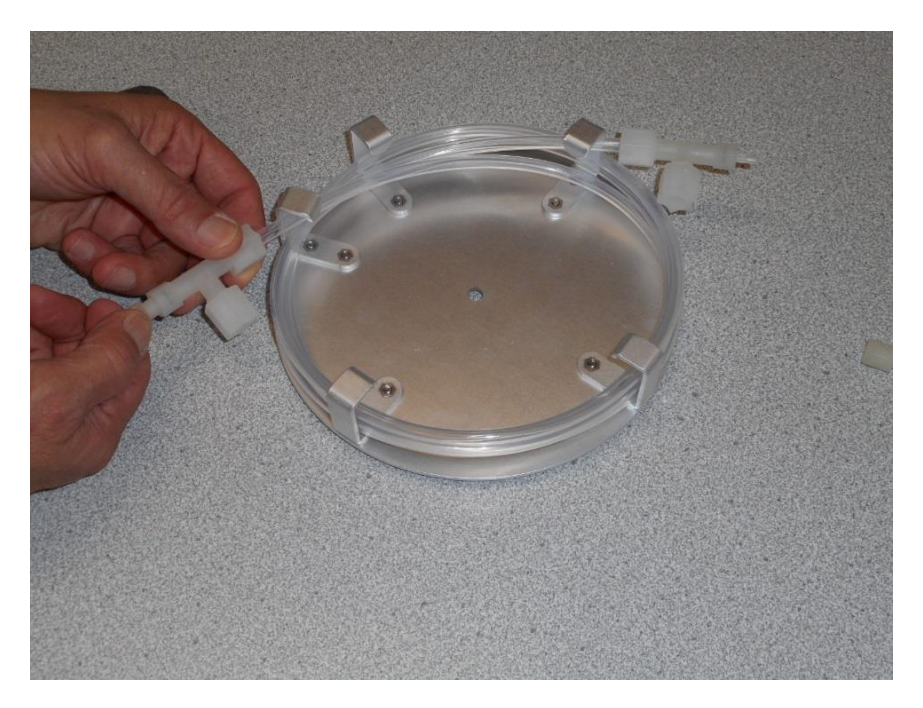

Lastly, re-attach both 1/8" inch end fittings

The Membrane dryer is now ready to be reinstalled on the analyzer.

# **Section 3.3 Shinko Temperature Controllers**

The FGA-1000 has three separate temperature zones controlled by Shinko Model DCL-33A temperature controllers, which include the Sample Enclosure, Combustion Furnace and Main Enclosure. These DIN rail mounted controllers are approximately located in the center of the Main Enclosure, and are underneath the right-hand side of the detector module. *(Figure 3.1)* 

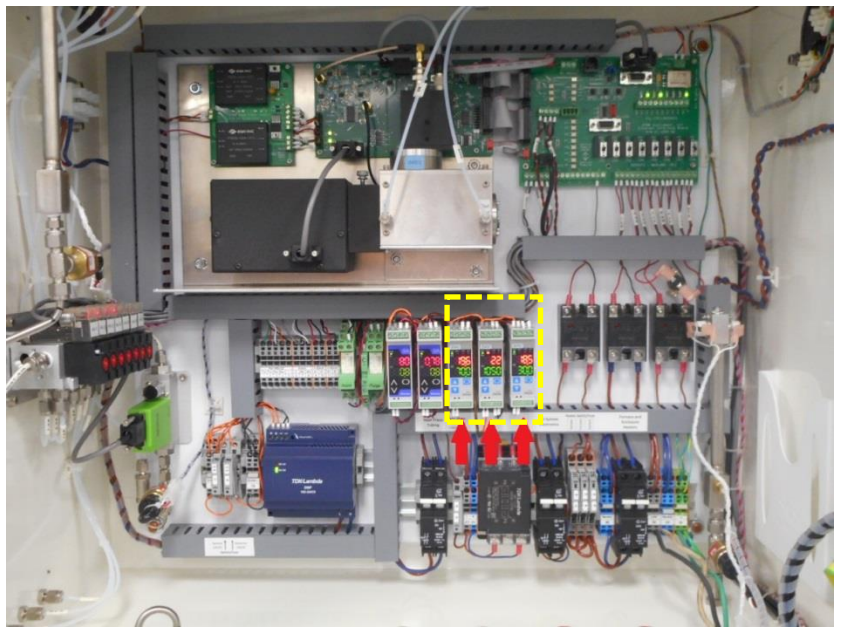

*Figure 3.1 – Shinko Temperature Controllers*

Factory recommended temperature set-points are as follows:

- 1. Sample Enclosure: 70°C (or sufficient to prevent any condensation of sample)
- 2. Combustion Furnace: 1050°C (minimum for complete sample combustion and Sulfur conversion)
- 3. Main Enclosure: 30°C (may be increased to 40°C if necessary in colder environments)

The temperature controller settings have been programmed into the instrument installed controllers at the factory and are included in this manual for reference purposes only. The following page contains factory settings for the three Model DCL-33A Temperature Controllers for the FGA-1000. *(Section 3.3.1)*

For complete instructions and menu navigation for the parameters below, refer to the Shinko DCL-33A Indicating Controller Instruction Manual.

**Note:** Although autotuning is a routine function which is part of analyzer testing at the factory, it is recommended that subsequent autotuning of these controllers is performed in the field for best results.

Press<sup>o</sup>to

# **Section 3.3.1 Shinko Temperature Controller Programmed Settings**

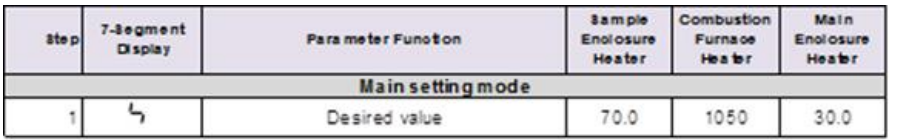

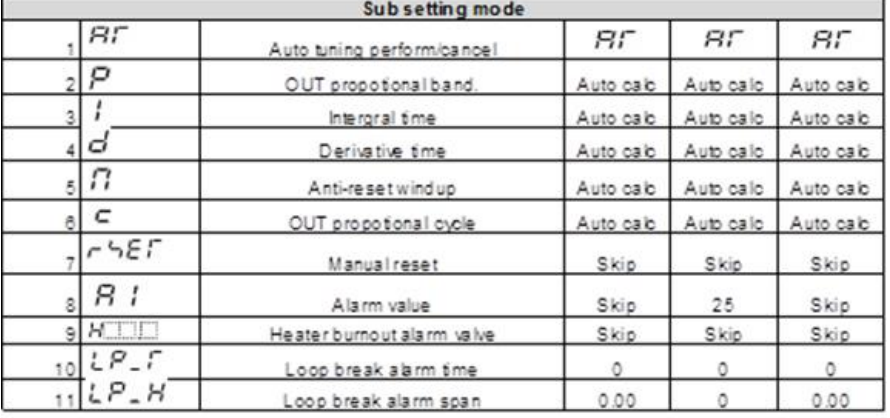

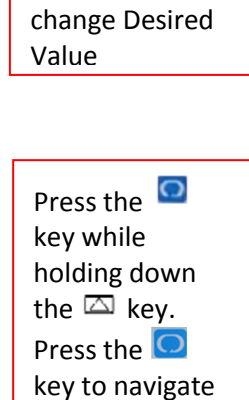

to the next menu item.

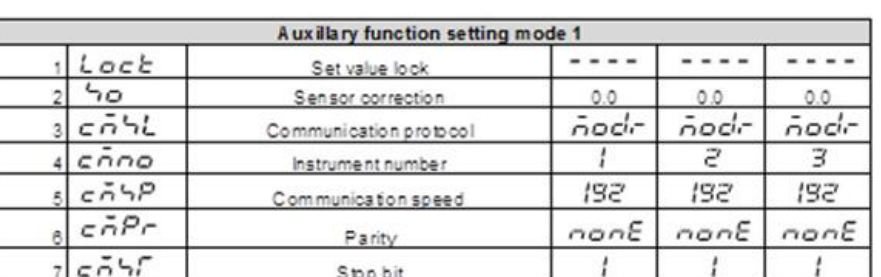

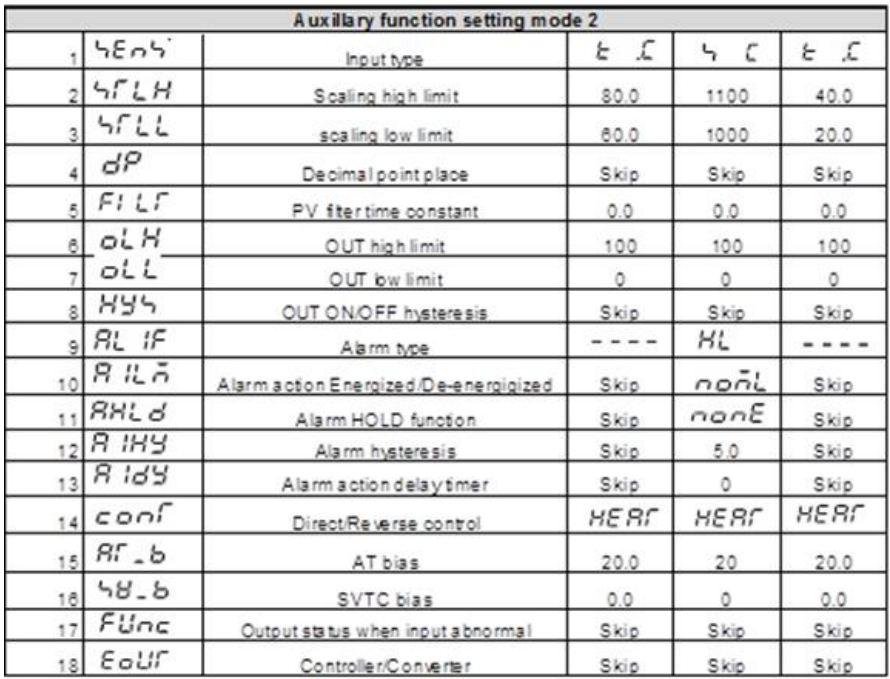

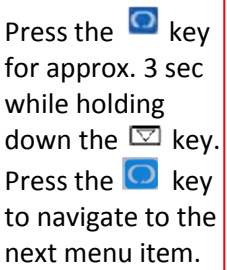

Press the **O** key for approx. 3 sec while holding down the  $\cup$  key. Press the **O** key to navigate to the next menu item.

# **Section 3.4 Shinko Signal Conditioners**

The FGA-1000 has two analog outputs that utilize Shinko, Model SAU-1 DIN rail mounted Signal Conditioners. These modules have been configured to deliver a 4-20mA output, with a 0-1VDC input signal. These controllers are located in the center of the Main Enclosure, to the left of the three temperature controllers. *(Figure 3.2)*

The intended analyzer variable for the controller input is selected from the Output Settings of the FGA analyzer software utilizing the computer touchscreen. The variable can then be ranged within the same menu as desired, which will deliver the 0-1VDC signal from the SP-2000 Signal Processing Detector board DAC to the Shinko Signal Conditioner input. *(Section 3.4.1)*

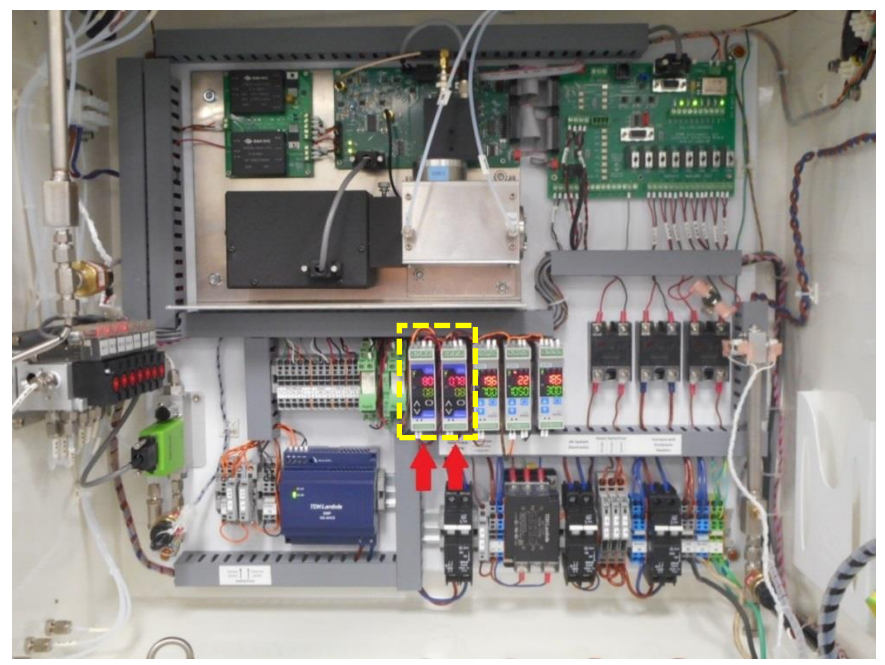

*Figure 3.2 – Shinko Signal Conditioners*

The two Signal Conditioning Modules have been programmed by the factory for the following:

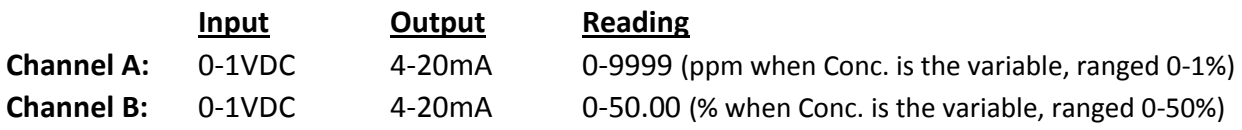

# **Section 3.4.1 Shinko Signal Conditioner Programmed Settings**

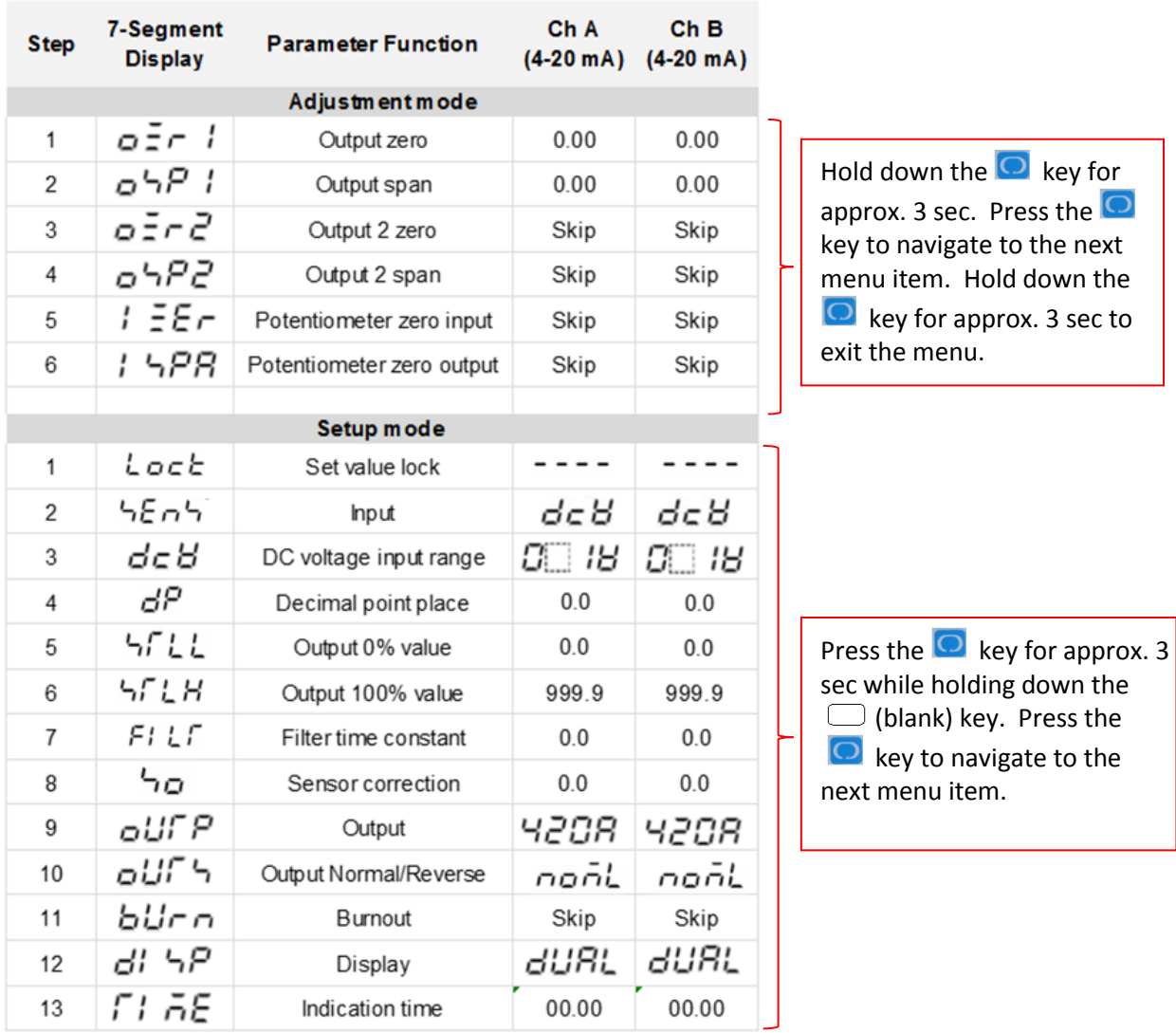

# **Section 3.5 Updating Software**

The FGA-1000 computer software and detector firmware are easily upgraded as revisions become available from the factory. The GUI and scanner software reside on the solid-state hard drive of the touchscreen computer. The detector firmware can be upgraded utilizing what is known as a bootloader program, which is accessible from the program icon located on the desktop. Future updates may include changes to any, or all embedded programs. Instructions for how to load and update the FGA-1000 software to include the latest released revisions are included below.

#### **Section 3.5.1 Installing the GUI and Scanner software using the installer program**

#### **STEP 1: INITIAL SETUP**

- 1. Stop the analysis/cycle (if running)
- 2. **Settings backup**: On the GUI program take screen-shots (or manually write down information) of the following screens. This can be used to manually re-enter the original settings in the event the data gets erased during software installation.

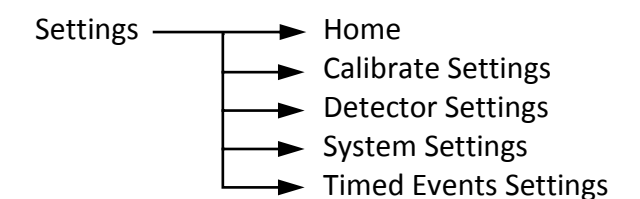

3. Close the GUI program (*Figure 3.3*).

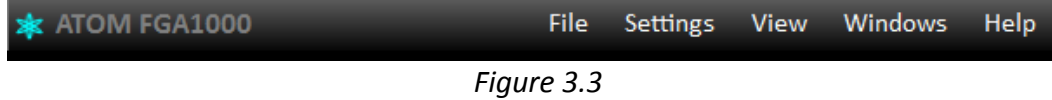

4. Close the main Atom program (*Figure 3.4*).

 $\begin{array}{c} \hline \begin{array}{c} \hline \end{array} \end{array}$ 23 SR ATOM FGA Version 7.35 08/27/2018 File Home Detector Output Timed-Events Calibrate System Digital Data-Table About Logout On-Line Detector: Com8: ID: 1 | 115,200.0 N,8,1 Msg 34,299 | Client: Com4: ID: 2 | 9,600.0 N,8,1 Msg 0 | 0 secs

*Figure 3.4*

#### **STEP 2: INSTALLING THE REDISTRIBUTABLES**

- 1. Double-click on the "ATOM\_FGA\_Redist\_Vxxx(A2).exe" file. Installer Version
- 2. On the start screen that comes up, click on "Next" (*Figure 3.5*).

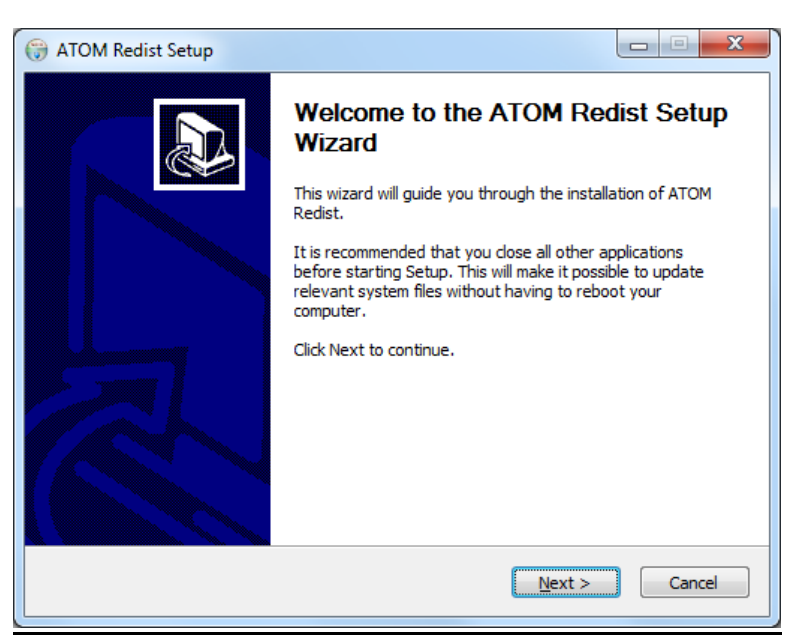

*Figure 3.5*

3. Leave all options "checked", and click **Install** (*Figure 3.6*).

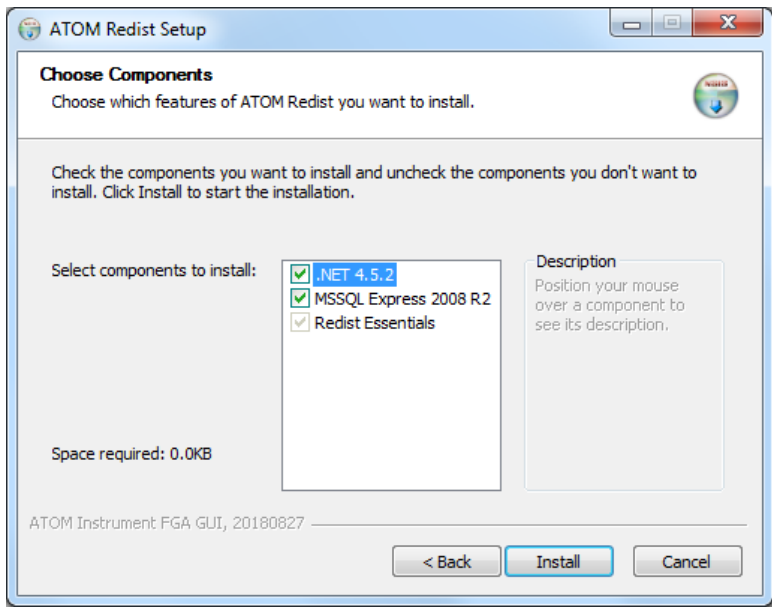

*Figure 3.6*

4. The installation process will begin (no user intervention is necessary) (*Figure 3.7*).

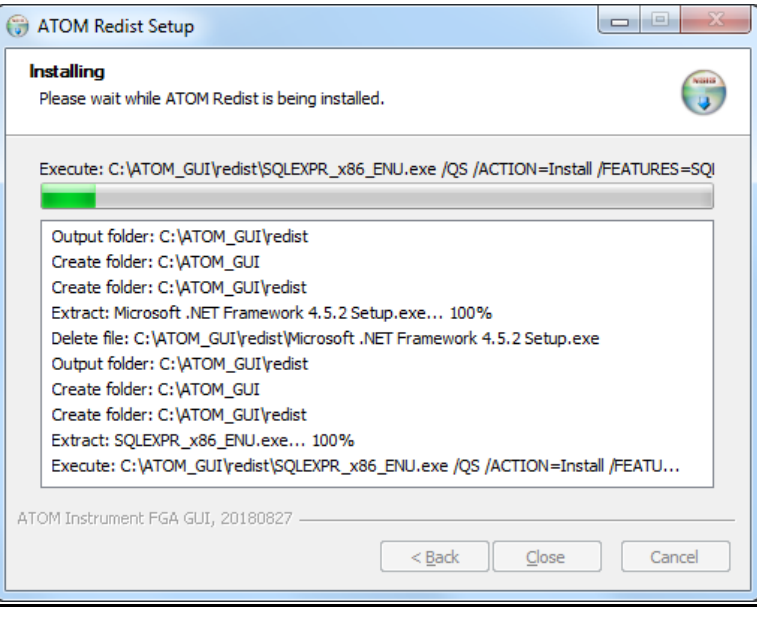

*Figure 3.7*

5. Once the installation is complete (~ 5 - 10 mins), and when prompted, click "Close" (*Figure 3.8)*.

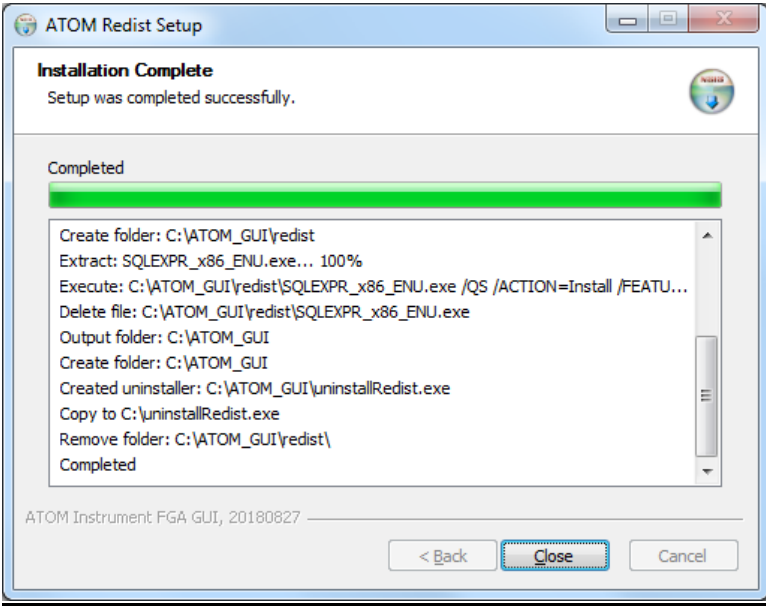

*Figure 3.8*

This completes the installation of the .NET framework and the SQL Server.

#### **STEP 3: INSTALLING THE GUI**

- 1. Double-click on the "ATOM\_FGA\_GUI\_Vxxx(A2).exe" file. Installer Version
- 2. On the start screen that comes up, click **Next** (*Figure 3.9*)

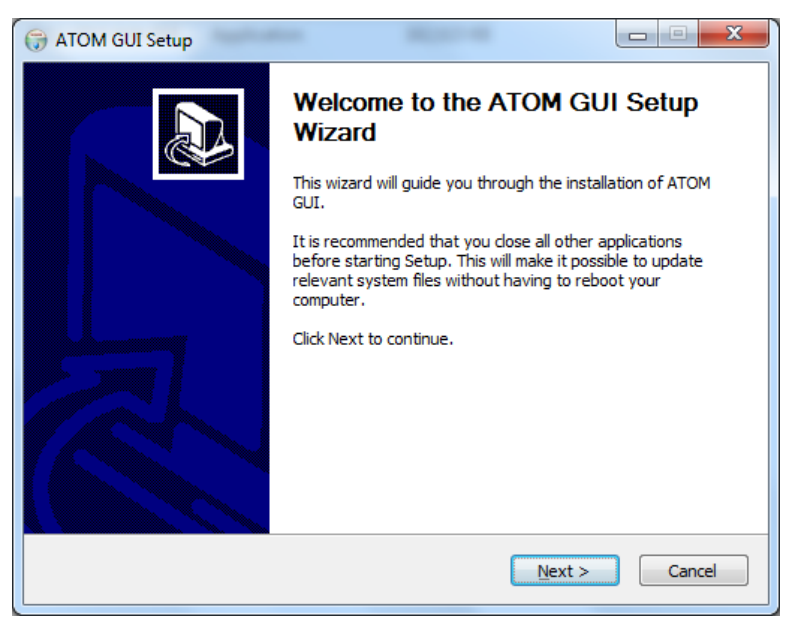

*Figure 3.9*

3. Leave all options "checked", and click **Install** (*Figure 3.10*)

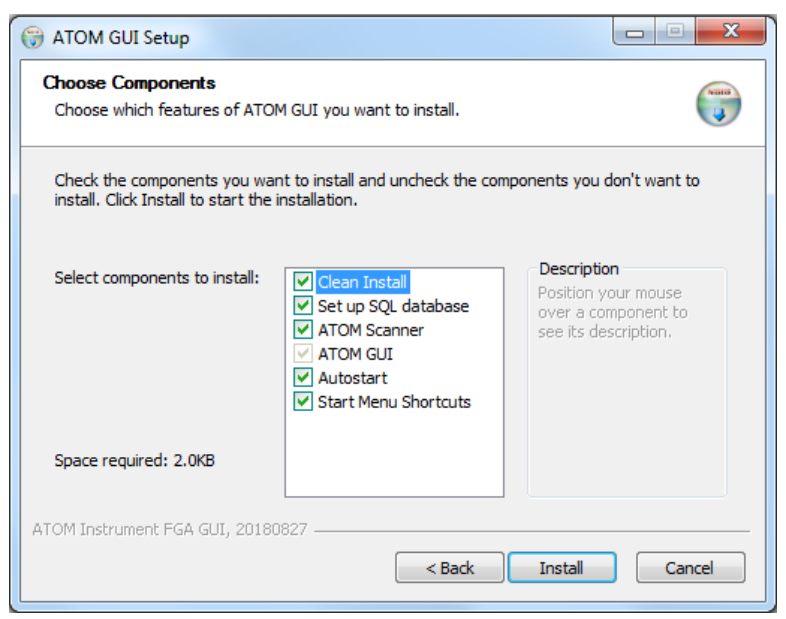

*Figure 3.10*

4. Once the installation is complete (~ 1 - 2 mins), click **Close** (*Figure 3.11*)

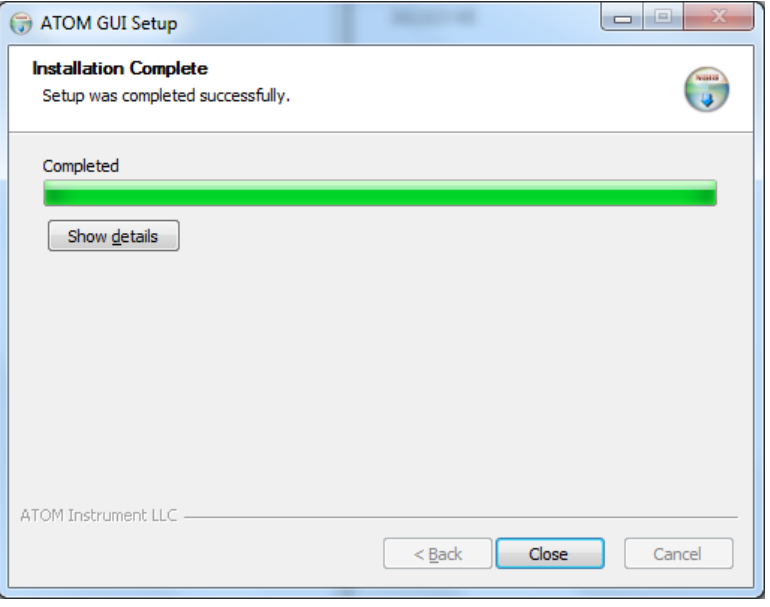

*Figure 3.11*

This procedure copies all the updated files into the "C:\ATOM!\" and "C:\ATOM\_GUI\" directories.

The updated .HEX file, which needs to be loaded onto the Detector board, is also copied into the "C:\ATOM!\" directory.

The following section explains the procedure to load this .HEX file onto the Detector board.

#### **Section 3.5.2 Bootloader Procedure for Detector Board**

This procedure replaces the embedded HEX file firmware program in the SP-2000 Signal Processing detector board microprocessor. This file must be installed separately as it cannot load automatically without accessing and utilizing the Microchip bootloader program per the following instructions below. Before beginning this procedure, the user will either need the required HEX file to already be on the computer.

#### **Transferring the HEX file from C:\ATOM! to the SP-2000 board:**

1. Open the bootloader software by double-clicking on the "AN1310ui" shortcut on the PC Desktop (*Figure 3.12*).

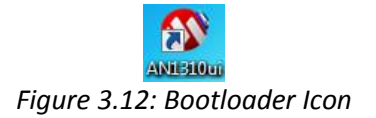

2. Press the green **Run Mode** button on the bootloader screen (*Figure 3.13*). At the bottom right hand side of the screen the "**Connected**" status will appear as well as the **COM** Port number.

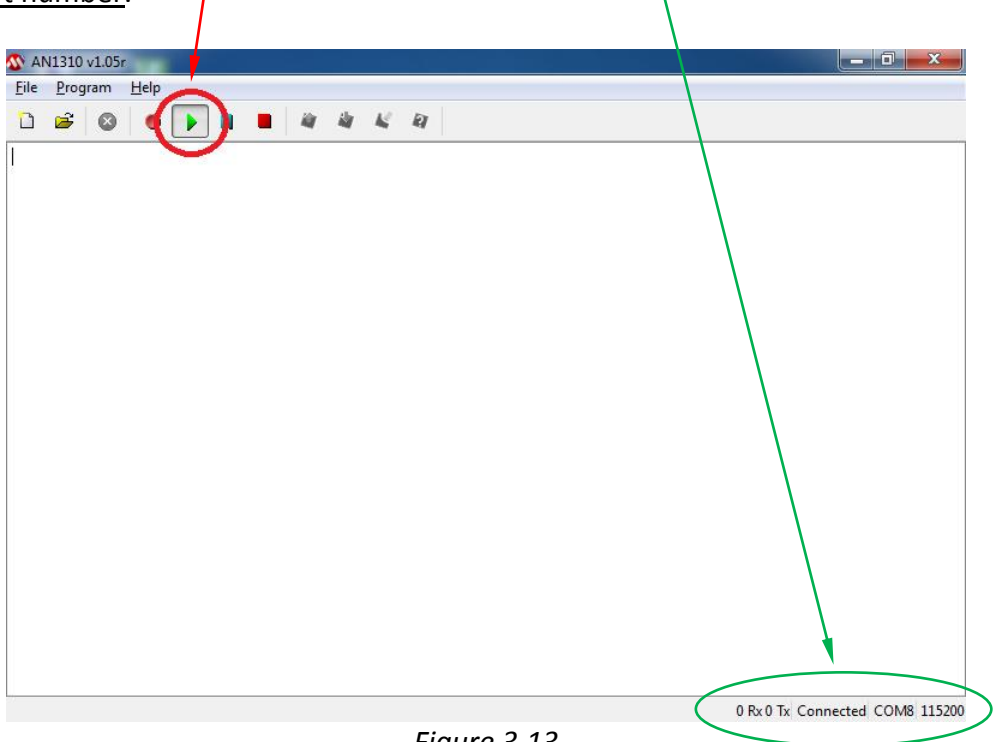

*Figure 3.13*

3. Press the blue **Break/Reset Mode** button (*Figure 3.14*). The bottom status bar will request resetting the SP-2000 board.

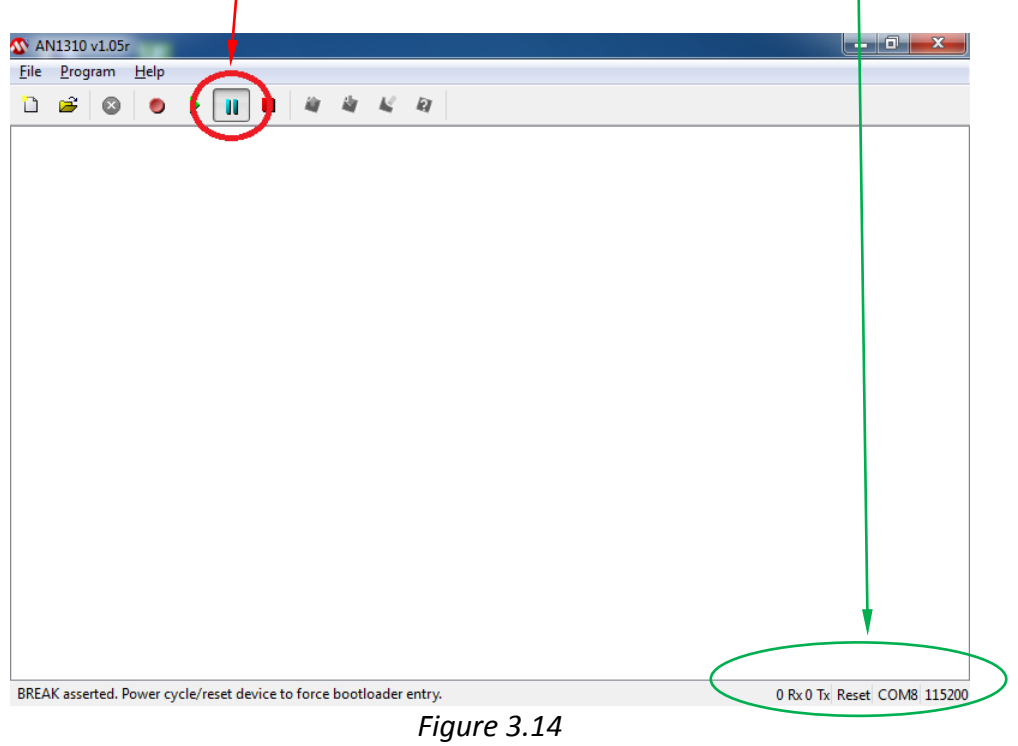

- 4. On the SP-2000 board inside the main analyzer enclosure (*Figure 3.15*), press and hold the Reset button for 2 seconds. The SP-2000 board is located immediately behind the Detector assembly.
- *IMPORTANT……you only have 30 seconds to press the "Reset" button before the communication "Times Out". If the connection times out, close the program and re-start from beginning of Step 1.*

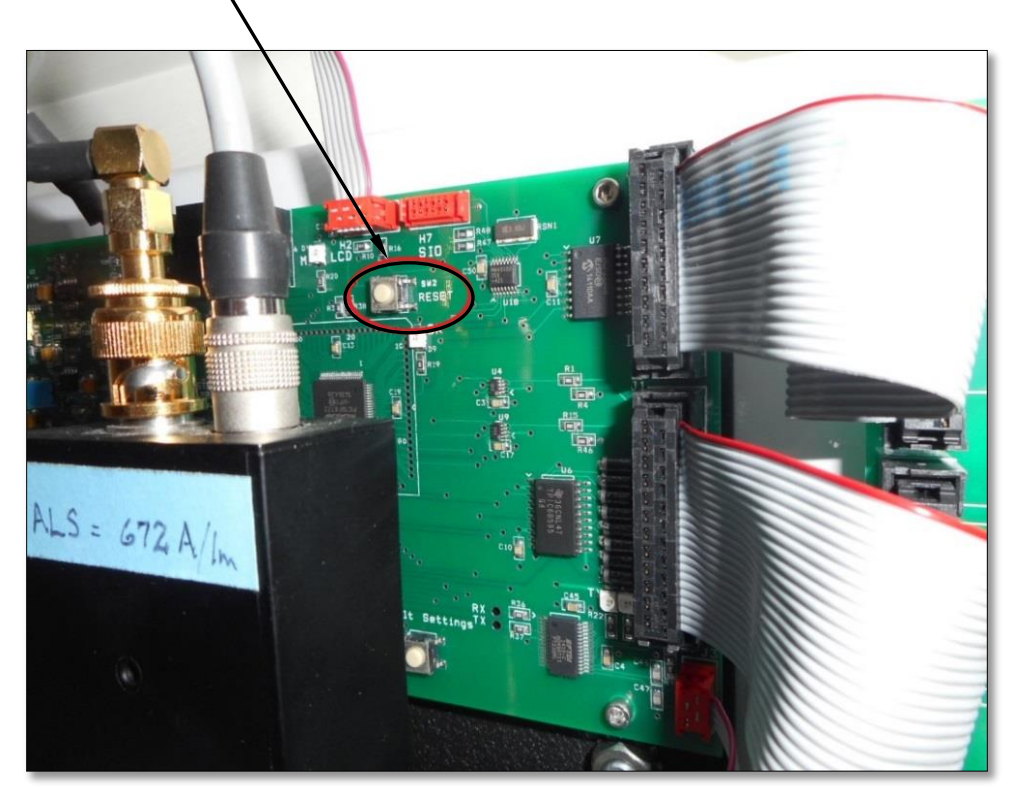

*Figure 3.15*

5. Press the red **Break Mode** button (*Figure 3.16*).

|              | W AN1310 v1.05r                    |         |               |    |    |         |     |                                                                                         | an an T<br>x                      |  |
|--------------|------------------------------------|---------|---------------|----|----|---------|-----|-----------------------------------------------------------------------------------------|-----------------------------------|--|
| File         | Program                            | $He$ lp |               |    |    |         |     |                                                                                         |                                   |  |
|              |                                    |         |               |    |    |         | M D |                                                                                         |                                   |  |
|              | 00                                 | 02      | 04            | 06 | 0A | $_{0c}$ | 0E  | ASCII                                                                                   |                                   |  |
|              |                                    |         |               |    |    |         |     |                                                                                         |                                   |  |
|              |                                    |         |               |    |    |         |     | 10 FFFF FFFF FFFF FFFF FFFF FFFF FFFF $\ldots, \ldots, \ldots, \ldots$                  |                                   |  |
|              |                                    |         |               |    |    |         |     |                                                                                         |                                   |  |
|              |                                    |         |               |    |    |         |     |                                                                                         |                                   |  |
|              |                                    |         |               |    |    |         |     |                                                                                         |                                   |  |
|              |                                    |         |               |    |    |         |     |                                                                                         |                                   |  |
|              |                                    |         |               |    |    |         |     |                                                                                         |                                   |  |
|              |                                    |         |               |    |    |         |     |                                                                                         |                                   |  |
|              |                                    |         |               |    |    |         |     |                                                                                         |                                   |  |
|              |                                    |         |               |    |    |         |     |                                                                                         |                                   |  |
|              |                                    |         |               |    |    |         |     |                                                                                         |                                   |  |
|              |                                    |         |               |    |    |         |     |                                                                                         |                                   |  |
|              |                                    |         |               |    |    |         |     |                                                                                         |                                   |  |
|              |                                    |         |               |    |    |         |     | $\overline{D}$ of FFFF FFFF FFFF FFFF FFFFF FFFFF FFFF $\ldots, \ldots, \ldots, \ldots$ |                                   |  |
|              |                                    |         |               |    |    |         |     |                                                                                         |                                   |  |
|              |                                    |         |               |    |    |         |     |                                                                                         |                                   |  |
|              |                                    |         |               |    |    |         |     |                                                                                         |                                   |  |
|              |                                    |         |               |    |    |         |     |                                                                                         |                                   |  |
|              |                                    |         |               |    |    |         |     |                                                                                         |                                   |  |
| <b>FLASH</b> | <b>EEPROM</b>                      |         | <b>CONFIG</b> |    |    |         |     |                                                                                         |                                   |  |
|              | Bootloader Firmware v1.05 (0.671s) |         |               |    |    |         |     |                                                                                         | PIC18F8722 Revision 2 COM8 115200 |  |

*Figure 3.16*

- $\begin{tabular}{|c|c|} \hline \textbf{W} & \textbf{AN1310 v1.05r} \\ \hline \textbf{File} & \textbf{Program} & \textbf{Help} \\ \hline \end{tabular}$  $\overline{\phantom{a}}$   $\overline{\phantom{a}}$ Ctrl+N **4** 4 4 4 New  $Ctrl + O$  $\bullet$  Open  $\begin{tabular}{|c|c|c|c|} \hline \texttt{OA} & \texttt{OC} & \texttt{OE} & & & & & \texttt{ASCII} \\ \hline \end{tabular}$ Record to...  $Ctrl + R$ FFFF FFFF FFFF ........ ........ FFFF FFFF FFFF ........ ........ 1 P2000.X.production.hex FFFF FFFF FFFF ........ ........ 2 MAIN18F8722.HEX FFFF FFFF FFFF ........ ........ 3 P2000.X.production.hex FFFF FFFF FFFF ........ ........ Ctrl+Q FFFF FFFF FFFF ......... ........ Exit  $\overline{c}$  of  $\overline{c}$  and  $\overline{c}$  and  $\overline{c}$  and  $\overline{c}$  are  $\overline{c}$  are  $\overline{c}$  and  $\overline{c}$  are  $\overline{c}$  and  $\overline{c}$  are  $\overline{c}$  and  $\overline{c}$  are  $\overline{c}$  and  $\overline{c}$  are  $\overline{c}$  and  $\overline{c}$  are  $\overline{c}$  and  $\begin{minipage}{0.9\linewidth} \textbf{100 FFFF FFFF FFFF FFFF FFFF FFFF FFFFF} \end{minipage} \begin{minipage}{0.9\linewidth} \textbf{100 FFFF FFFF FFFF} \end{minipage} \begin{minipage}{0.9\linewidth} \textbf{100 FFF FFFF} \end{minipage} \begin{minipage}{0.9\linewidth} \textbf{100 FFF} \end{minipage} \begin{minipage}{0.9\linewidth} \textbf{100 FFF} \end{minipage} \begin{minipage}{0.9\linewidth} \textbf{100 FFF} \end{minipage} \begin{minipage}{0.9\linewidth} \textbf{100 F$ FLASH EEPROM CONFIG PIC18F8722 Revision 2 COM8 115200 2:59 PM ₩  $\boldsymbol{w}$ おきのね (版)  $\mathcal{E}$ 6/3/2015
- 6. From the main menu select **File>Open** (*Figure 3.17*)

*Figure 3.17*

7. Select the **FGA.detector.production.hex** file located in **C:\ATOM!** directory and click **Open** (*Figure 3.18*).

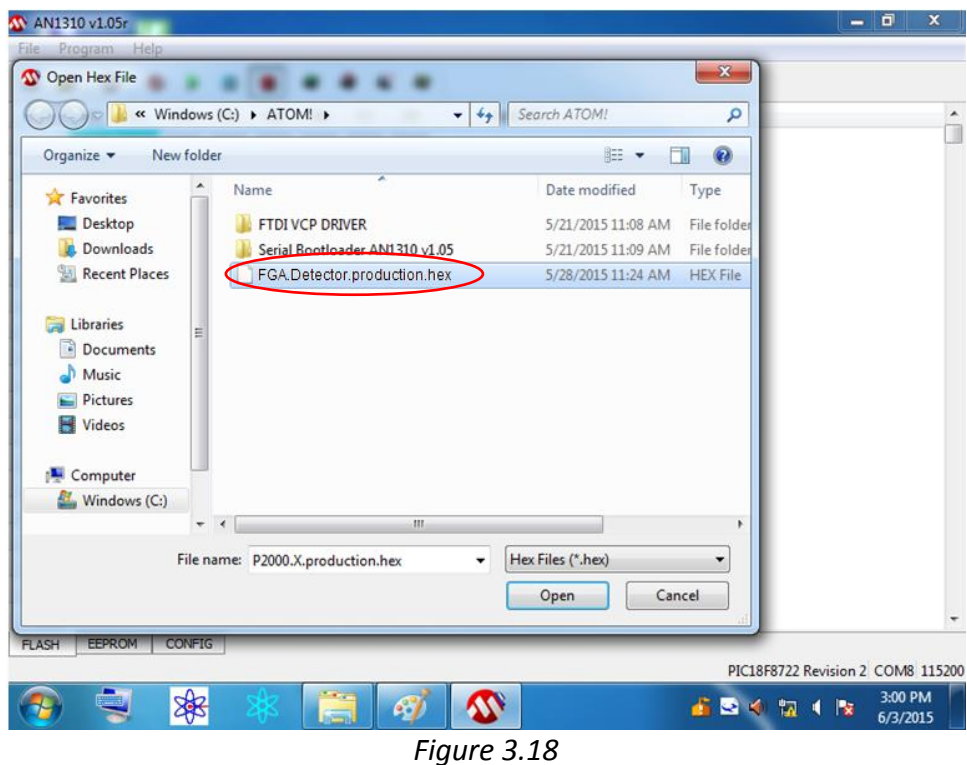

8. The bootloader screen will show new hexadecimal values. Click the **Write Device** button (*Figure 3.19*).

|              |    |               |      | P2000.X.production.hex - AN1310 v1.05r |    |    |    |    |    |                                                    |  |
|--------------|----|---------------|------|----------------------------------------|----|----|----|----|----|----------------------------------------------------|--|
| File         |    | Program       | Help |                                        |    |    |    |    |    |                                                    |  |
|              | ದಿ |               |      | Þ                                      |    |    |    |    |    |                                                    |  |
|              |    | 00            | 02   | 04                                     | 06 | 08 | 0Α | oс | OЕ | ASCII                                              |  |
|              |    |               |      |                                        |    |    |    |    |    | 0 EF81 FOFE OOFF OOFF CFFA FOO3 CFFB FOO4          |  |
|              |    |               |      |                                        |    |    |    |    |    | 10 CFE9 F005 EDD6 F025 EFDD F03F 0E00 0100 %. ?    |  |
|              |    |               |      |                                        |    |    |    |    |    | 20 6FB1 0E00 6FB2 0E00 6FB3 0E00 6FB4 0E90 .oo .oo |  |
|              |    |               |      |                                        |    |    |    |    |    | 30 0100 6FB5 0E08 0100 6FB6 ECCD F04C 0E00 o .oL   |  |
|              |    |               |      |                                        |    |    |    |    |    | 40 0100 6FB1 0E00 6FB2 0E00 6FB3 0E00 6FB4 oo oo   |  |
|              |    |               |      |                                        |    |    |    |    |    | 50 0E94 0100 6FB5 0E08 0100 6FB6 ECCD F04C o oL.   |  |
|              |    |               |      |                                        |    |    |    |    |    | 60 0E00 0100 6FB1 0E00 6FB2 0E00 6FB3 0E00 o .oo   |  |
|              |    |               |      |                                        |    |    |    |    |    | 70 6FB4 0E98 0100 6FB5 0E08 0100 6FB6 ECCD .oo o   |  |
|              |    |               |      |                                        |    |    |    |    |    | 80 F04C 0E00 0100 6FB1 0E00 6FB2 0E00 6FB3 Lo oo   |  |
|              |    |               |      |                                        |    |    |    |    |    | 90 0E00 6FB4 0E9C 0100 6FB5 0E08 0100 6FB6 o .oo   |  |
|              |    |               |      |                                        |    |    |    |    |    | AO ECCD F04C 0E00 0100 6FB1 0E00 6FB2 0E00 L .oo   |  |
|              |    |               |      |                                        |    |    |    |    |    | BO 6FB3 OE00 6FB4 OEA0 0100 6FB5 OE08 0100 .ooo    |  |
|              |    |               |      |                                        |    |    |    |    |    | CO 6FB6 ECCD F04C 0E00 0100 6FB1 0E00 6FB2 .oL oo  |  |
|              |    |               |      |                                        |    |    |    |    |    | DO 0E00 6FB3 0E00 6FB4 0EA4 0100 6FB5 0E08 oo o    |  |
|              |    |               |      |                                        |    |    |    |    |    | FO 0100 6FB6 ECCD F04C 0E00 0100 6FB1 0E00 oL. o   |  |
|              |    |               |      |                                        |    |    |    |    |    | FO 6FB2 0E00 6FB3 0E00 6FB4 0EA8 0100 6FB5 .oo .oo |  |
|              |    |               |      |                                        |    |    |    |    |    | 100 0E08 0100 6FB6 ECCD F04C 0E00 0100 6FB1  L     |  |
|              |    |               |      |                                        |    |    |    |    |    | 110 0E00 6FB2 0E00 6FB3 0E00 6FB4 0EAC 0100 oo o   |  |
| <b>FLASH</b> |    | <b>EEPROM</b> |      | <b>CONFIG</b>                          |    |    |    |    |    | 120 6FB5 0E08 0100 6FB6 ECCD F04C 0E00 0100 .oo L  |  |
|              |    |               |      |                                        |    |    |    |    |    |                                                    |  |

*Figure 3.19*

9. The bootloader software will replace the old firmware in the SP-2000 board with the new one. The bottom status bar will indicate "Write complete" when this step is completed (*Figure 3.20*).

| Eile           | Program |               | He                                        |    |    |    |    |    |                                                    |                                   |
|----------------|---------|---------------|-------------------------------------------|----|----|----|----|----|----------------------------------------------------|-----------------------------------|
|                |         |               |                                           |    |    |    |    | Đ  |                                                    |                                   |
|                | ٥о      | 02            | 04                                        | 06 | 08 | 0А | oс | OΕ | ASCI)                                              |                                   |
|                |         |               | 0 EF81 FOFE OOFF OOFF CFFA FOO3 CFFB FOO4 |    |    |    |    |    |                                                    |                                   |
|                |         |               |                                           |    |    |    |    |    | 10 CFE9 F005 EDD6 F025 EFDD F03F 0E00 0100  % ?    |                                   |
|                |         |               |                                           |    |    |    |    |    | 20 6FB1 0E00 6FB2 0E00 6FB3 0E00 6FB4 0E90 .o 6o   |                                   |
|                |         |               |                                           |    |    |    |    |    | 30 0100 6FB5 0E08 0100 6FB6 ECCD F04C 0E00  6 .oL  |                                   |
|                |         |               |                                           |    |    |    |    |    |                                                    |                                   |
|                |         |               |                                           |    |    |    |    |    | 50 0E94 0100 6FB5 0E08 0100 6FB6 ECCD F04C         |                                   |
|                |         |               |                                           |    |    |    |    |    |                                                    |                                   |
|                |         |               |                                           |    |    |    |    |    | 70 6FB4 0E98 0100 6FB5 0E08 0100 6FB6 ECCD .oo o   |                                   |
|                |         |               |                                           |    |    |    |    |    | 80 F04C 0E00 0100 6FB1 0E00 6FB2 0E00 6FB3 L0 00   |                                   |
|                |         |               |                                           |    |    |    |    |    | 90 0E00 6FB4 0E9C 0100 6FB5 0E08 0400 6FB6 o .oo   |                                   |
|                |         |               |                                           |    |    |    |    |    | AO ECCD F04C 0E00 0100 6FB1 0E00 6FB2 0E00 L .oo   |                                   |
|                |         |               |                                           |    |    |    |    |    |                                                    |                                   |
|                |         |               |                                           |    |    |    |    |    | CO 6FB6 ECCD F04C 0E00 0100 6FB1 0E00 6FB2 .oL oo  |                                   |
|                |         |               |                                           |    |    |    |    |    | DO 0E00 6FB3 0E00 6FB4 0EA4 0100 6FB5 0E08 oo o    |                                   |
|                |         |               |                                           |    |    |    |    |    | E0 0100 6FB6 ECCD F04C 0200 0100 6FB1 0E00 oL. o   |                                   |
|                |         |               |                                           |    |    |    |    |    | FO 6FB2 OE00 6FB3 OE00/6FB4 OEA8 0100 6FB5 .oo .oo |                                   |
|                |         |               |                                           |    |    |    |    |    | 100 0E08 0100 6FB6 ECCD F04C 0E00 0100 6FB1 o Lo   |                                   |
|                |         |               |                                           |    |    |    |    |    | 110 0E00 6FB2 0E00 6FB3 0E00 6FB4 0EAC 0100 oo o   |                                   |
|                |         |               |                                           |    |    |    |    |    | 120 6FB5 0E08 010 6FB6 ECCD F04C 0E00 0100 .00 L   |                                   |
| <b>ELASHT!</b> |         | <b>ELPROM</b> | <b>CONFIG</b>                             |    |    |    |    |    |                                                    |                                   |
|                |         |               | Write complete (FLASH 13.588s)            |    |    |    |    |    |                                                    | PIC18F8722 Revision 2 COM8 115200 |
|                |         |               |                                           |    |    |    |    |    | Figure 3.20                                        |                                   |

10. Close the bootloader software (*Figure 3.21*).

| <b>File</b>  |      |               | Program Help      |                          |            |            |  |    |    |                                                                                                    |  |
|--------------|------|---------------|-------------------|--------------------------|------------|------------|--|----|----|----------------------------------------------------------------------------------------------------|--|
| n            | New  |               |                   |                          | $Ctrl + N$ |            |  |    | Đ  |                                                                                                    |  |
| B            | Open |               |                   |                          |            | $Ctrl + O$ |  | oс | OЕ | ASCII                                                                                               |  |
| o            |      | Record to     |                   |                          |            | $Ctrl + R$ |  |    |    | $F003$ CFFB $F004$ ,                                                                                |  |
|              |      |               |                   |                          |            |            |  |    |    | F03F 0E00 0100  \$. ?                                                                               |  |
|              |      |               | 2 MAIN18F8722.HEX | 1 P2000.X.production.hex |            |            |  |    |    | 0E00 6FB4 0E90 .00 .00                                                                              |  |
|              |      |               |                   | 3 P2000.X.production.hex |            |            |  |    |    | ECCD F04C $0E00$ o .o $L$                                                                           |  |
|              |      |               |                   |                          |            |            |  |    |    | 6FB3 0E00 6FB4 oo oo                                                                                |  |
|              | Exit |               |                   |                          | $Ctrl + Q$ |            |  |    |    | 6FB6 ECCD F04C o oL.                                                                                |  |
|              |      |               |                   |                          |            |            |  |    |    | 60 0E00 0100 6FB1 0E00 6FB2 0E00 6FB3 0E00 o .oo                                                    |  |
|              |      |               |                   |                          |            |            |  |    |    | 70 6FB4 0E98 0100 6FB5 0E08 0100 6FB6 ECCD .oo o                                                    |  |
|              |      |               |                   |                          |            |            |  |    |    | 80 F04C 0E00 0100 6FB1 0E00 6FB2 0E00 6FB3 Lo oo                                                    |  |
|              |      |               |                   |                          |            |            |  |    |    | 90 0E00 6FB4 0E9C 0100 6FB5 0E08 0100 6FB6 o .oo                                                    |  |
|              |      |               |                   |                          |            |            |  |    |    | AO ECCD F04C 0E00 0100 6FB1 0E00 6FB2 0E00 L .oo                                                    |  |
|              |      |               |                   |                          |            |            |  |    |    | BO 6FB3 OE00 6FB4 OEA0 0100 6FB5 OE08 0100 .oo o                                                    |  |
|              |      |               |                   |                          |            |            |  |    |    | CO 6FB6 ECCD F04C 0E00 0100 6FB1 0E00 6FB2 .oL oo                                                   |  |
|              |      |               |                   |                          |            |            |  |    |    | DO 0E00 6FB3 0E00 6FB4 0EA4 0100 6FB5 0E08 oo o<br>E0 0100 6FB6 ECCD F04C 0E00 0100 6FB1 0E00 oL. o |  |
|              |      |               |                   |                          |            |            |  |    |    | FO 6FB2 0E00 6FB3 0E00 6FB4 0EA8 0100 6FB5 .oo .oo                                                  |  |
|              |      |               |                   |                          |            |            |  |    |    | 100 0E08 0100 6FB6 ECCD F04C 0E00 0100 6FB1  L                                                      |  |
|              |      |               |                   |                          |            |            |  |    |    | 110 0E00 6FB2 0E00 6FB3 0E00 6FB4 0EAC 0100 oo o                                                    |  |
|              |      |               |                   |                          |            |            |  |    |    | 120 6FB5 0E08 0100 6FB6 ECCD F04C 0E00 0100 .00 L                                                   |  |
| <b>FLASH</b> |      | <b>EEPROM</b> |                   | <b>CONFIG</b>            |            |            |  |    |    |                                                                                                    |  |

*Figure 3.21*

- 11. Press and hold the Reset button on the SP-2000 board for 2 seconds to complete this procedure.
- 12. Restart the computer, and both the ATOM and the GUI programs will automatically start up.

Once the GUI is up and running, verify that all the settings on the Calibrate, Detector, System, and Timed Events Settings have been preserved. If not, manually enter these settings before re-starting the analysis.

# **Section 4 – FGA-1000 MODBUS Digital Communications**

# **Section 4.1 Customer Connections**

The FGA-1000 System supports both RS485 half-duplex and RS422 full-duplex communication for client access to the ATOM Database. User communications cable should be connected as specified below, depending upon COM type.

The COM 4 Port on the touchscreen computer which includes a DB-9 connector and associated label with communication signals is assigned to the following Pins:

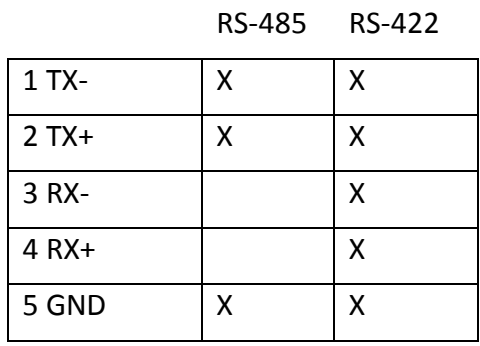

The DB-9 pins are connected to a terminal strip within the FGA-1000 Main Electronics Enclosure. Locate the User Connection Terminal Strip within the FGA cabinet

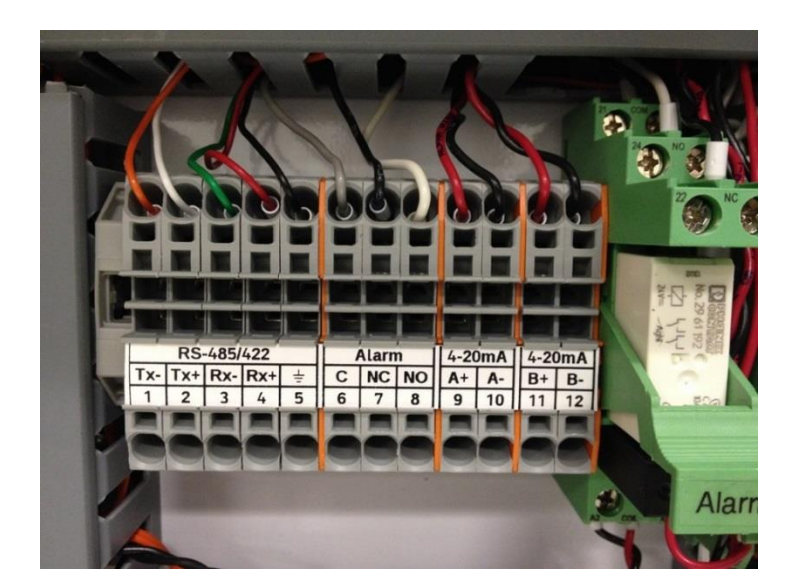

For MODBUS RS-485: Connect to terminals 1,2,5 For MODBUS RS-422: Connect to terminals 1,2,3,4,5

# **Section 4.2 Communication Settings**

There are two sets of communication parameters displayed on the ATOM program, the Detector and Client communications.

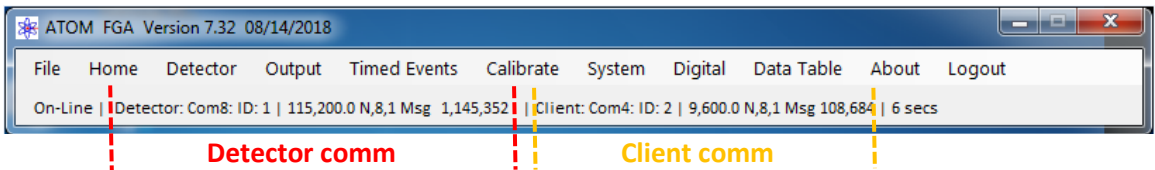

The Detector communication settings are intrinsic to communication between the Detector PC board and the ATOM program, and the Client communication settings are intrinsic to communication between the DCS / PLC and the ATOM program. These settings can be modified by editing the *Atom.exe.config* file.

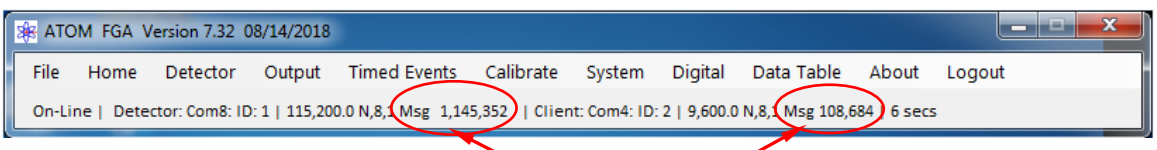

In addition to the communication settings, the "Msg" (message) counters when incrementing give a real-time indication of active communication between the respective modules. If either of the message counter is passive, it is an indication that communication has either been lost or aborted and user intervention may be required to restore it.

*Note*: the above communication settings are crucial for operation and any modifications could lead to Analyzer operation failure. Please contact ATOM Instrument if you need more information about modifying these settings. The only recommended setting change is the "Analyzer Slave ID", and is explained in the following section (typically required ONLY if setting up DCS communication with multiple ATOM Analyzers).

#### **Setting up Analyzer Slave ID for communication with the DCS/PLC:**

The Analyzer Slave ID setting can be programmed by editing the *Atom2.exe.config* file.

Navigate to the Atom2.exe.config file located in **C:\ATOM!\** directory. Right-click on the file and when the selection menu opens, select "Open with.." and choose the Notepad program to edit the config file.

When the file opens in Notepad, locate the <add key="ID\_Slave" value="2"> setting as shown in *Figure 4.1.* This value is the unique ID that identifies each analyzer on the network to the DCS. Change the value to a desired number, then click on "File  $\rightarrow$  Save", and then Exit the program.

Start the ATOM programs by double-clicking on the "Atom  $\mathcal{F}GA Vxxx(A2)$ " desktop shortcut – this will automatically start both the ATOM and GUI programs.

```
<?xml version="1.0" encoding="utf-8"?>
<configuration>
   <startup>
       <supportedRuntime version="v4.0" sku=".NETFramework, version=v4.5" />
   </startup>
<!--</connectionStrings>-->
   ---><br>
<appsettings><br>
<add key="ID_SELF" value="1" /><br>
<add key="COM_D1" value="8" /><br>
<add key="COM_D2" value="4" /><br>
<add key="Baud_D1" value="115200"<br>
<add key="Baud_D1" value="115200"<br>
<add key="Baud_D2" value="96000" /
                                                                    \rightarrowxadd key="ID Detector" value="1"/><br><add key="ID Detector" value="2"/><br><add key="TIMBout_D" value="0"/><br><add key="HelperTools" value="0"/><br><add key="becorrectedPD" value="0"/><br><add key="becorrectedPD" value="0"/><br><add key="
      unitial catalog=xacom_om_integrated security=file;<br><add key="SW_Type" value="SLA" /><br><add key="SW_Type" value="SLA" /><br><add key="ClientSettingsProvider.ServiceUri" value="" />
   </appSettings>
   <system.web>
       <membership defaultProvider="ClientAuthenticationMembershipProvider">
           <providers>
              <add name="ClientAuthenticationMembershipProvider" type="System.web.
                             ClientServices.Providers.ClientFormsAuthenticationMembershipProvider,
                            system.web.extensions, version=4.0.0.0, culture=neutral,<br>PublicKeyToken=31bf3856ad364e35" serviceUri="" />
           </providers>
       </membership>
       <roleManager defaultProvider="ClientRoleProvider" enabled="true">
           <providers>
              <add name="ClientRoleProvider" type="System.web.ClientServices.Providers.
                            ne= CitentRoleProvider - type= System.web.CitentServices.Provider:<br>ClientRoleProvider, System.web.Extensions, Version=4.0.0.0,<br>Culture=neutral, PublicKeyToken=31bf3856ad364e35" serviceUri=""<br>cacheTimeout="86400" />
           </providers>
       </roleManager>
</system.web></<br></system.web></
```
If the ATOM successfully establishes communication with the DCS, the message counter on the right hand side of the ATOM program (as shown below in *Figure 4.2*) will start incrementing.

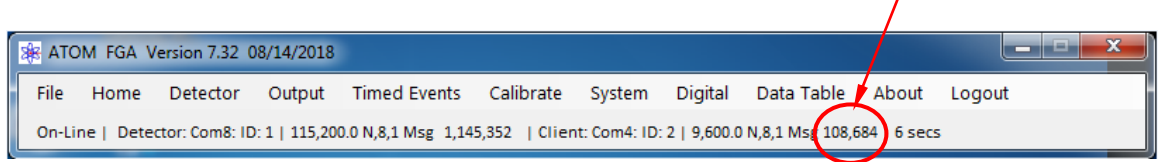

*Figure 4.2*

If the ATOM and the DCS are **not** communicating, the message counter will either read "0", or will not increment.

# **Section 4.3 MODBUS Function Code Description**

The ATOM FGA-1000 is a "MODBUS Slave" while the client (DCS/PLC) is the "MOSBUS Master". All commands supported are 8-byte length as described below:

|Address ID| Function code |Start Ho|Start Lo|Data #pts Ho|Data #pts Lo|CRC0|CRC1|

Where:

- Address ID is the address that the station ID ATOM software must find to start a message.
- Function code is a value 1 to 6 declaring what function is to be performed (see below).
- Start HO is the starting register higher order 8-bits. Start LO is the starting register lower order 8-bits.These two bytes are concatenated to create a 16-bit number used in the data base.
- Data #pts Ho and Data #pts Lo are two bytes concatenated to specify the number of registers designated in the MODBUS message.
- CRC0 and CRC1 are two bytes concatenated to specify the CRC of the MODBUS message. Security is maintained by computing the CRC of the message first six bytes and comparing to the last two bytes for a match. A message is not processed if the two CRC's do not match.
- Function code 1: Read Relay coils (R1-R32 range).
- Function code 2: Read Input Status Registers (R10001-R10032 range).
- Function code 3: Read discrete 16-bit holding Registers (R40001-R40040 range).
- Function code 3: Read discrete 32-bit holding Registers (R40041-R40120 range) where: R40041- 42 is the first par, R40119-120 is the last pair.
- Function code 4: Read output 32-bit register pairs (R3001-R30082 range) where: R30001-02 is first pair, R30081-R30082 is last pair.
- Function code 4: Read output 16-bit registers (R30083-R30120 range) where: range is 16-bit registers.
- Function code 5: set relay coil register (R1-R40).
- Function code 6: preset single holding register (R40001-R40120).

The double registers specified in function code 3 and 4 must be recognized as 32-bit data to interpret it properly.

# **Section 4.5 Reading Algorithm**

The MODBUS data is typically a near continuous stream of data packets from the Client. The ATOM software is self-aligning regardless of where it starts listening to packets. This is accomplished by starting with an index of zero. The byte read must equal the Station ID if the index is zero. If not, the alignment procedure begins again without incrementing the index. Alignment is achieved within 8 characters of a packet for the ATOM FGA-1000. When a character read does equal the ID, the index is advanced from 0 to 1. The next character read must equal an allowable function code (1-6). If there is no match the index is reset to 0. Under this scenario, the reception of packets will self-synchronize. If we have a match on the first and second byte, read the next 6 bytes. At this point we have 8 bytes in a receive register. Perform a CRC on the first six characters and compare with the  $7<sup>th</sup>$  and  $8<sup>th</sup>$  characters. There must be a CRC match to process the received packet. If there is no match, the index is again reset to 0 and the process of data

capture and qualification repeats. Upon detection of a complete and valid packet the received 8-byte packet is transferred to private processing area. The "Save Packet" function is called which executes a function (1-6) as defined by the function code byte in the  $2^{nd}$  byte of the saved packet. The ATOM software creates a reply message for the Client and transmits it back to the client. A message stream resembles the image below showing the command on the left and the response on the right.

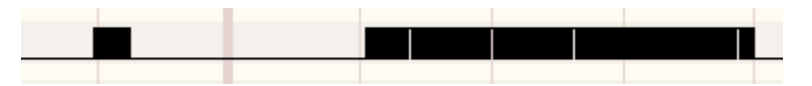

Response time is approximately 10ms after the packet is decoded before a reply message is sent.

#### **Example of reading a single unsigned 32-bit register**

In the example below, registers pair R30169 and R30170 are the ppm value. Use function code 4 with an offset of 68 in the MODBUS message to read it.

Example MODBUS query: **02 04 00 44 00 02 31 ED**

Where:  $02 = 1D$ 04 = Function Code  $0044$  = address offset = 68 00 02 = number of registers requested  $31$  ED = CRC

Example of MODBUS response, returns 4 bytes from offset 68 : **02 04 04 00 07 B1 84 0D 76**

Where:  $02 = 1D$ 04 = Function Code 04 = Byte Count 00 07 B1 84 = 504,196 ppm 0D 76 = CRC

# **Section 4.6 ATOM Instrument FGA1000 MODBUS Map**

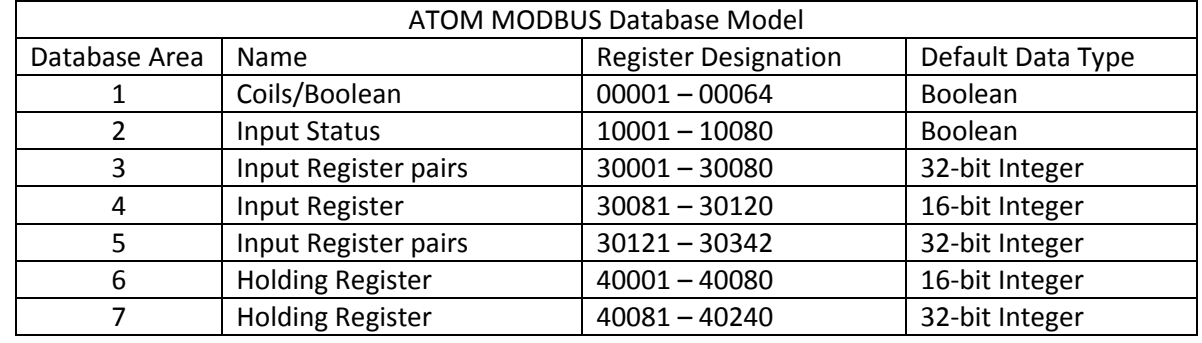

The MODBUS Data Model presents six database areas that FGA1000 data may be read from or written to. The areas are defined as follows:

Each discrete data element within the MODBUS database is called a register. Register addressing resolves the database area in which it resides as well as the element offset within the area. For example, the register address of 30083 indicates the integer value stored in register 83 within the Input Registers data base area. MODBUS address 00004 indicates the current Boolean value in register 4 of the Discrete Coil Register area in the data base.

Another aspect of the MODBUS register convention is that some registers are Read-Only from the Host system while other areas are **Read/Write**.

- The Input Status Registers (1xxxx) and the Output Status registers (3xxxx) are Read-Only registers. The Host system is only able to read the values placed into these register areas.
- The Coil Registers (Oxxxx) and the Holding Register (4xxxx) are Read/Write registers. The host has read/write access to the registers in these areas. These areas are where Command and Operating Parameter values are written from the Host system. Read only data from the field unit can be placed into these registers as well.

Registers in 3xxxx and 4xxxx range have segments dedicated for 32-bit Integers. These registers require two sequential 16-bit registers. See description in the map.

This data base exists to allow communication from/to the FGA1000 to the ATOM Scanner/GUI program and a RS-485 link for a MODBUS client system.

Controls at the ATOM Scanner program allow the administrator to program the COM Port, Baud Rate and MODBUS ID for the ATOM Scanner and the RS485 Client link.

Client Access: Although the entire ATOM database is available, a client may only have interest in certain data areas. Here is a selection of typical monitor points.

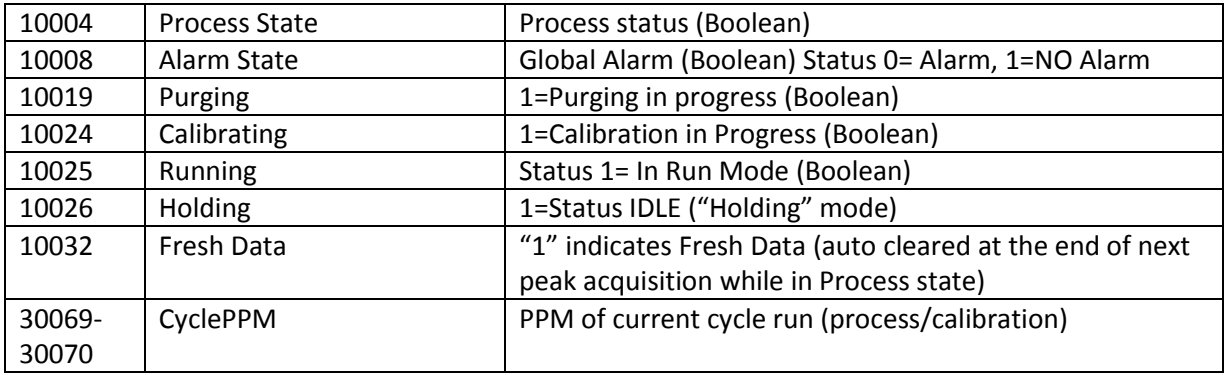

#### **Minimal client monitoring algorithm:**

The client could read 10001-10040 (5-bytes) twice per minute for changes in system status. Registers 30069-30070 could be read when the fresh data flag sets. At least 70 seconds elapses before "Fresh Data" self clears for the next cycle.

# **Discrete Coil Registers**

Range 00001-00064

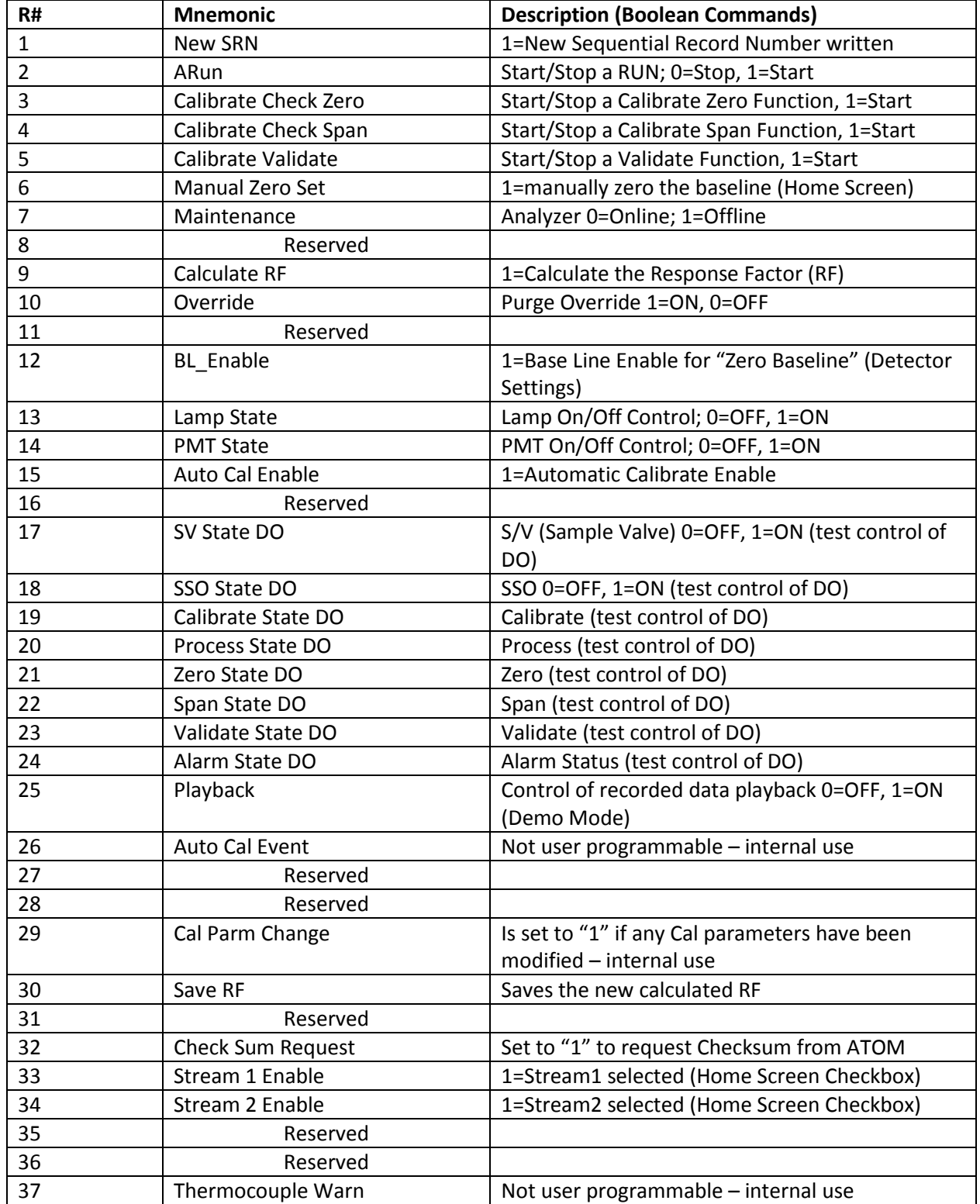

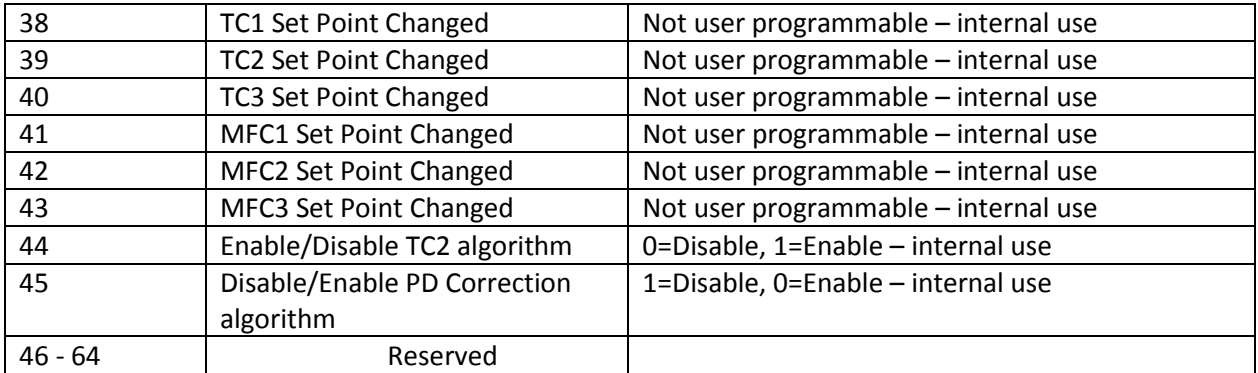

# **Discrete Input Status Registers**

Range: 10001-10080

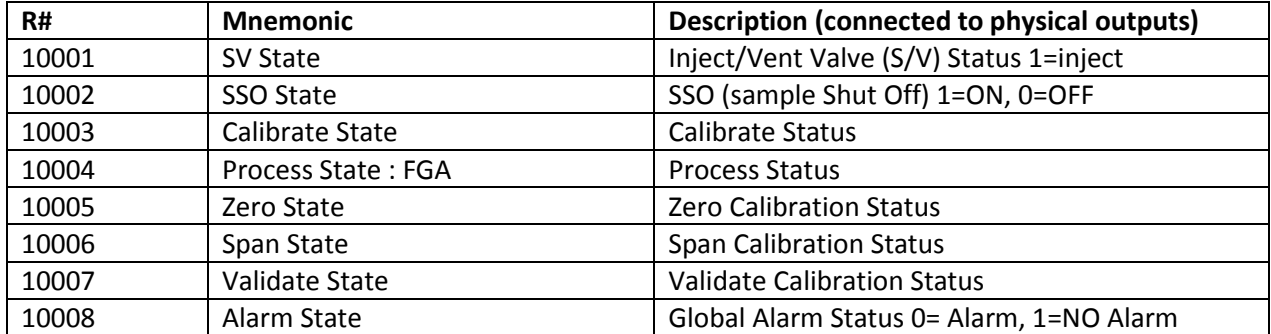

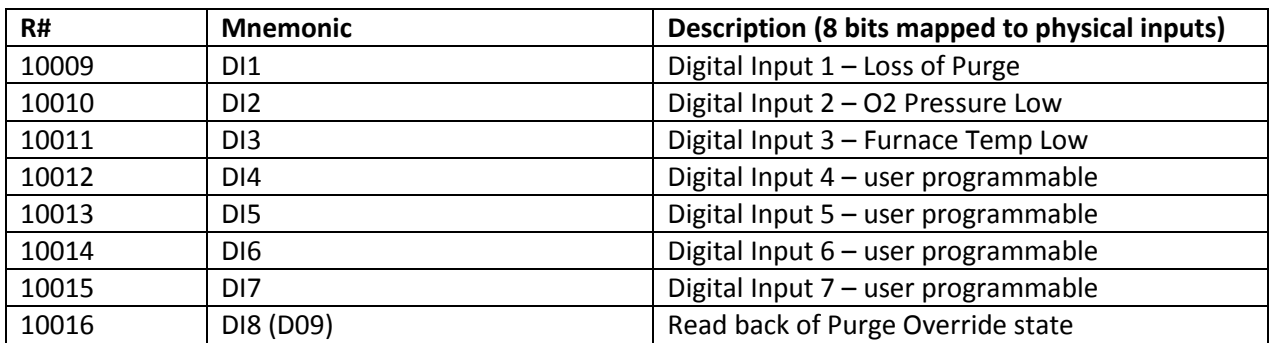

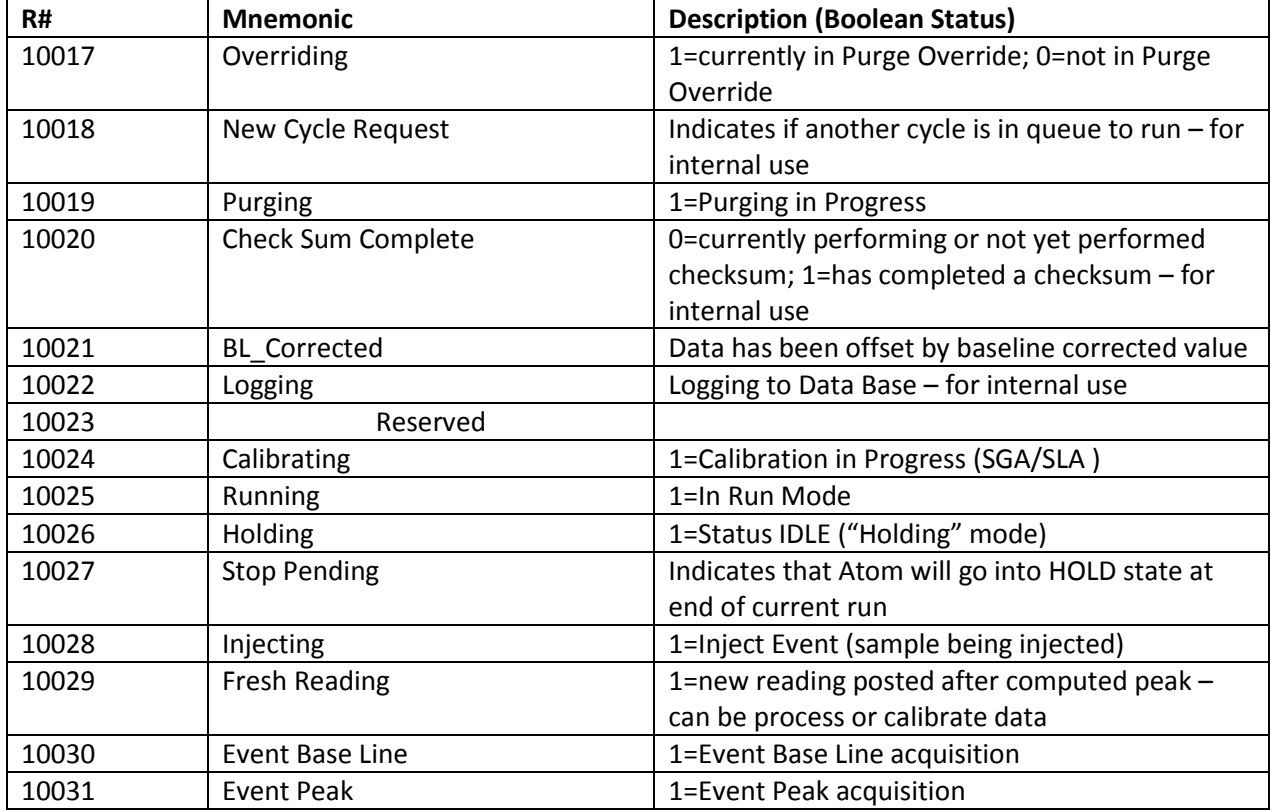

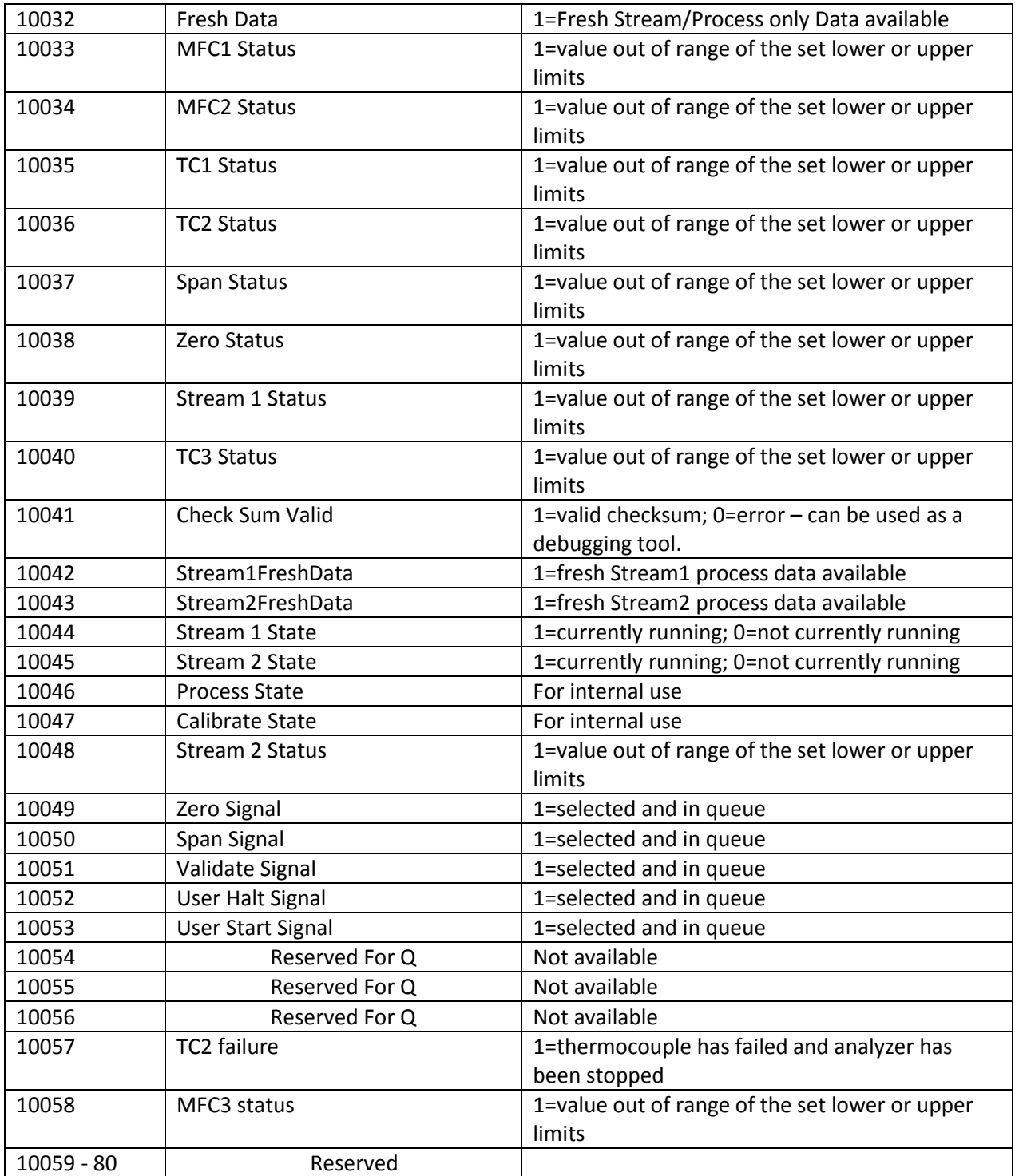

## **Discrete Output Registers**

Range: 30001-30342

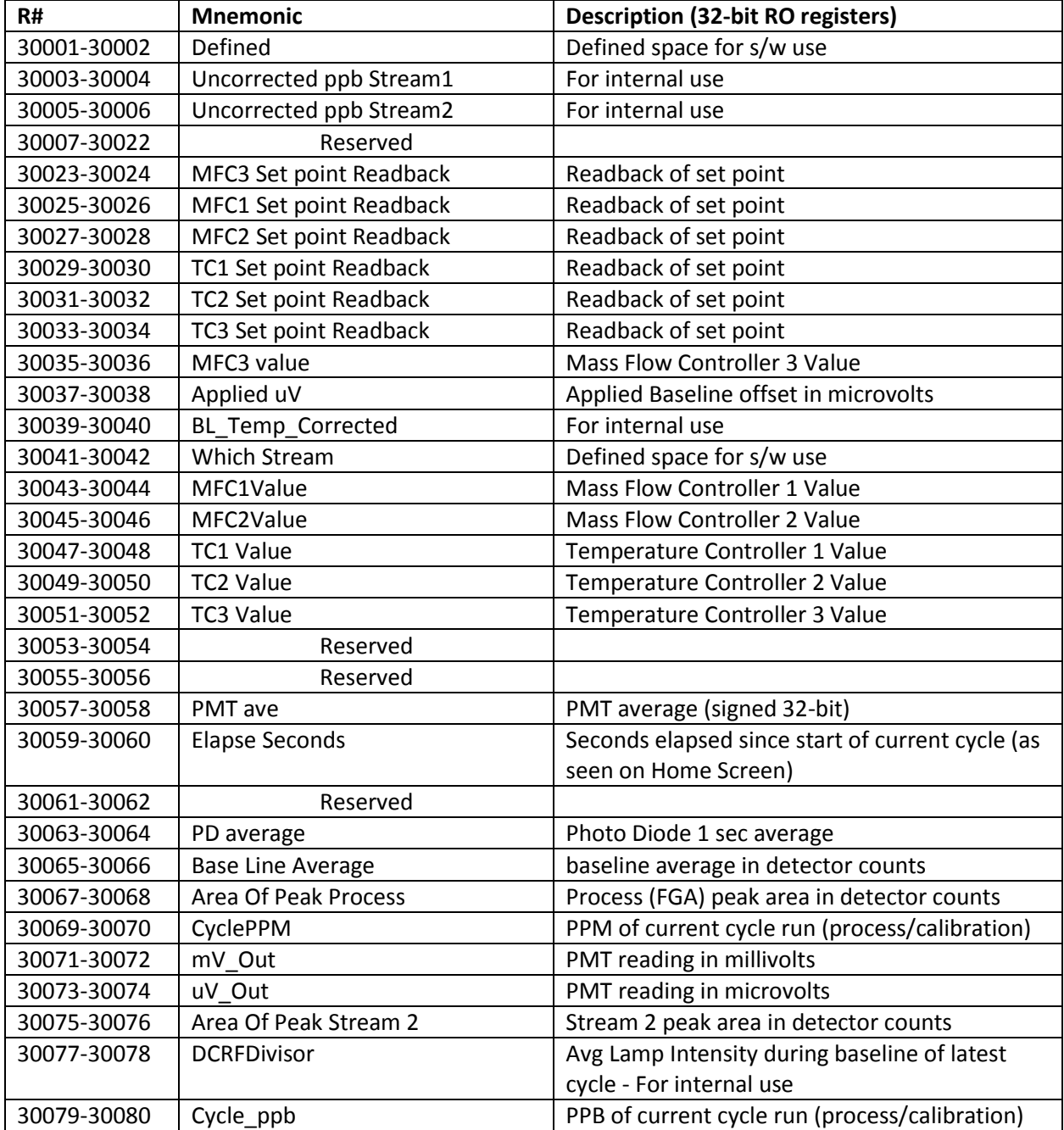

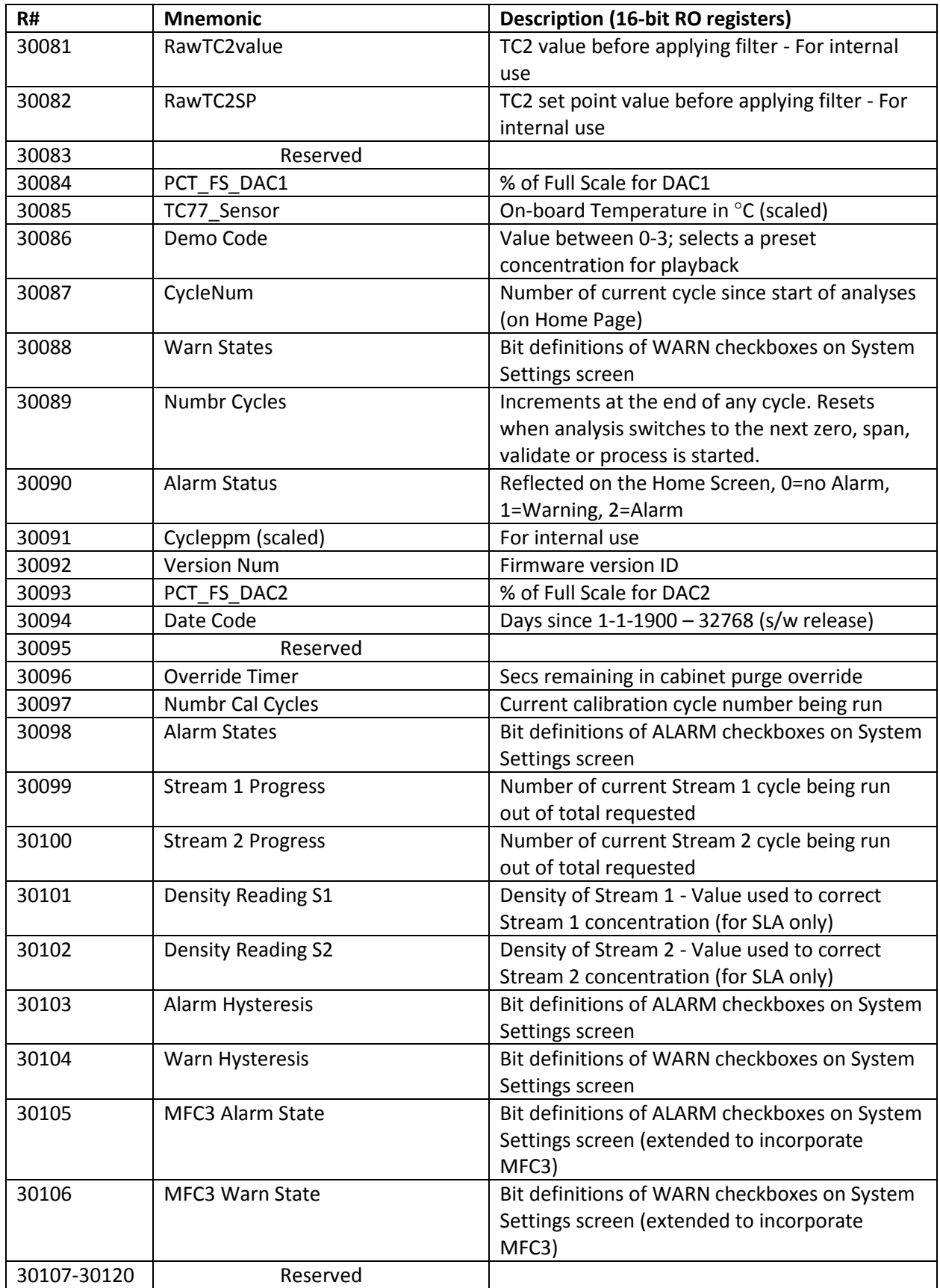

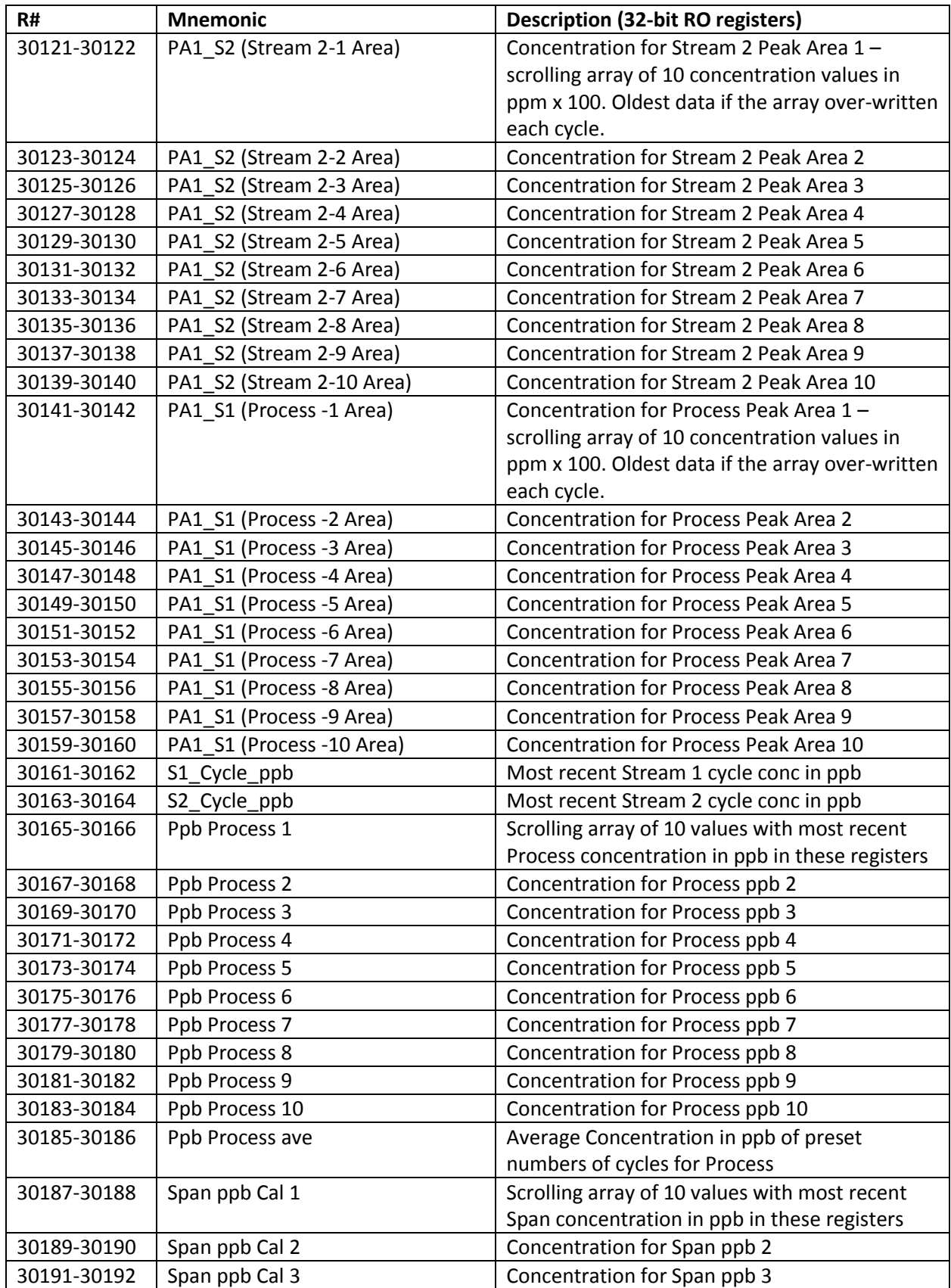

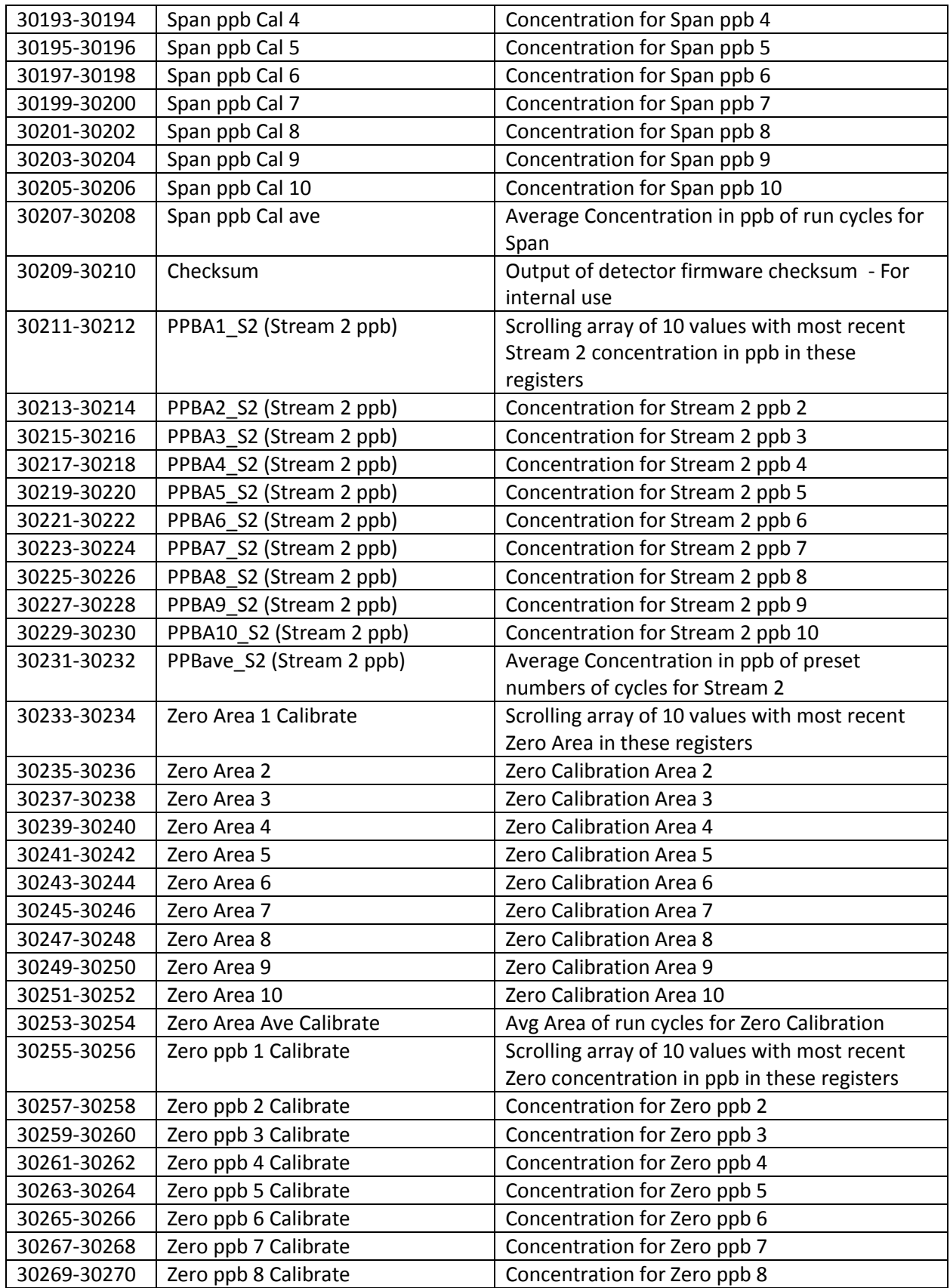

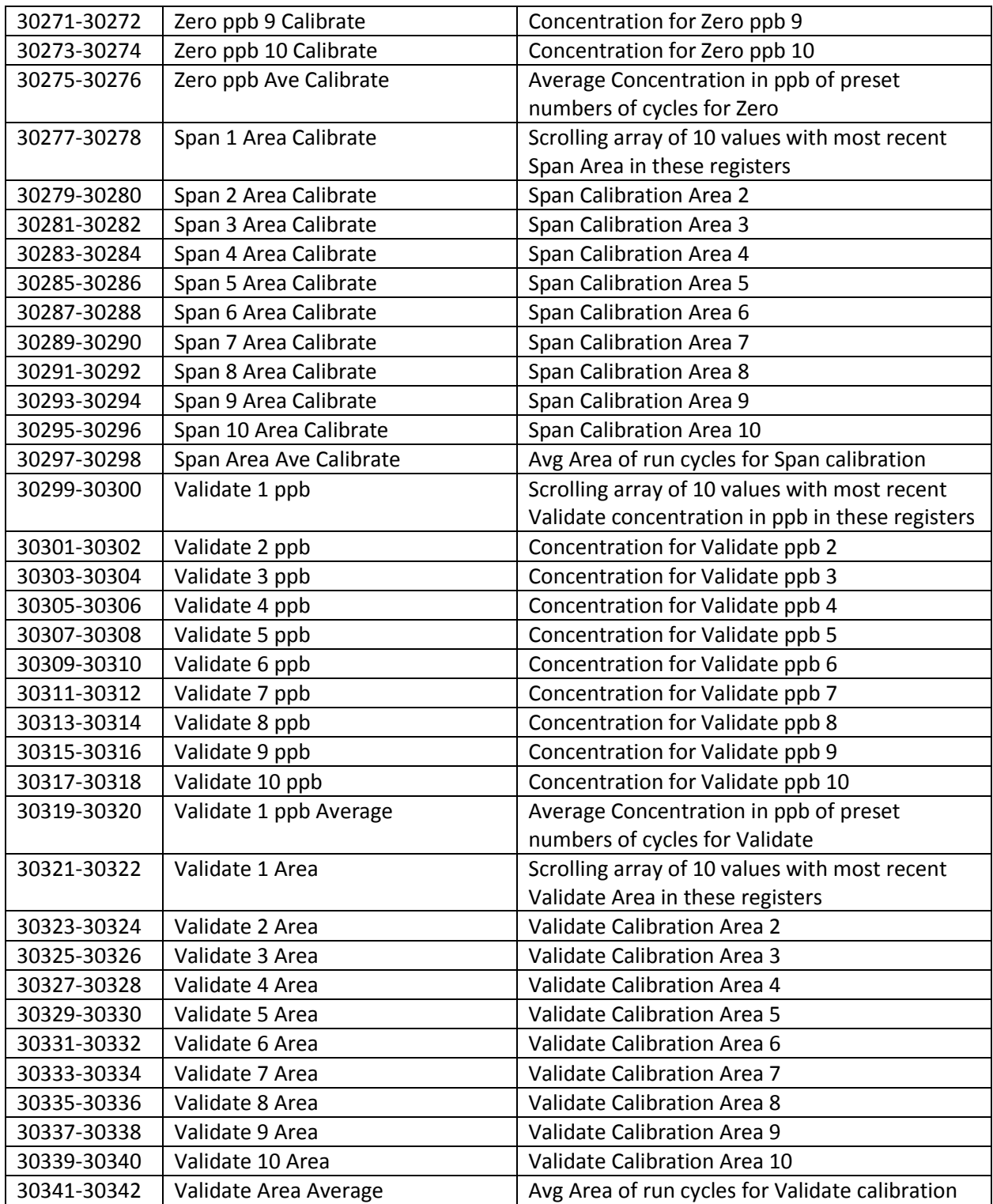

# **Discrete Input Register**

Range: 40001-40240

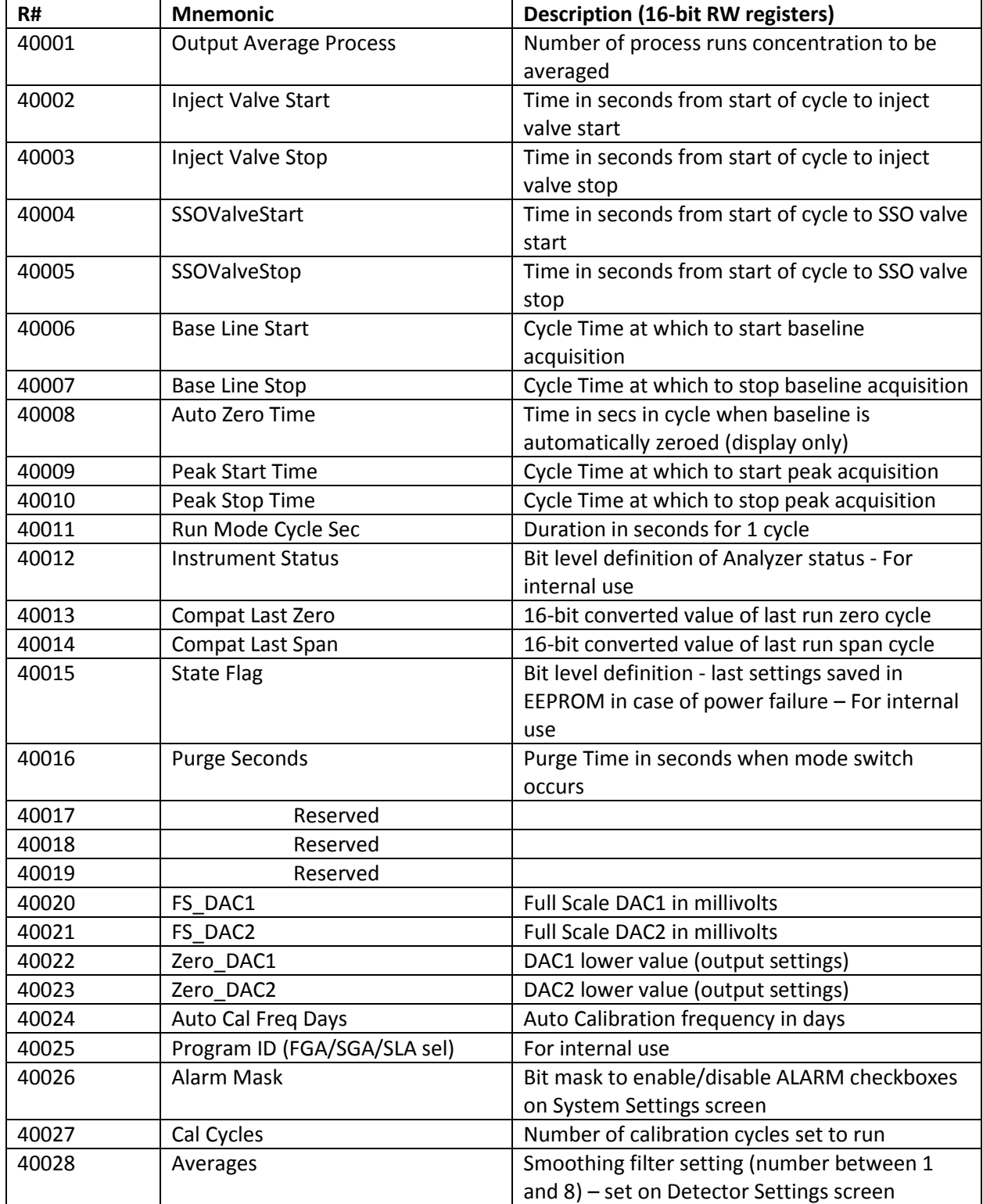
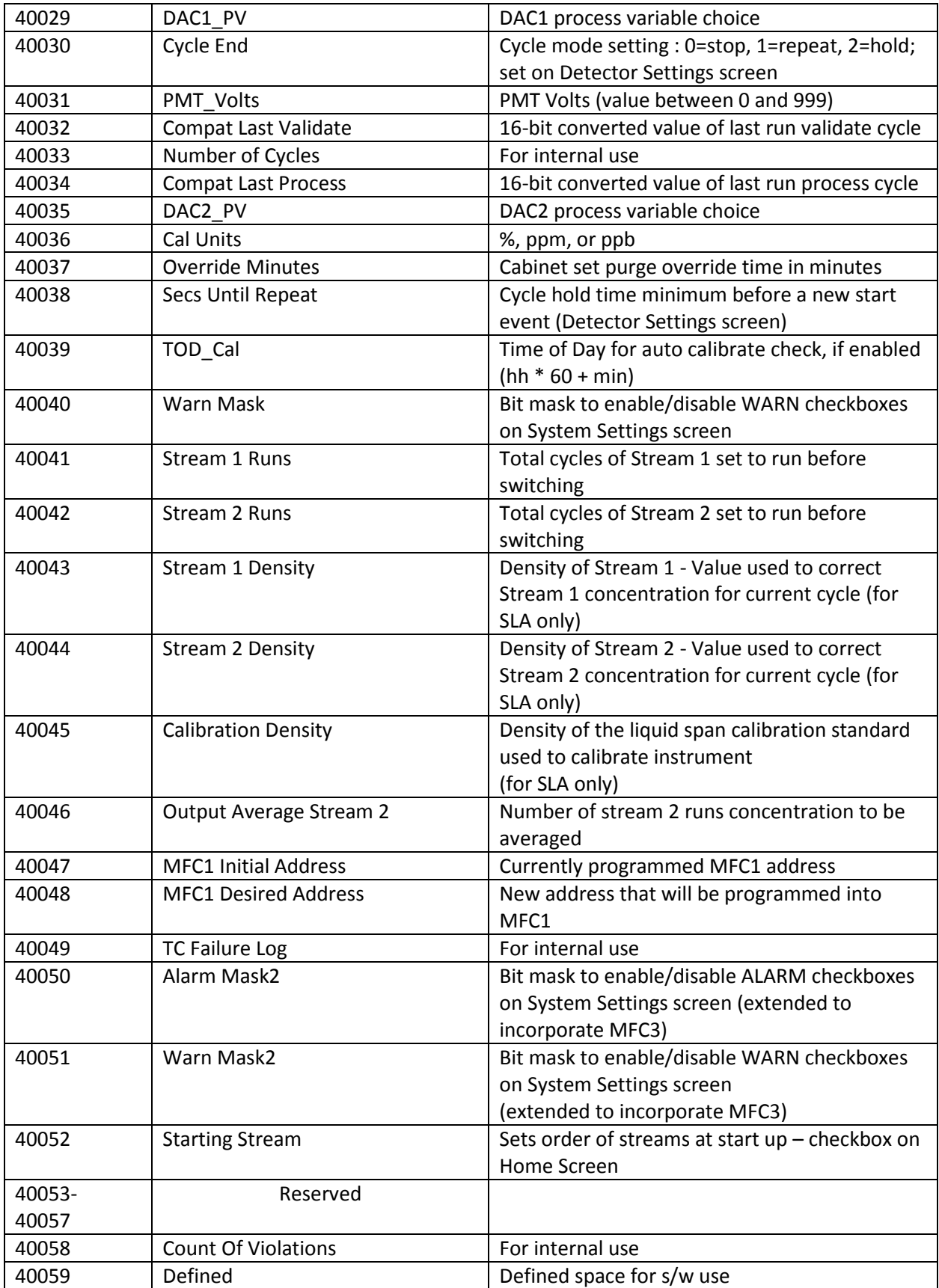

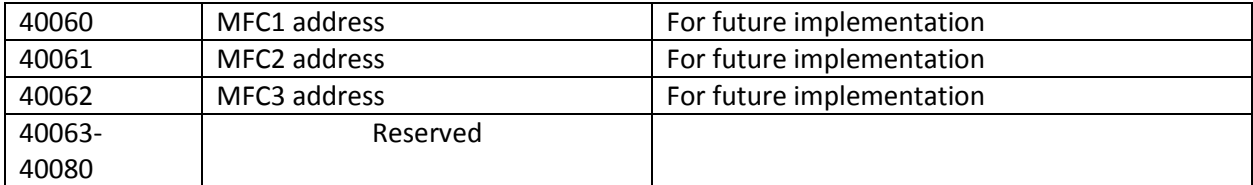

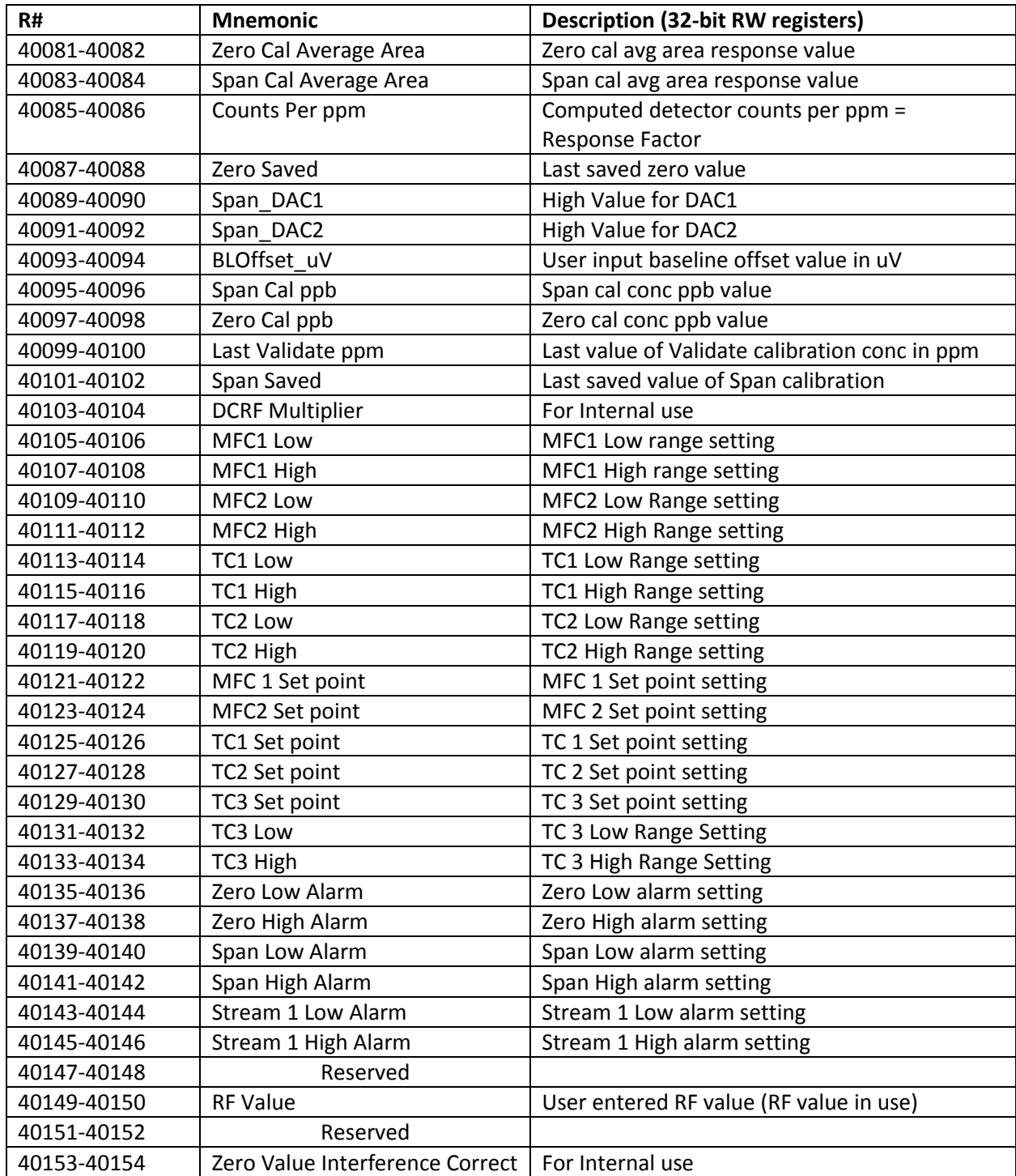

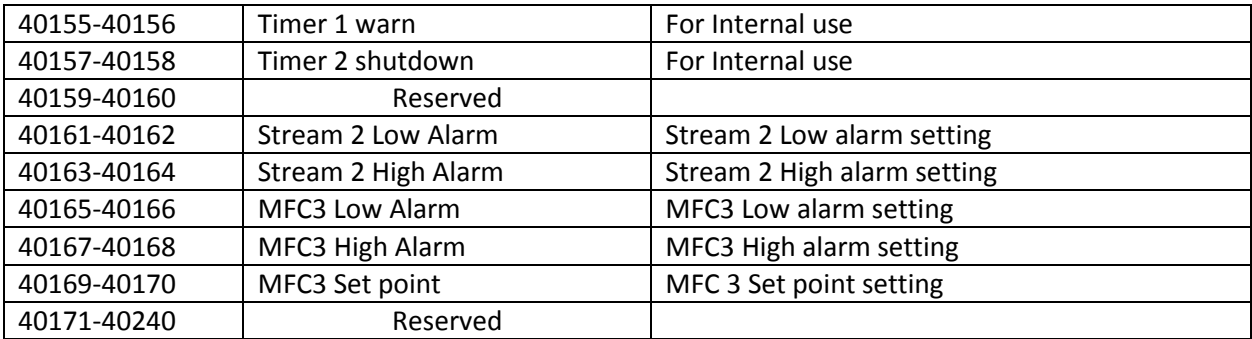

# **Section 5 – ATOM Scanner Features and Operation**

# **Section 5.1 ATOM Logs**

There are three event log files generated by the ATOM program that provide information about the ATOM programs' operation:

- AtomLog.txt
- TrendLog.txt
- DCSlog.txt

When used in conjunction with each other the files provide a powerful debugging tool to isolate causes of operation errors.

The log files are located in the "C:\ATOM!\AtomLog\" folder and provide chronological information about the status of the Analyzer, DCS communication as well as analyses results, and can be viewed/edited using Notepad. Each log entry has a date and time stamp, followed by a line of text describing the event. In the event that any of the log files or the AtomLog folder are moved or deleted, the Atom program will re-create a replacement folder and/or the files and will continue logging to the new files (in this event any previously logged data will be lost).

# **Section 5.1.1 AtomLog.txt**

This log provides information about all system alarms and critical events and is basically a snapshot of the "System Settings" screen. An "x" enclosed in brackets indicates a corresponding check box in the GUI that is checked/selected. Empty brackets indicate that the corresponding box is un-checked/deselected. The logic state of a Digital Input is indicated in parenthesis where (\*) indicates the alarm state of a Digital Input. The level of alarm is indicated by the names in parenthesis: (RED) Alarm, (YEL) Warn or (GRN) Normal.

## **Sample AtomLog.txt file**

------------------------------------------------------------------------------ 19/05/02 09:17:14 ATOM FGA Event Log Settings SnapShot ------------------------------------------------------------------------------ 19/05/02 09:17:14 19/05/02 09:17:14 Atom Date: 04/18/2019 Version: 7.61 19/05/02 09:17:14 GUI Date: 09/13/2018 Version: 2.0 19/05/02 09:17:14 Detector Date: 04/18/2019 Version: 3.10 19/05/02 09:17:14 ------------------------------------------------------------------------------

19/05/02 09:17:14 19/05/02 09:17:14 Definitions: 19/05/02 09:17:14 where: (\*) State = ON, ( ) State = OFF *A header is written when a new log file is created detailing the software version, followed by the current status of the System Settings – alarms, status of all check boxes, MFC and TC set points.*

19/05/02 09:17:14 where: (GRN) = NORMAL, (YEL) = Warning, (RED) = Alarm 19/05/02 09:17:14 ON OFF where: [x] = CheckedBox; [ ]= not CheckedBox 19/05/02 09:17:14 19/05/02 09:17:14 --------------------- Starting Atom ---------------------- 19/05/02 09:17:14 19/05/02 09:17:14 DI-1 Purge Loss OK (GREEN) 19/05/02 09:17:14 DI-2 O² Pressure OK (GREEN) 19/05/02 09:17:14 DI-3 Furnace Temperature ALARM (RED) 19/05/02 09:17:14 [ ] DI-4 Alarm Check OFF 19/05/02 09:17:14 [ ] DI-4 Warn Check OFF 19/05/02 09:17:14 [ ] DI-5 Alarm Check OFF 19/05/02 09:17:14 [ ] DI-5 Warn Check OFF 19/05/02 09:17:14 [ ] DI-6 Alarm Check OFF 19/05/02 09:17:14 [ ] DI-6 Warn Check OFF 19/05/02 09:17:14 [ ] DI-7 Alarm Check OFF 19/05/02 09:17:14 [ ] DI-7 Warn Check OFF 19/05/02 09:17:14 [ ] Zero Alarm Check OFF 19/05/02 09:17:14 [ ] Zero Warn Check OFF 19/05/02 09:17:14 [ ] Span Alarm Check OFF 19/05/02 09:17:14 [ ] Span Warn Check OFF 19/05/02 09:17:14 [ ] Process Alarm Check OFF 19/05/02 09:17:14 [ ] Process Warn Check OFF 19/05/02 09:17:14 [ ] MFC1 Alarm Check OFF 19/05/02 09:17:14 [ ] MFC1 Warn Check OFF 19/05/02 09:17:14 [ ] MFC2 Alarm Check OFF 19/05/02 09:17:14 [ ] MFC2 Warn Check OFF 19/05/02 09:17:14 [ ] TC1 Alarm Check OFF 19/05/02 09:17:14 [ ] TC1 Warn Check OFF 19/05/02 09:17:14 [ ] TC2 Alarm Check OFF 19/05/02 09:17:14 [ ] TC2 Warn Check OFF 19/05/02 09:17:14 [ ] TC3 Alarm Check OFF 19/05/02 09:17:14 [ ] TC3 Warn Check OFF 19/05/02 09:17:14 (GRN) Zero Value Low = 0.0 Value = 0.0 High = 1,000.0 ppm 19/05/02 09:17:14 (GRN) Span Value Low = 0.0 Value = 0.0 High = 550,000.0 ppm 19/05/02 09:17:14 (GRN) Process Value Low = 0.0 Value = 0.0 High = 550,000.0 ppm 19/05/02 09:17:14 19/05/02 09:17:14 (GRN) MFC1 Value L=0 V=0.0 H=0 (cc/min) 19/05/02 09:17:14 (GRN) MFC2 Value L=0 V=0.0 H=0 (cc/min) 19/05/02 09:17:14 (GRN) MFC3 Value L=0 V=0.0 H=0 (cc/min) 19/05/02 09:17:14 (GRN) TC1 Value L=0.0°C V=0.0°C H=80.0°C 19/05/02 09:17:14 (GRN) TC2 Value L=1040°C V=0°C H=1060°C 19/05/02 09:17:14 (GRN) TC3 Value L=0°C V=0.0°C H=40°C 19/05/02 09:17:14 ---------------- End of Startup ----------------------- 19/05/02 09:17:14 19/05/02 09:17:14 9/05/02 09:17:16 -------- On Start Up -------- 19/05/02 09:17:16 RF Counts on Calibration dialog is set to 152,000 19/05/02 09:17:16 19/05/02 09:17:16 Calibration Units on Calibration dialog is set to ppm 19/05/02 09:17:16 Purge time set to 6 secs 19/05/02 09:17:16 19/05/02 09:17:16 Calibration Cycles on Calibration dialog is set to 1 19/05/02 09:17:16 Check Zero on Calibration dialog is set to 0 counts 19/05/02 09:17:16 *As an example, the Response Factor (RF) was manually changed to 152,000 and the Purge Time was set to 6 seconds. The digital inputs DI1, DI2 and DI3 are system critical, and the Analyzer will not start analyses unless the status of ALL three DIs is GREEN. In this example, DI3 is RED indicating that the furnace has not reached its set temperature for analysis to begin.*

190514 ATOM FGA Manual – Rev C **FGA-1000 User's Manual** 

19/05/02 09:17:16 Zero Average Concentration: 0 ppb 19/05/02 09:17:16 19/05/02 09:17:16 Check Span on Calibration dialog is set to 0 counts 19/05/02 09:17:16 19/05/02 09:17:16 Span Average Concentration: 0 ppb 19/05/02 09:17:16 19/05/02 09:17:16 Zero Conc on Calibration dialog is set to 3.000 ppm 19/05/02 09:17:16 Span Conc on Calibration dialog is set to 2,000.000 ppm 19/05/02 09:17:16 Online Maintenance on Home dialog is is ONLINE 19/05/02 09:17:16 Frequency for Auto Check on Calibration dialog is set to 1 days. 19/05/02 09:17:16 19/05/02 09:17:16 Playback Demo on Calibration dialog is OFF 19/05/02 09:17:16 PMTVolts on Detector dialog is set to 800 volts 19/05/02 09:17:16 Filter on Detector dialog is set to 8 secs 19/05/02 09:17:16 Zero Enabled on Detector dialog is set to OFF 19/05/02 09:17:16 OFFset uV on Detector dialog is set to 0 uV 19/05/02 09:17:16 Hold Time on Detector dialog is set to 0 secs 19/05/02 09:17:16 Cycle Mode on Detector dialog is set to REPEAT 19/05/02 09:17:16 Injection Start on Timed Event dialog is set to 7 secs 19/05/02 09:17:16 Injection Stop on Timed Event dialog is set to 10 secs 19/05/02 09:17:16 SSO/ARV Start on Timed Event dialog is set to 5 secs 19/05/02 09:17:16 SSO/ARV Stop on Timed Event dialog is set to 12 secs 19/05/02 09:17:16 Baseline Start on Timed Event dialog is set to 10 secs 19/05/02 09:17:16 Baseline Stop on Timed Event dialog is set to 19 secs 19/05/02 09:17:16 Auto Zero Time on Timed Event dialog is set to 0 secs 19/05/02 09:17:16 Peak Start on Timed Event dialog is set to 20 secs 19/05/02 09:17:16 Peak Stop on Timed Event dialog is set to 55 secs 19/05/02 09:17:16 Cycle Time on Timed Event dialog is set to 59 secs 19/05/02 09:17:16 19/05/02 09:17:16 Purge Override is set to ON for 10 minutes 19/05/02 09:17:16 19/05/02 09:17:16 Purge Override is set to OFF 19/05/02 09:17:16 19/05/02 09:17:16 TC1 Low set to 0°C 19/05/02 09:17:16 19/05/02 09:17:16 TC1 High set to 80°C 19/05/02 09:17:16 19/05/02 09:17:16 TC1 Set Point set to 70 °C 19/05/02 09:17:16 19/05/02 09:17:16 TC2 Low set to 1040°C 19/05/02 09:17:16 19/05/02 09:17:16 TC2 High set to 1060°C 19/05/02 09:17:16 19/05/02 09:17:16 TC2 Set Point set to 1050 °C 19/05/02 09:17:16 19/05/02 09:17:16 TC2 violations reset to 0 19/05/02 09:17:16 19/05/02 09:17:16 TC3 Low set to 0°C 19/05/02 09:17:16 19/05/02 09:17:16 TC3 High set to 40°C 19/05/02 09:17:16 19/05/02 09:17:16 TC3 Set Point set to 30 °C 19/05/02 09:17:16

*In addition to the System Settings, the log file records changes made by the user to any of the software menu settings.*

*As seen here, Purge Override is turned ON and set for 10 minutes.*

19/05/02 09:17:16 MFC1 Low set to 0 cc/min 19/05/02 09:17:16 19/05/02 09:17:16 MFC1 High set to 125 cc/min 19/05/02 09:17:16 19/05/02 09:17:16 MFC1 Set Point set to 120 cc/min 19/05/02 09:17:16 19/05/02 09:17:16 MFC2 Low set to 115 cc/min 19/05/02 09:17:16 19/05/02 09:17:16 MFC2 High set to 0 cc/min 19/05/02 09:17:16 19/05/02 09:17:16 MFC2 Set Point set to 0 cc/min 19/05/02 09:17:16 19/05/02 09:17:16 MFC3 Low set to 0 cc/min 19/05/02 09:17:16 19/05/02 09:17:16 MFC3 High set to 0 cc/min 19/05/02 09:17:16 19/05/02 09:17:16 MFC3 Set Point set to 0 cc/min 19/05/02 09:17:16 19/05/02 09:17:16 PMT HV on Home dialog is set to ON 19/05/02 09:17:16 19/05/02 09:17:16 UV Lamp on Home dialog is set to ON 19/05/02 09:17:16 19/05/02 09:17:16 -------- End of Start Up -------- 19/05/02 09:17:20 19/05/02 09:17:20 Port opened to DCS 19/05/02 09:17:20 19/05/02 09:17:20 PMT HV on Home dialog is set to ON 19/05/02 09:17:20 19/05/02 09:17:20 UV Lamp on Home dialog is set to ON 19/05/02 09:17:20 19/05/02 09:17:22 RF Counts on Calibration dialog is set to 152,000 19/05/02 09:17:22 19/05/02 09:17:22 Calibration Units on Calibration dialog is set to ppm 19/05/02 09:17:22 Purge time set to 6 secs 19/05/02 09:17:22 19/05/02 09:17:22 Calibration Cycles on Calibration dialog is set to 1 19/05/02 09:17:22 Playback Demo on Calibration dialog is OFF 19/05/02 09:17:23 Frequency for Auto Check on Calibration dialog is set to 1 days. 19/05/02 09:17:23 19/05/02 09:17:23 Zero Conc on Calibration dialog is set to 3.000 ppm 19/05/02 09:17:23 Span Conc on Calibration dialog is set to 2,000.000 ppm 19/05/02 09:17:23 TC2 Set Point set to 1050 °C 19/05/02 09:17:23 19/05/02 09:17:23 TC2 violations reset to 0 *MFC1 low alarm value set to 115 cc/min, the high alarm value set to 125 cc/min, and the Set Point at 120 cc/min.*

#### **Other events include Check Calibration events as they occur.**

16/07/13 09:58:22 Auto Check Time Set: 00:10:00 (DD:HH:MM) 16/07/13 09:59:09 (GRN) Process Value

16/07/13 10:00:00 Auto Check Event Initiated 16/07/13 10:00:40 Begin Zero Check cycle 16/07/13 10:03:30 End Zero Check Cycle 16/07/13 10:03:30 Begin Span Check cycle 16/07/13 10:06:19 End Span Check Cycle 16/07/13 10:06:19 Begin Validate Check cycle 16/07/13 10:09:09 End Validate Check Cycle 16/07/13 10:15:25 Calculate RF 16/07/13 10:15:28 Save Calibration

*Here, the user has clicked on the "Calculate RF" button and then recalibrated the Analyzer by clicking on "Save Calibration"*

# **Section 5.1.2 Trend Log**

The Trend Log is a comma delimited text file that contains the results of all analyses. It is organized in a format compatible for importing into EXCEL.

## **Sample TrendLog.txt file**

When it begins logging, the TrendLog.txt file prints a header which has a date and time stamp, Run Cycle (count of cycles run since analyzer was last started), Stream Cycle (how many of the pre-set calibration cycles have been completed), and Process and Calibration concentrations.

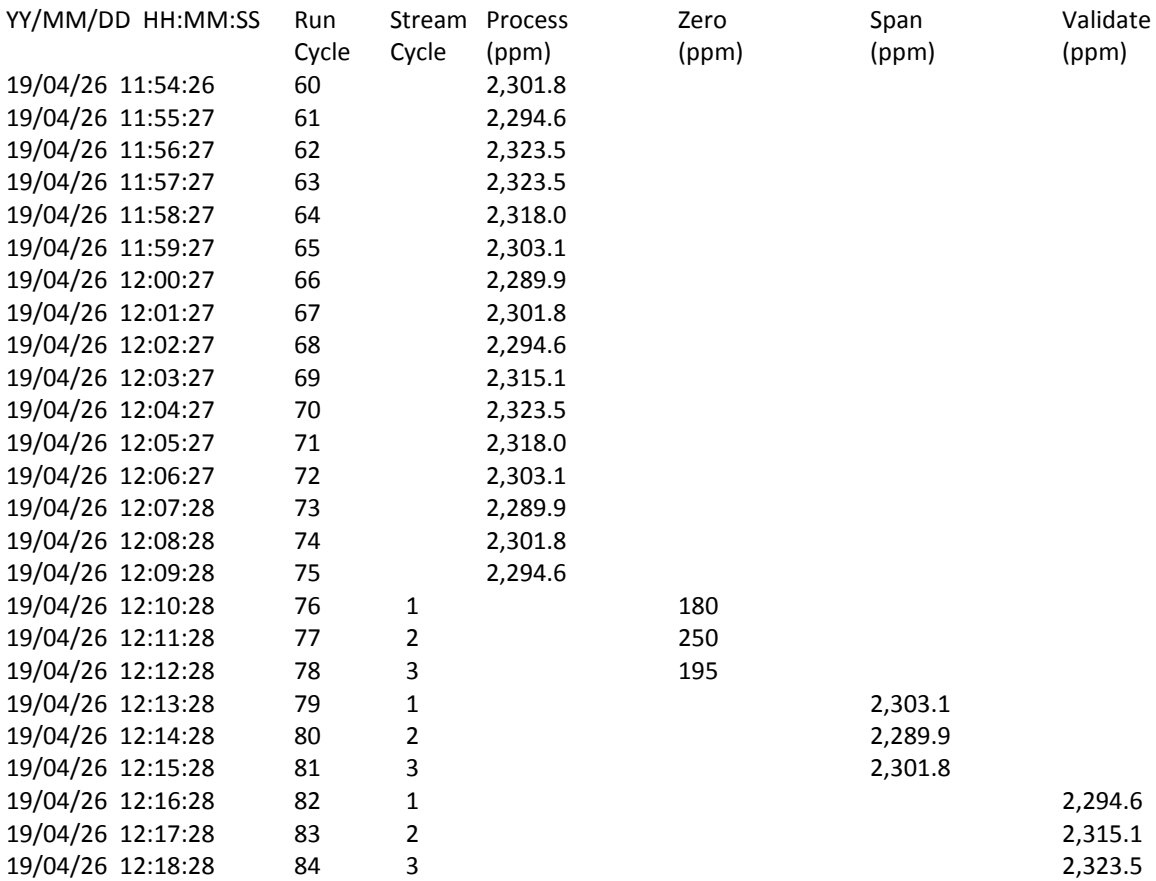

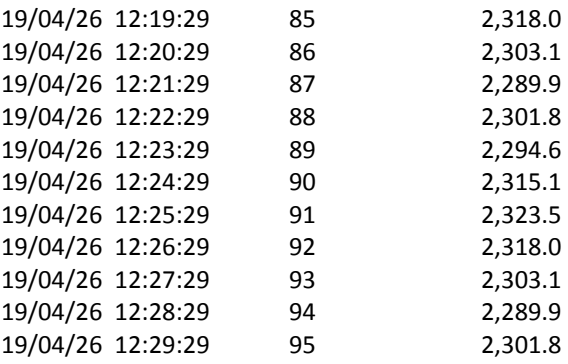

Following is an example of the above TrendLog.txt file when exported into Excel.

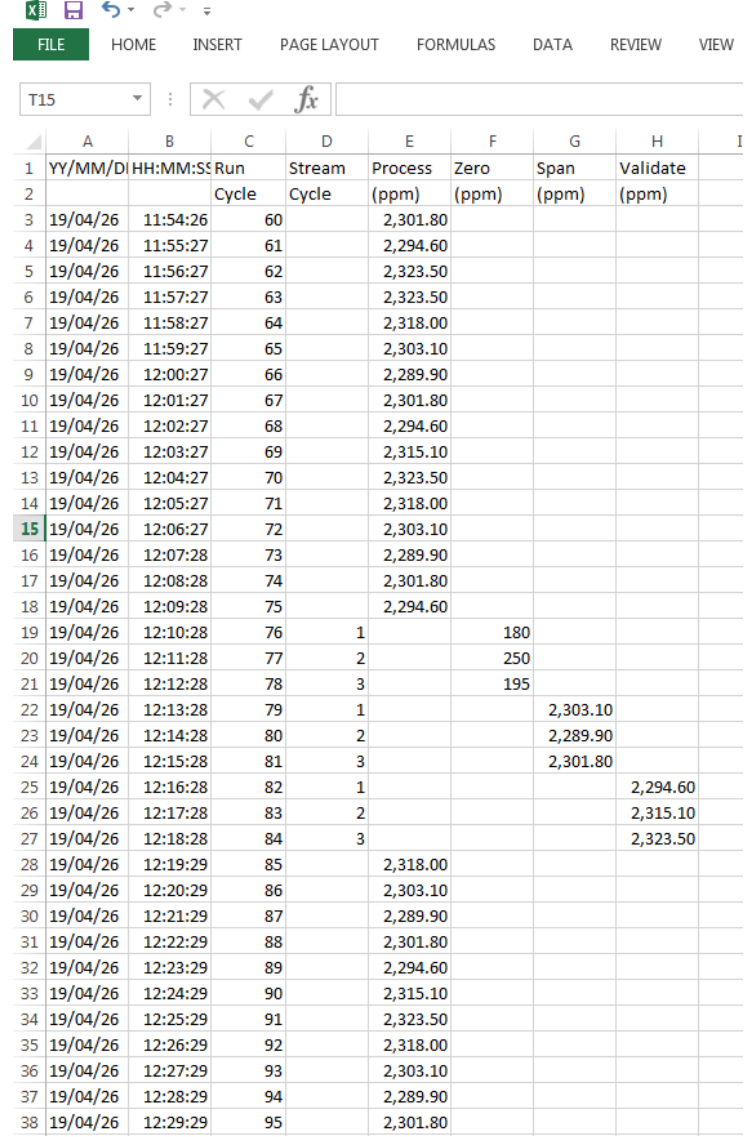

# **Section 5.1.3 DCS Log**

The DCSLog.TXT file maintains a running log of all "Control" signals received by the ATOM from the DCS / PLC, i.e. the log records the status of Modbus Control Registers in the range between R00001 and R00064.

When used in conjunction with AtomLog, it helps ascertain whether or not a particular change in status of the Analyzer was requested by the DCS / PLC.

## **Sample DCSLog.txt file**

19/03/30 05:48:12 R20 Stream 2 Enable = ON 19/03/30 05:48:17 R2 Run = ON 19/03/30 05:50:32 R2 Run = OFF 19/03/30 05:51:04 R20 Stream 2 Enable = OFF 19/03/30 05:51:14 R21 Zero Enable = ON 19/03/30 05:51:19 R2 Run = ON 19/03/30 05:53:32 R2 Run = OFF 19/03/30 05:54:04 R21 Zero Enable = OFF 19/03/30 05:54:14 R19 Stream 1 Enable = ON 19/03/30 05:54:19 R2 Run = ON 19/03/30 05:56:32 R2 Run = OFF 19/03/30 05:57:04 R19 Stream 1 Enable = OFF 19/03/30 05:57:14 R20 Stream 2 Enable = ON 19/03/30 05:57:19 R2 Run = ON 19/03/30 05:59:33 R2 Run = OFF 19/03/30 06:00:05 R20 Stream 2 Enable = OFF 19/03/30 06:00:15 R21 Zero Enable = ON 19/03/30 06:00:20 R2 Run = ON 19/03/30 06:02:35 R2 Run = OFF 19/03/30 06:03:05 R21 Zero Enable = OFF 19/03/30 06:03:15 R19 Stream 1 Enable = ON 19/03/30 06:03:20 R2 Run = ON 19/03/30 06:05:33 R2 Run = OFF 19/03/30 06:06:05 R19 Stream 1 Enable = OFF 19/03/30 06:06:15 R20 Stream 2 Enable = ON 19/03/30 06:06:20 R2 Run = ON 19/03/30 06:08:33 R2 Run = OFF 19/03/30 06:09:05 R20 Stream 2 Enable = OFF 19/03/30 06:09:16 R21 Zero Enable = ON 19/03/30 06:09:20 R2 Run = ON 19/03/30 06:11:34 R2 Run = OFF 19/03/30 06:12:06 R21 Zero Enable = OFF 19/03/30 06:12:16 R19 Stream 1 Enable = ON 19/03/30 06:12:21 R2 Run = ON

*This sample log is taken from an Analyzer that is totally controlled by a PLC. As seen in this sample log, the PLC stops the analysis at the end of every cycle (R00002 = OFF), actuates one of registers R00019, R00020 or R00021 (selects stream to run), and then re-starts the analysis (R00002 = ON).*

# **Section 5.2 ATOM2 features**

The ATOM2 comes with certain features that are not accessible through the GUI. Among the main ones, they provide the user with extended and user-selectable data logging, fully accessible Modbus map to verify DCS data validity, and ability to program MFC addresses.

# **Section 5.2.1 Accessing the ATOM2 menus - Login**

*Caution*: Accessing these menus gives user the ability, to change Temperature and Mass Flow Controller settings (among others). Any un-authorized changes to these settings could result in erroneous results and/or damage to the Analyzer.

In order to access all the ATOM2 features, the user will need to login using a password that is independent of the GUI. (Please check with your supervisor for login privileges.)

On the ATOM program, click on "Login" as shown below in *Figure 7.1*. Enter the login password using the On-Screen Keyboard, and click OK.

| & ATOM FGA Version 7.32 08/14/2018                                                                                         | $\mathbf{x}$<br><b>BECK IN BECK</b>           |
|----------------------------------------------------------------------------------------------------|-----------------------------------------------|
| <b>Timed Events</b><br>Calibrate<br>Digital<br>File<br>System<br>Data Table<br>Detector<br>Output<br>About<br>Home         | Logout                                        |
| On-Line   Detector: Com8: ID: 1   115,200.0 N,8,1 Msg 1,145,352   Client: Com4: ID: 2   9,600.0 N,8,1 Msg 108,684   6 secs |                                               |
| Login                                                                                                    |                                               |
|                                                                                                    |                                               |
|                                                                                                    |                                               |
| <b>Ok</b><br>Close                                                                                                    |                                               |
| EE On-Screen Keyboard                                                                                                    | $\qquad \qquad \Box$<br>$\Sigma\!3$<br>$\Box$ |
|                                                                                                    |                                               |
| <b>Bksp</b><br>Esc<br>≈<br>70<br>3<br>5<br>6<br>8<br>9                                                                     | PgUp<br>Home                                  |
| Ii<br>Tab<br>Del<br>e<br>lu<br>$\circ$<br>$\overline{q}$<br>W<br>y<br>p                                                    | End<br>PgDn                                   |
| Caps<br>$\overline{d}$<br>a<br>$\mathsf{s}$<br>k<br>$\overline{g}$<br>Ih.                                                  | Insert<br>Pause                               |
| Shift<br>Shift<br>b<br>Z<br>X<br>c<br>m<br>$\overline{\mathsf{n}}$<br>v                                                    | ScrLk<br>PrtScn                               |
| Н<br>Alt   国<br>$\leftarrow$<br>Ctrl<br>Alt<br>Ctrl<br>F <sub>n</sub>                                                      | Options   Help                                |

*Figure 7.1 – ATOM Login*

Once login is successful user will be able to make changes to Analyzer menus.

# **Section 5.2.2 Accessing the Modbus Map**

On the ATOM program, click on "File" and "Show Registers" as shown below in *Figure 7.2*.

|      |                                                                                         | 18 ATOM FGA Version 7.35 08/27/2018 |                                |                            |                          |        |                                          |            |       | x<br>- |
|------|-----------------------------------------------------------------------------------------|-------------------------------------|--------------------------------|----------------------------|--------------------------|--------|------------------------------------------|------------|-------|--------|
| File |                                                                                         | Home Detector                       | Output                         | <b>Timed Events</b>        | Calibrate                | System | Digital                                  | Data Table | About | Logout |
|      | <b>Show Registers</b><br><b>Open All Windows</b>                                        |                                     |                                |                            | <b>Holding Registers</b> |        | n4: ID: 2   9,600.0 N,8,1 Msg 0   0 secs |            |       |        |
|      |                                                                                         |                                     |                                | <b>Input Registers</b>     |                          |        |                                          |            |       |        |
|      | <b>Start Data Collection</b><br><b>Stop Data Collection</b><br><b>Summary</b><br>Logout |                                     | Coil<br><b>Input Discretes</b> | <b>Write All Registers</b> |                          |        |                                          |            |       |        |
|      |                                                                                         |                                     | <b>All Registers</b>           |                            |                          |        |                                          |            |       |        |
|      | Exit                                                                                    |                                     |                                |                            |                          |        |                                          |            |       |        |

*Figure 7.2 – ATOM – Modbus Registers*

By individually selecting the Holding, Input, Coil, or Input Discrete registers will bring up the entire table of the corresponding Modbus registers with the updated current value in unsigned integer format.

Selecting "All Registers" will simultaneously bring up all 4 Modbus tables (Figure ).

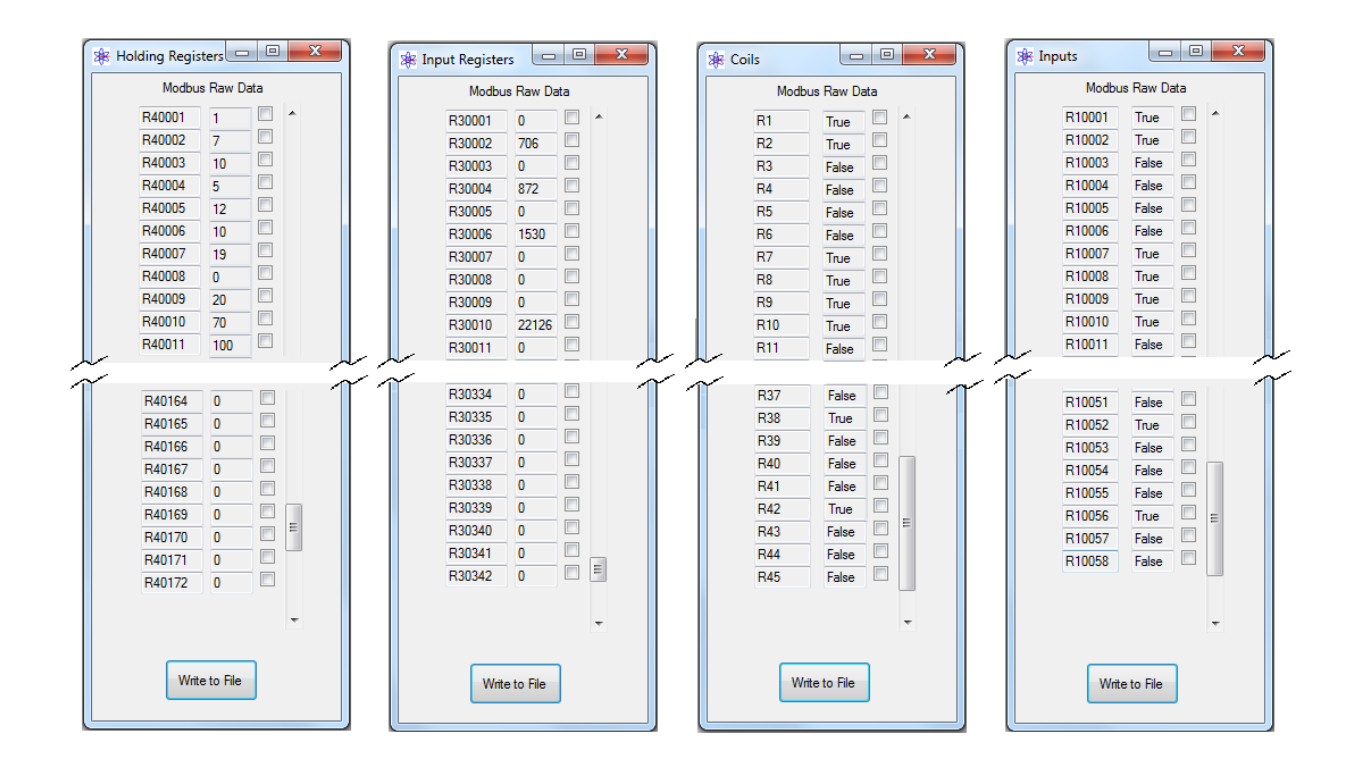

#### **Interpreting the Modbus Data**

The Modbus data for Holding and Input Registers is either stored in a single 16-bit register or in a 16-bit register pair.

The data in the single 16-bit register is read as-is. To interpret the data in the register pair, apply the following math to the two registers:

(Higher order 16-bit register X 65536) + (Lower order 16-bit register)

For example, in the register pair R30001-02, R30001 is the higher order 16-bit register, and R30002 is the Lower order 16-bit register.

The Input and Coil registers are single bit registers and can only have one of two states: True=1, False=0.

# **Section 5.2.3 Open All Windows**

Clicking on "File" and "Open All Windows" will pull up and cascade all menus (*Figure 7.3*).

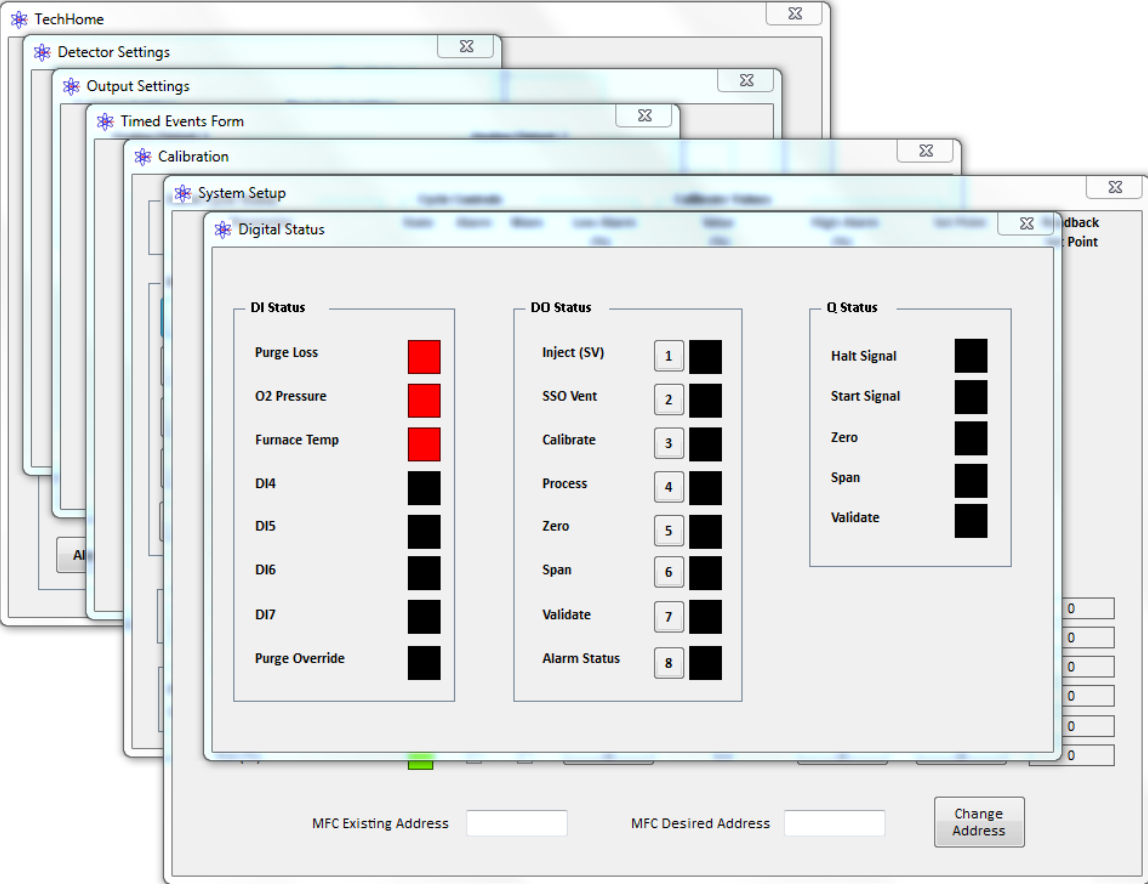

*Figure 7.3 – ATOM – Open all windows*

# **Section 5.2.4 Extended Data Logging**

On the ATOM program, clicking on "File", and then "Start Data Collection" opens a dialog window.

|      |                            |                | 38 ATOM FGA Version 7.35 08/27/2018 |                                                                            |                               |  |         |                        | -23<br>العالص |
|------|----------------------------|----------------|-------------------------------------|----------------------------------------------------------------------------|-------------------------------|--|---------|------------------------|---------------|
| File |                            |                | Home Detector                       | Output                                                                     | Timed Events Calibrate System |  | Digital | Data Table About Login |               |
|      | <b>Show Registers</b><br>▶ |                |                                     | 0 N,8,1 Msg 1,257,933   Client: Com4: ID: 2   9,600.0 N,8,1 Msg 0   0 secs |                               |  |         |                        |               |
|      |                            |                | <b>Open All Windows</b>             |                                                                            |                               |  |         |                        |               |
|      |                            |                | <b>Start Data Collection</b>        |                                                                            |                               |  |         |                        |               |
|      |                            |                | <b>Stop Data Collection</b>         |                                                                            |                               |  |         |                        |               |
|      |                            | <b>Summary</b> |                                     |                                                                            |                               |  |         |                        |               |
|      | Login                      |                |                                     |                                                                            |                               |  |         |                        |               |
|      | Exit                       |                |                                     |                                                                            |                               |  |         |                        |               |

*Figure 7.4 – Start Data Collection*

This window lets user select parameters to log (*Figure 7.1 – ATOM Login*).

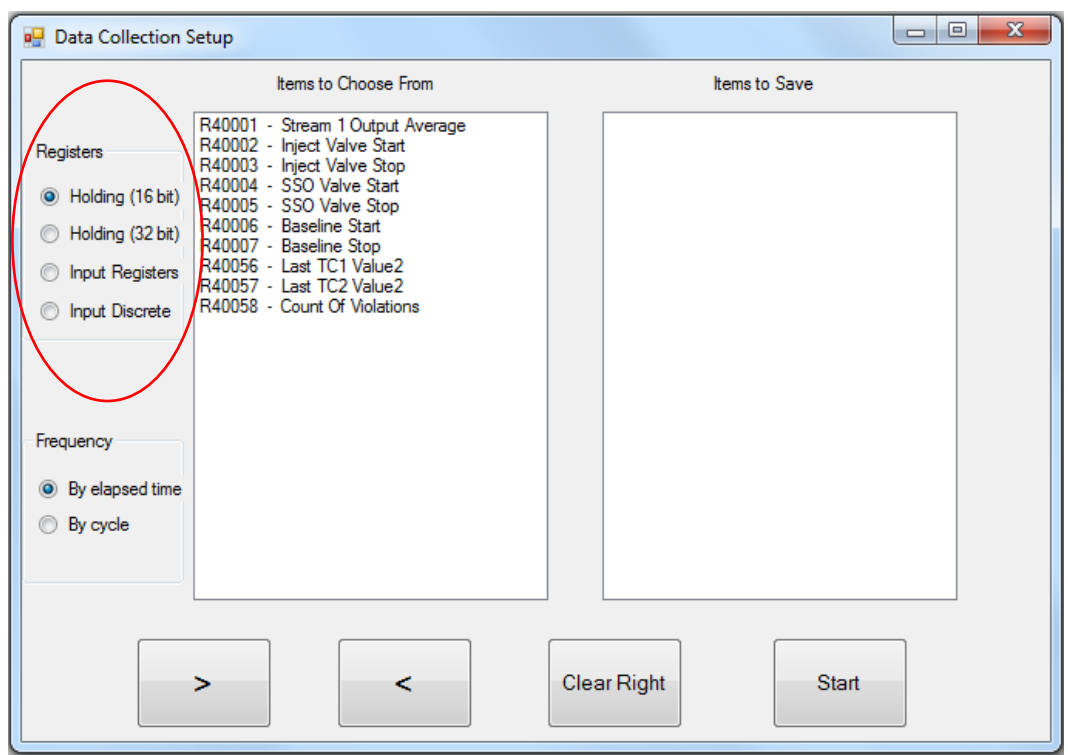

*Figure 7.5 – Data Collection parameters*

From the list of Registers in the left side pane, select the parameters you wish to log. Then click on the ">" button to transfer the parameter to the "Items to Save" pane on the right. When you are done with the selections, click "Start". This will start data logging to the "DataCollection.txt" file located at C:\ATOM!\ directory. The data can be set to log every

second (By elapsed time), or at the end of every cycle (By cycle). This selection applies to ALL selected parameters, and cannot be set for individual parameters.

Clicking "Clear Right" will clear all current selections and you can start over.

The data logging can be stopped by clicking on "File" and then "Stop Data Collection" on the ATOM program.

# **Section 5.2.5 Replacing a MFC and programming the correct address**

Depending upon the application, the online Analyzer may consist of up to 3 MFCs. This option enables users to install a new MFC and program it to the required address with a single click of a button (*Note*: this option will only work if the default MFC address = 0).

Install the new MFC, connect the communication cable to the *single MFC* whose address needs to be programmed. *Disconnect* all other MFCs, if present. On the ATOM program, click on "File" and "Set MFC Address" as shown below in *Figure 7.6*.

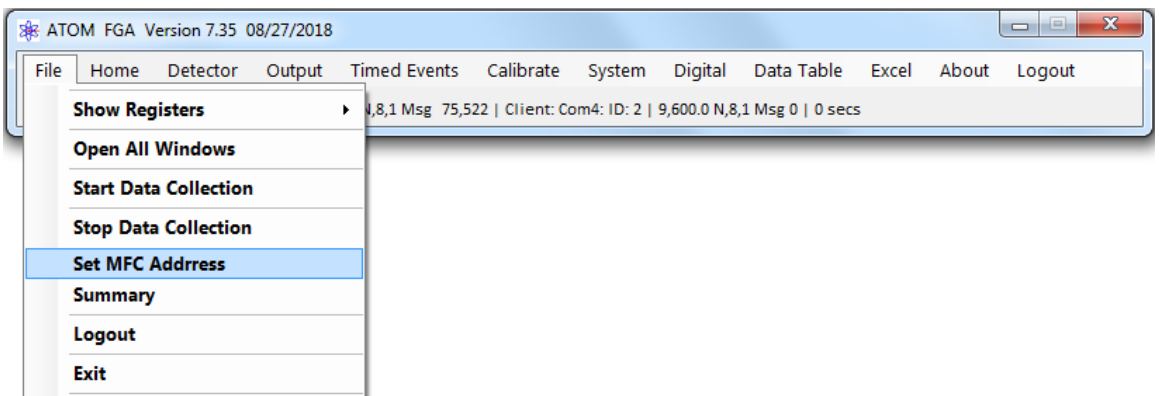

*Figure 7.6 – Set MFC Address*

For example, if MFC1 has been replaced, in the dialog box click on "Set MFC1 Address". The ATOM program will automatically set the MFC1 address to 11. A " $v$ " indicates that programming was complete. Click on the  $\mathbb{R}$  to close the dialog box (*Figure 7.7*).

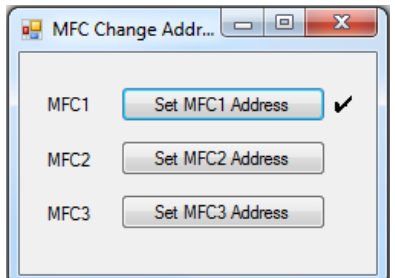

*Figure 7.7 – Set MFC address*

**Note:** *For applications that also contain MFC2 and/or MFC3, their respective addresses will be automatically programmed to 12 and 13.*

# **Section 5.2.6 Changing MFC addresses**

In addition to programming addresses for new MFCs, it is also possible to re-program a MFC address provided that its' current address is known.

This utility can be accessed in the ATOM program's System Setup window.

To begin, if multiple MFCs are installed, disconnect all MFC communication cables except to the MFC whose address needs to be changed (*Figure 7.8*).

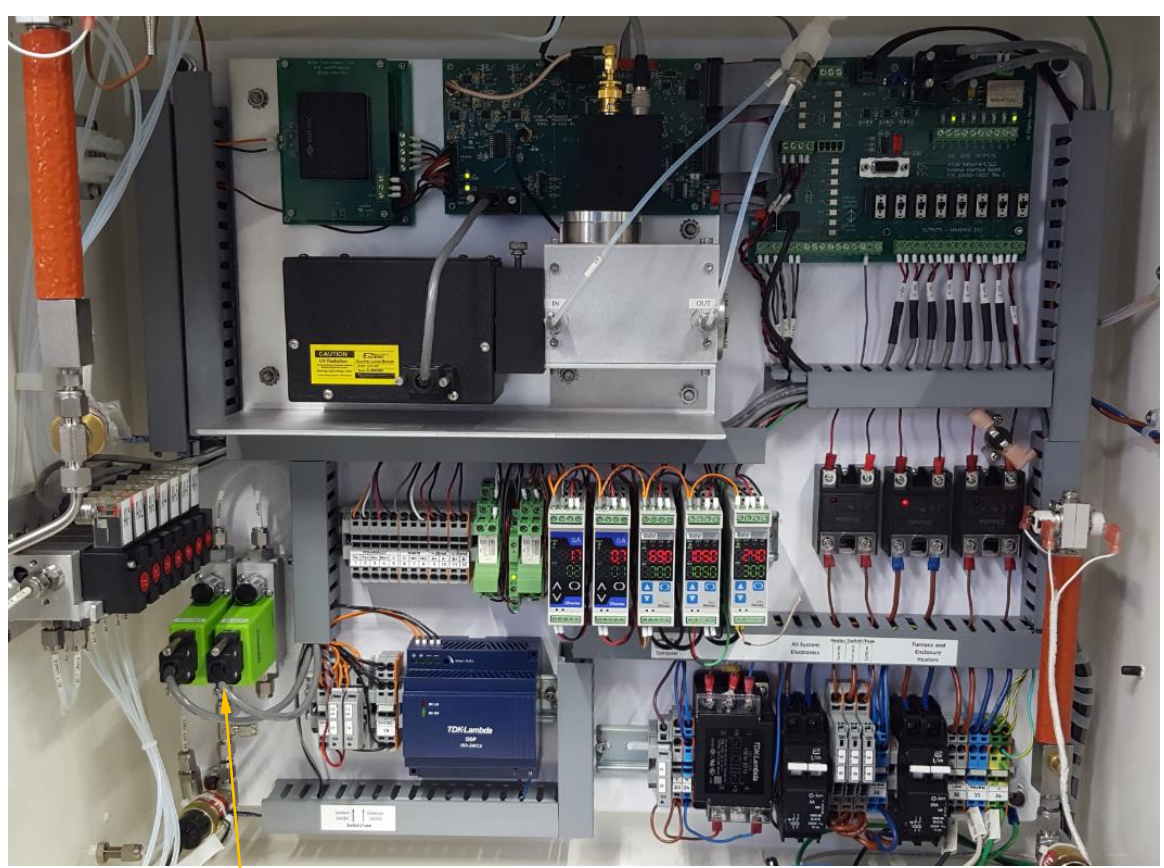

*Figure 7.7 – MFC connections*

MFC communication cable

On the ATOM program, click on "System", and the System Setup window will open as shown below in *Figure 7.9*.

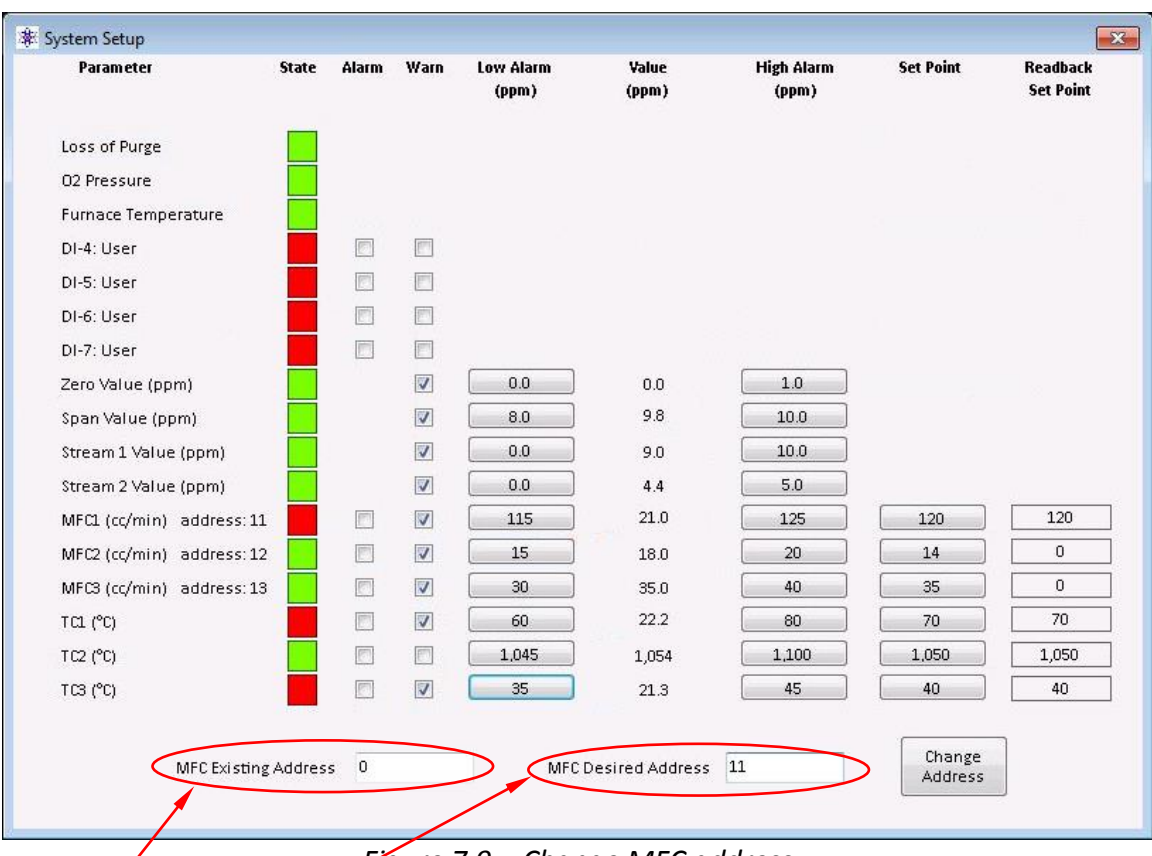

*Figure 7.9 – Change MFC address*

In the "MFC Existing Address" textbox, enter "0" (or the current address of the MFC). In the "MFC Desired Address" textbox enter the desired MFC address - typically 11, 12, or 13. Click on "Change Address". The MFC will now be programmed to the new address. Re-connect all the MFC communication cables to resume normal Analyzer operation.

# **Section 5.2.7 Changing the MFC and TC Set Points**

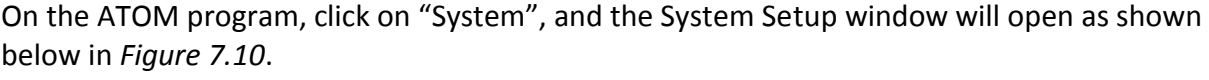

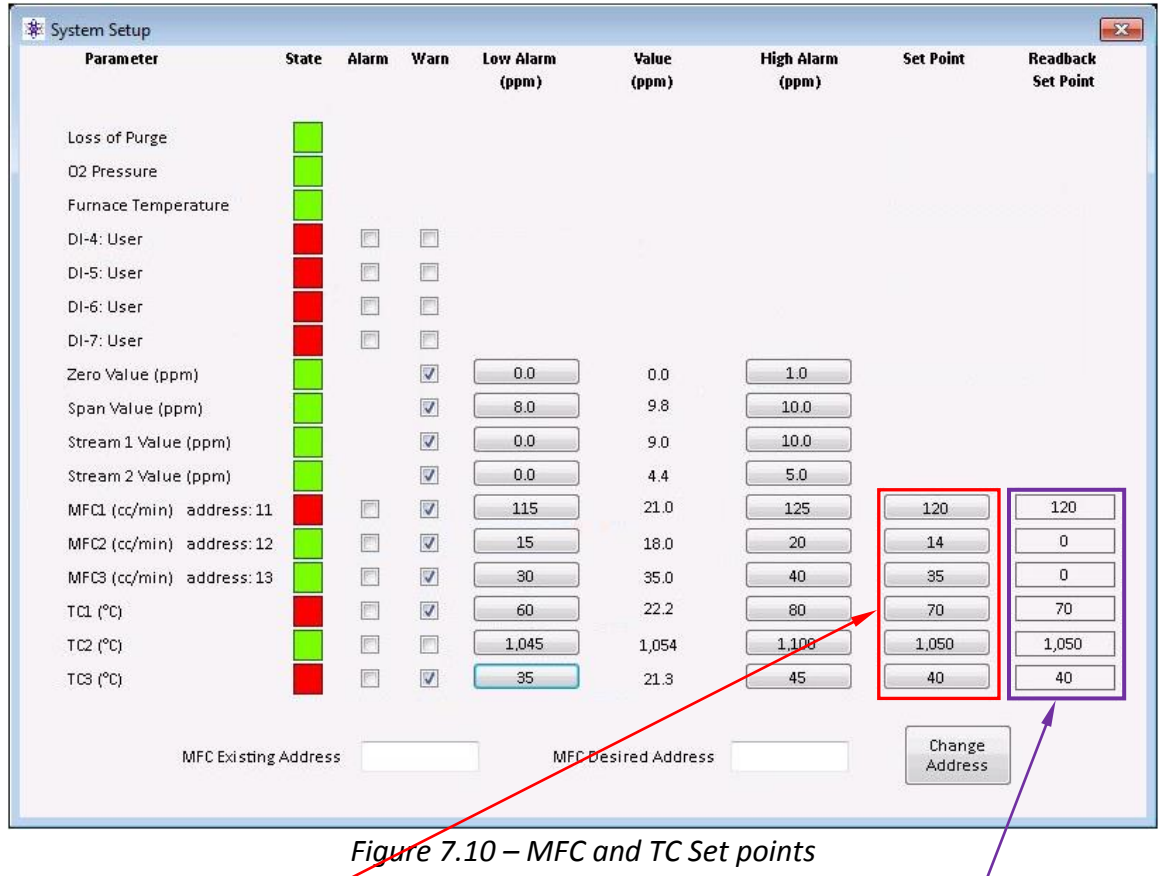

Click on the device's **button** whose set point you wish to change. In the dialog box that opens enter the new Set point and click OK (*Figure 7.11*). Once the new set point is accepted by the device (MFC or TC), the new set point is read back by the ATOM and displayed in the "Readback Set Point" text box.

| Enter MFC 1 Set Point | test On Screen Keyboard |      |            |     |    |    |      |     |                              |    |         |   |               |      | $=$                 | S3<br>回 |
|-----------------------|-------------------------|------|------------|-----|----|----|------|-----|------------------------------|----|---------|---|---------------|------|---------------------|---------|
| 120                   | l Esc                   | lis. |            |     |    |    | 70 - |     | 11改二                         |    |         |   |               | Bksp | llome               | [PQUp]  |
| OK<br>Cancel          | Tab                     | q    | W          | ۱e  |    |    | v    | lu  |                              | IΟ | ю       |   |               | Del  | ∎End                | ∥PgDni  |
|                       | Caps                    |      | la         | IS. | ld |    | g    | llh |                              |    |         |   |               |      | <b>Insert</b>       | Pause   |
|                       | Shift                   |      | z          | lх  | C  | I۷ | ۱b   | lin | Im                           |    |         |   | Shift         |      | PrtScn ScrLk        |         |
|                       | I C Tri                 | H    | $ \wedge $ |     |    |    |      |     | $  $ $\wedge$ $  $ $  $ $  $ |    | l ( trl | e | $\rightarrow$ | Fn   | <b>Options</b> Help |         |

*Figure 7.11 – Enter new set point*

# **Section 5.2.8 Data Display**

On the ATOM program, click on "Data Table" as shown below in Figure .

| File | Home | Detector | Output | Timed Events                                                                                      | Calibrate | System | Digital | Data Table     | About | Logout |
|------|------|----------|--------|---------------------------------------------------------------------------------------------------|-----------|--------|---------|----------------|-------|--------|
|      |      |          |        | On-Line   Detector: Com8: ID: 1   115,200.0 N,8,1 Msg 18,975   Client: Com4: ID: 2   9,600.0 N,8, |           |        |         | Process        |       |        |
|      |      |          |        |                                                                                                   |           |        |         | Process Area   |       |        |
|      |      |          |        |                                                                                                   |           |        |         | Calc Zero Area |       |        |
|      |      |          |        |                                                                                                   |           |        |         | Calc Zero Conc |       |        |
|      |      |          |        |                                                                                                   |           |        |         |                |       |        |
|      |      |          |        |                                                                                                   |           |        |         | Calc Span Area |       |        |
|      |      |          |        |                                                                                                   |           |        |         | Calc Span Conc |       |        |
|      |      |          |        |                                                                                                   |           |        |         | Validate Area  |       |        |
|      |      |          |        |                                                                                                   |           |        |         |                |       |        |

*Figure 7.12 – Data tables*

The drop-down menu to select the process or calibration results as shown below in *Figures 7.13, 7.14*.

Process data tables:

| <b>ATOM</b>    | 83           | <b>ATOM</b>           | $\Sigma$ |
|----------------|--------------|-----------------------|----------|
|                | Process Area | Process Monitor (ppm) |          |
| 1              | 304,454,485  | 1<br>9.0              |          |
| $\overline{2}$ | 305,249,308  | $\mathbf{2}$<br>9.1   |          |
| 3              | 304,079,711  | 3<br>9.0              |          |
| $\overline{4}$ | 305,249,308  | 9.1<br>$\overline{4}$ |          |
| 5              | 304,079,711  | 5<br>9.0              |          |
| 6              | 301,361,762  | 8.9<br>6              |          |
| 7              | 302,353,102  | 9.0<br>7              |          |
| 8              | 300,835,149  | 8<br>8.9              |          |
| 9              | 301,361,762  | 9<br>8.9              |          |
| 10             | 302,353,102  | 10<br>9.0             |          |
|                |              | 9.0<br>Avg            |          |
|                |              | Avq Value<br>1        |          |

*Figure 7.13 – Process data*

# Calibration data tables:

| <b>ATOM</b>              | $\Sigma\!3$               | ATOM                      | $\Sigma\!3$               | ATOM           | $\mathbb{Z}^2$      |
|--------------------------|---------------------------|---------------------------|---------------------------|----------------|---------------------|
|                          | Calculate Zero Area       |                           | Calculate Span Area       |                | Validate Area       |
| $\mathbf{1}$             | 433,441                   | $\mathbf{1}$              | 302,349,282               | $\mathbf{1}$   | $\hbox{O}$          |
| $\overline{c}$           | 457,969                   | $\overline{2}$            | 301,357,942               | $\overline{c}$ | $\mathsf D$         |
| 3                        | 439,516                   | 3                         | 304,075,891               | 3              | 0                   |
| $\overline{4}$           | 477,067                   | $\overline{4}$            | 305,245,488               | $\overline{4}$ | $\mathbb O$         |
| 5                        | 433,441                   | 5                         | 304,450,665               | 5              | $\mathbb O$         |
| 6                        | 0                         | 6                         | $\mathbb O$               | 6              | $\mathbb O$         |
| 7                        | $\mathbf 0$               | $\overline{7}$            | $\mathsf D$               | 7              | $\boldsymbol{0}$    |
| 8                        | 0                         | $\, 8$                    | $\overline{0}$            | 8              | $\overline{0}$      |
| 9                        | 0                         | 9                         | $\mathbb O$               | $^{\rm 9}$     | $\mathbf 0$         |
| 10                       | 0                         | 10                        | $\mathbb O$               | 10             | $\mathsf D$         |
| Avg                      | 448,286                   | Avq                       | 303,495,853               | Avg            | $\cup$              |
|                          |                           |                           |                           |                |                     |
|                          |                           |                           |                           |                |                     |
| <b>ATOM</b>              | $\Sigma$                  | <b>ATOM</b>               | $\Sigma$                  | <b>ATOM</b>    | $\overline{\Sigma}$ |
|                          | Calculate Zero Conc (ppm) |                           | Calculate Span Conc (ppm) |                | Validate Conc (ppm) |
| $\mathbf{1}$             | 0.0                       | $\mathbf{1}$              | 9.8                       | $\mathbf{1}$   | 0.0                 |
| $\mathbf{2}$             | 0.0                       | $\mathbf{2}$              | 9.7                       | $\mathbf{2}$   | 0.0                 |
| 3                        | 0.0                       | $\ensuremath{\mathsf{3}}$ | 9.8                       | 3              | 0.0                 |
| $\overline{\mathcal{A}}$ | 0.0                       | $\overline{4}$            | 9.9                       | $\overline{4}$ | 0.0                 |
| 5                        | 0.0                       | 5                         | 9.8                       | 5              | 0.0                 |
| 6                        | 0.0                       | 6                         | 0.0                       | 6              | 0.0                 |
| 7                        | 0.0                       | $\overline{\jmath}$       | 0.0                       | 7              | 0.0                 |
| 8                        | 0.0                       | 8                         | 0.0                       | 8              | 0.0                 |
| 9                        | 0.0                       | $\,9$                     | 0.0                       | 9              | 0.0                 |
| 10                       | 0.0                       | 10                        | 0.0                       | 10             | 0.0                 |

*Figure 7.14 – Calibration data*

# **Section 6 – Postscript**

## **Section 6.1 Procedure To Auto-Tune Temperature Controller**

Whenever the thermocouple is replaced, the Temperature Controller needs to be "Auto-Tuned" for optimal performance. This is an automatic procedure which sets the PID control parameters that the Temperature Controller uses to maintain the "set" temperature value.

## **Before beginning the Auto-Tuning procedure:**

- Install the new thermocouple (verify that the **polarity** is correct)
- For proper Auto-Tuning, the furnace temperature must be cooled to less than 90% of the set point value (for a Set Point of 1050°C, less than 940 °C)
- Verify that the Furnace breaker is switched ON
- Verify that the Analyzer is in "Purge Override" (otherwise power to the furnace will remain disabled)

#### **Begin:**

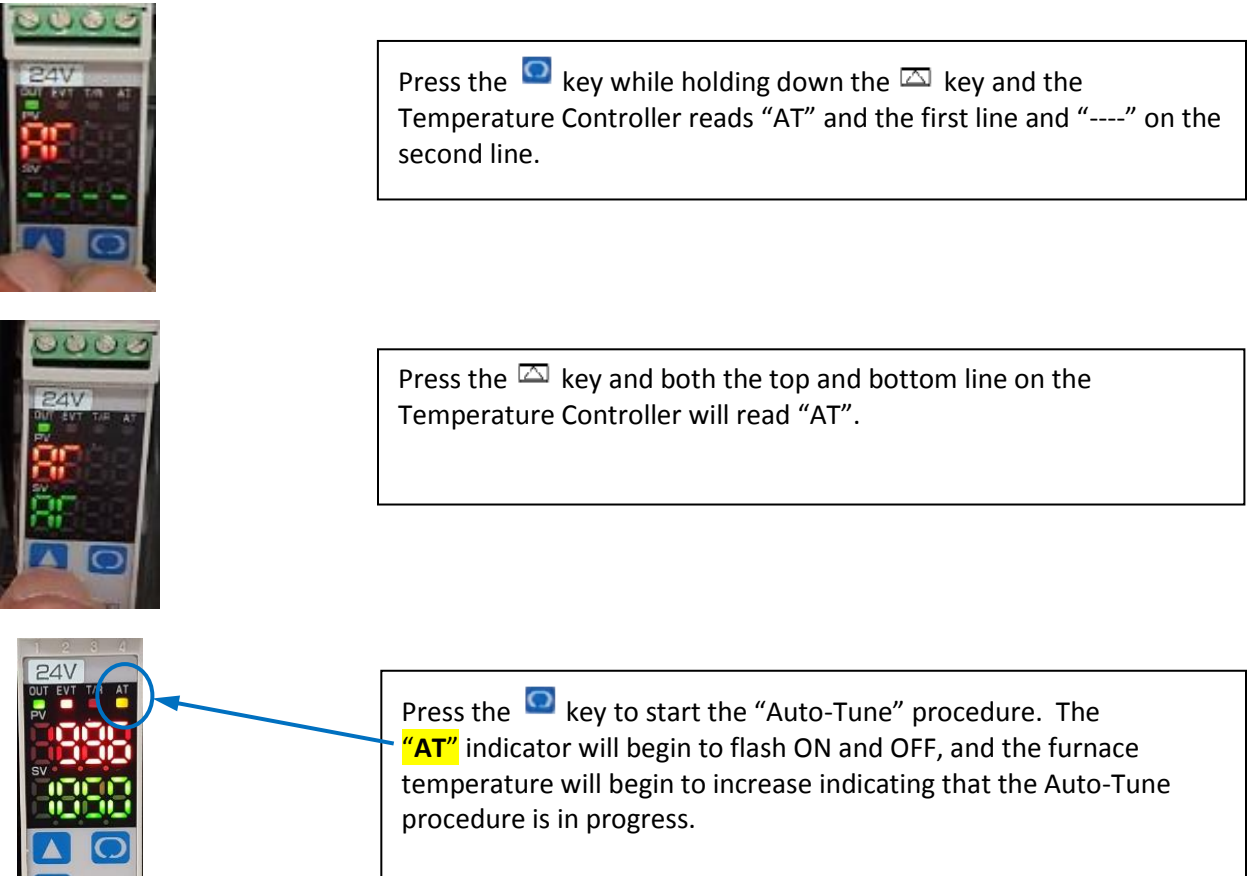

DCL DCL

Once the procedure is complete, the "AT" indicator will automatically turn OFF, and the optimized PID values should maintain the furnace at its set temperature.

## *\*\*Note :* **During the Auto-tuning procedure it is normal for the furnace temperature to briefly over-shoot the set temperature value.**

## **Section 6.2 Calibration/Validation Procedure**

The Calibrate settings screen *(Figure 8.1)* contains all the information regarding instrument calibration and associated calibration results.

To access this screen press **Settings > Calibrate Settings**

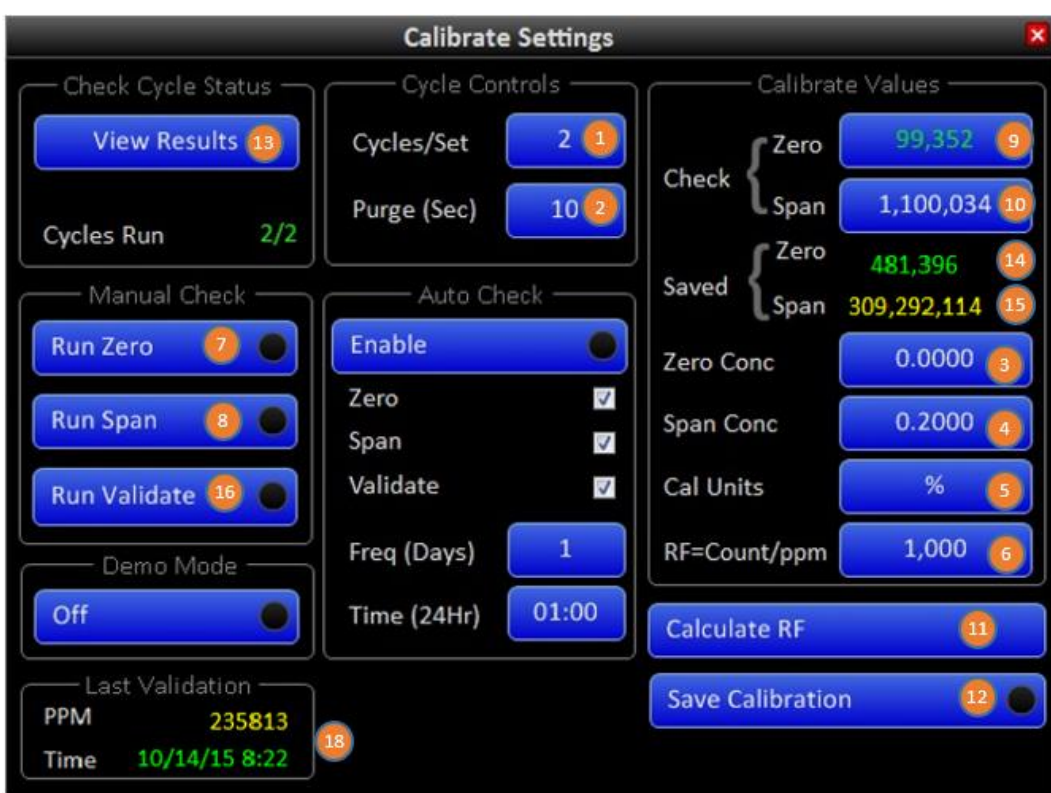

*Figure 8.1 – Calibrate Settings Screen*

## **Settings**

- 1. **Cycles/set** ①**:** Set this at 5.
- 2. **Purge (Sec)**  $(2)$ : Set this at  $\geq 60$  (minimum recommended purge time).
- 3. **Zero Conc** ③: Set this to the SO2 concentration in the Zero cal standard.
- 4. **Span Conc** ④: Set this to the SO2 concentration in the Span cal standard.
- 5. **Span Conc** (5): Select unit based on the format of the value entered in the cal standard.

## **Procedure**

- 1. Select **Run Zero** ⑦. After 5 cycles of Zero are completed, the value in **Check Zero**   $(9)$  will get updated.
- 2. Select **Run Span** ⑧. After 5 cycles of Span are completed, the value in **Check Span** ⑩will get updated.
- 3. Select **Calculate RF** ⑪. Wait for the value to get updated in **RF=Count/ppm** ⑥.
- 4. Select **Save Calibration** ⑫ after the indicator on this button turns green.
- 5. Values in **Saved Zero** (14) and **Saved Span** (15) will get updated and will be same as (9)  $&$  (10).
- 6. Select **View Results** ⑰. **Check Calibration Results** screen will open *(Figure 8.2).*

|         |      | 17 Check Calibration Results |             | $\boldsymbol{\mathsf{x}}$ |  |  |  |
|---------|------|------------------------------|-------------|---------------------------|--|--|--|
| Run     | Zero |                              | Span        |                           |  |  |  |
|         | Area | Conc %                       | Area        | Conc %                    |  |  |  |
| 1       | 0    | 0.00                         | 309,236,128 | 50.36                     |  |  |  |
| 2       | 0    | 0.00                         | 308,633,134 | 50.26                     |  |  |  |
| 3       | 0    | 0.00                         | 306,712,151 | 49.95                     |  |  |  |
| 4       | O    | 0.00                         | 304,737,106 | 49.63                     |  |  |  |
| 5       | 0    | 0.00                         | 306,421,694 | 49.90                     |  |  |  |
| 6       |      |                              |             |                           |  |  |  |
|         |      |                              |             |                           |  |  |  |
| 8       |      |                              |             |                           |  |  |  |
| 9       |      |                              |             |                           |  |  |  |
| 10      |      |                              |             |                           |  |  |  |
| Average | ۰    | 0.00                         | 307,148,042 | 50.02                     |  |  |  |

*Figure 8.2 – Check Calibration Results Screen*

## **Manual Validation:**

#### **Settings**

1. Keep all the settings same as in Manual calibration.

## **Procedure**

- 1. Select **Run Validate** (16).
- 2. The "average" result of all the validation cycles run and the date and time of Validation will be displayed in the "Last Validation" window ⑱.

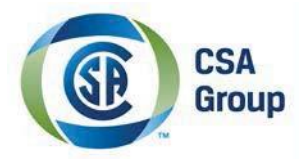

# **Field Certification Certificate of Compliance**

**Certificate:** 2744021

**Project:** 2744021 **Date Issued:** 2014-08-29

**Issued to: ATOM Instrument, LLC. 1656 Townhurst Dr. Houston, TX. 77043 USA Attention: Franek Oltowski**

*The products listed below are eligible to bear CSA Field Certification Labels, bearing the CSA Mark shown with adjacent indicators 'C' and 'US'.*

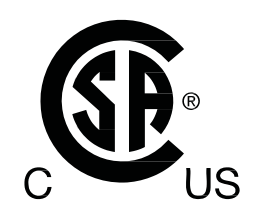

**Issued by:** Tony DeSousa CET

#### **PRODUCTS**

**CLASS – 2258 02 – PROCESS CONTROL EQUIPMENT** - For Hazardous Locations **CLASS – 2258 82 – PROCESS CONTROL EQUIPMENT** - For Hazardous Locations - US requirements.

Class I Division 2 Groups B, C and D. T3, Purge type "Z".

Model ATOM FGA-1000 rated; 120 Vac@25.0 Amps, 60 Hz.

**CSA Field Certification Label(s) issued: FC 249403 to FC 249407.**

#### **APPLICABLE REQUIREMENTS**

CSA Standard C22.2 No 0-10 - General Requirements - Canadian Electrical Code, Part II CSA Standard C22.2 No 0.4-04 - Bonding of Electrical Equipment CSA Standard C22.2 No 142-M1987 - Process Control Equipment

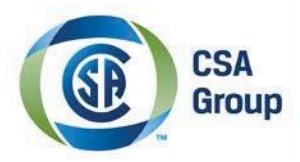

Page 2

**Certificate:** 2744021

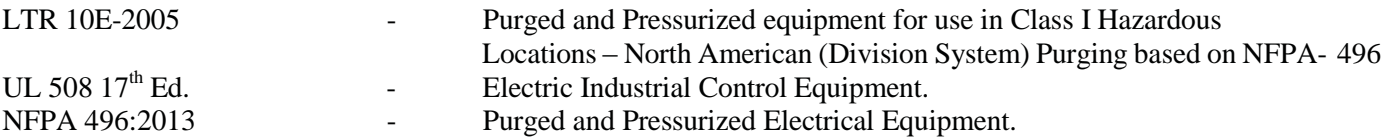

#### **MARKINGS**

Y Submittor's name. Y Model designation. Y Electrical ratings. Y Serial number. Y Hazardous Location designation Y Temperature code Y Purge type Y The following statement:

## "WARNING: EXPLOSION HAZARD - SUBSTITUTION OF COMPONENTS MAY IMPAIR SUITABILITY FOR CASS I, DIVISION. 2. Or equivalent

- Y WARNING; Enclosure shall not be opened unless the area is known to be Non-hazardous, or unless all devices within the enclosure have been de-energised. Power must not be restored after enclosure has been opened until enclosure has been purged for 10 Minutes at 30 PSIG Note; Read all labels before operating this purged system.
- Y "Type Z Purge System."

Y "WARNING; Hot internal components, wait 3 hours prior opening enclosure prior to work." Or equivalent.